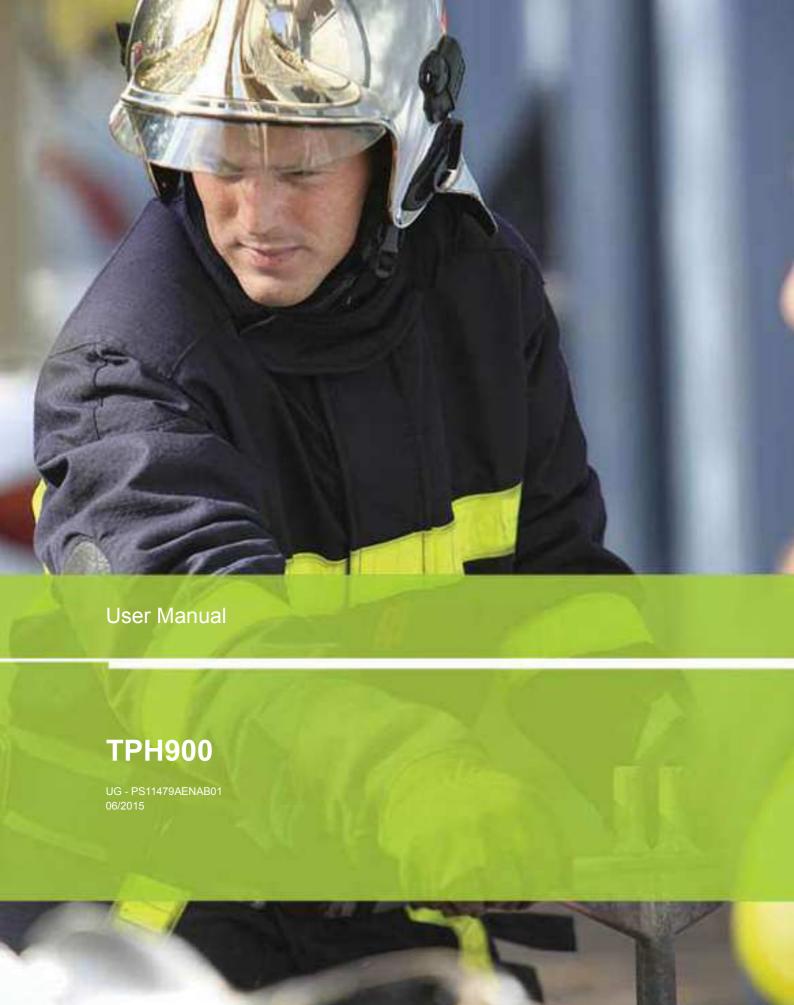

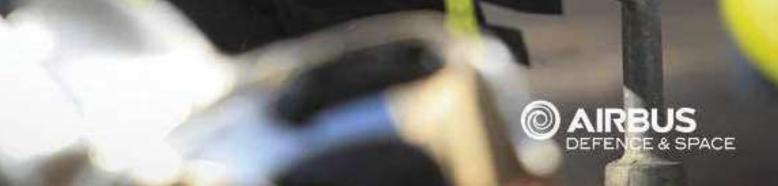

This document and its contents are the property of Airbus Defence and Space and must not be copied or circulated without authorisation. Any usage outside the subject expressly specified is prohibited. It is strictly prohibited to reproduce, distribute and use the contents of this document without prior authorisation from the owner.

Anyone who contravenes this will be considered responsible for the payment of damages. All rights reserved, including for patents, utility models, drawings and templates recorded. Copyright<sup>©</sup> 2014 - 2015 - Airbus DS SAS - All rights reserved.

Any usage outside the subject expressly specified is prohibited. Copyright® 2014 - 2015 - Airbus DS SAS - All rights reserved This document and its contents are the property of Airbus DS SAS and must not be copied or circulated without authorisation

# Airbus DS SAS Metapole

1 boulevard Jean Moulin CS40001

78996 Elancourt Cedex - France Email: PMRsupport@cassidian.com

Page UG - PS11479AENAB01 TPH900 - User Manual

0-2 10/06/15 **Preliminaries** 

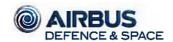

AIRBUS DS SAS 1 boulevard Jean Moulin 78990 ELANCOURT - France Tél.: +33(0)1 61 38 50 00 Ref: PS11526ABLAA01

# DECLARATION "CE" DE CONFORMITE "EC" DECLARATION OF CONFORMITY

Nous / We:

#### **AIRBUS DS SAS**

La Clef Saint Pierre Z.A., 1 boulevard Jean Moulin CS 40001 78996 ELANCOURT CEDEX - France

déclarons que les produits suivants / declare that the equipment specified below:

Portatifs TPH900 codifiés / TPH900 handhelds codified:

#### **TPH900**

Ces équipements sont destinés à communiquer avec les produits PMR de la gamme AIRBUS DS MX600. These equipment are to be connected with the AIRBUS DS PMR products in the range MX600.

- satisfont à toutes les dispositions de la Directive n°1999/5/CE du 09/03/99 (R&TTE) du Conseil Européen,
- comply with all dispositions of the European Council Directives below n°1999/5/CE of 09/03/99 (R&TTE),
- respectent les exigences de la Directive n°2011/65/EU du 08/06/2011 (RoHS) du Conseil Européen,
- comply with all the requirements of the European Council Directives below  $n^{\circ}2011/65/EU$  of 08/06/2011 (RoHS), et sont conformes aux normes suivantes / and comply with standards below:
- EN 60950-1 :2006 + A1 : 2010, A11 (2009) & A12 (2011) (pour les exigences de la directive basse tension 2006/95/CE)
- EN 60950-1:2006 + A1: 2010, A11 (2009) & A12 (2011) (for the requirements of the Low Voltage directive 2006/95/EC)
- EN 301 489-5 éd. 2002 (pour les exigences de la directive CEM 89/336/CEE)
- EN 301 489-5 ed. 2002 (for the requirements of the EMC directive 89/336/CEE)
- = EN 300 113-2 V1.5.1 pour les exigences radio / EN 300 113-2 V1.5.1 for the radio requirements.
- EN50360 de 2001 (pour les limites de la directive 2004/40/CE sur l'exposition des travailleurs aux champs EM)

- EN 50360 of 2001 (for the requirements of the directive 2004/40/EC on the Workers exposure to EM fields)

Documents associés délivrés par des laboratoires accrédités ou par AIRBUS DS/ Documents associated delivered by accredited laboratories or by AIRBUS DS

Rapport de sécurité électrique / Electrical safety report: HYP/TR/DJF/0024: Electrical safety hardware qualification test report for TPH700, including LCIE Bureau Veritas test report N°129113-659256.

Rapports d'essais en CEM, /EMC tests report : HYP/TR/DJF/0024: EMC hardware qualification test report for TPH900, including LCIE Bureau Veritas test report N°128416-657698A.

Rapport d'essais radio, / radio tests report: HYP/TR/DJF/0024, and HYP/TRDJF/0036: ETSI EN 300 113-1&2 test reports of handportable TPH900, including LCIE Bureau Veritas test report N°128416-657698B.

Rapport sur les limites de sécurité liées à l'émission radio, /report on the biological safety aspect of the radio emission: HYP/TR/DJF/0024, including LCIE Bureau Veritas (IMST Gmbh) test reports N°60320-6140263.

Dossier technique de justification de marquage CE pour le TPH900, /CE marking justification technical file for the TPH900: HYP/TR/DJF/0044.

Date d'apposition du marquage CE:

EC marking date

Y. LE BAIL Responsable Certificațio

Responsable Certificat Certification Manager 13 octobre 2014 October 2014,13th

A. DRICI
Directeur Qualité
Quality Director

Airbus DS SAS
Société par actions simplifiée (345 076 087 R C.S. Versailles) au capital de 61 388 009 €
Siège social : 1 Boulevard Jean Moulin – ZAC de la Clet Saint Pierre – 78990 Elancourt, Franc
www.airbusdelenceandspace.com
TYA\_I FR 11 345 076 087 – AFE/NAF : 2651A

TPH900 - User Manual

UG - PS11479AENAB01

Page

0 - 3

# **DOCUMENT AMENDMENTS**

| VERSION            | DATE                 | COMMENTS                                                                                                    | CHAPTER<br>UPDATED |
|--------------------|----------------------|----------------------------------------------------------------------------------------------------|--------------------|
| AENAA01            | 23/10/14             | Creation of document.                                                                                             | 0 to 7             |
| AENAA01<br>AENAB01 | 23/10/14<br>10/06/15 | Creation of document.  Addition of some precise details  For scope of application, see Document [0], Section 1.3. | 0 to 7<br>0 to 4   |
|                    |                      |                                                                                                    |                    |

To supplement our efforts in developing this document, we invite readers to send us their corrections and suggestions for improvement on an Anomaly and Improvement Form (AIF).

Page UG - PS11479AENAB01 TPH900 - User Manual

0-4 10/06/15 **Preliminaries** 

# **BREAKDOWN OF DOCUMENT**

This document and its contents are the property of Airbus DS SAS and must not be copied or circulated without authorisation. Any usage outside the subject expressly specified is prohibited. Copyright<sup>©</sup> 2014 - 2015 - Airbus DS SAS - All rights reserved.

|             | CHAPTER   | VERSION | DATE     | CHAPTER | VERSION | DATE |
|-------------|-----------|---------|----------|---------|---------|------|
| 5           | Chapter 0 | AENAB01 | 10/06/15 |         |         |      |
|             | Chapter 1 | AENAB01 | 10/06/15 |         |         |      |
| b           | Chapter 2 | AENAB01 | 10/06/15 |         |         |      |
| )           | Chapter 3 | AENAB01 | 10/06/15 |         |         |      |
| )           | Chapter 4 | AENAB01 | 10/06/15 |         |         |      |
|             | Chapter 5 | AENAB01 | 10/06/15 |         |         |      |
| )           | Chapter 6 | AENAB01 | 10/06/15 |         |         |      |
|             | Chapter 7 | AENAB01 | 10/06/15 |         |         |      |
| 9           |           |         |          |         |         |      |
| (doo .      |           |         |          |         |         |      |
|             |           |         |          |         |         |      |
| )<br>)      |           |         |          |         |         |      |
|             |           |         |          |         |         |      |
| <b>(</b> 1) |           |         |          |         |         |      |
|             |           |         |          |         |         |      |
|             |           |         |          |         |         |      |
|             |           |         |          |         |         |      |
|             |           |         |          |         |         |      |
| 6           |           |         |          |         |         |      |
|             |           |         |          |         |         |      |
|             |           |         |          |         |         |      |
|             |           |         |          |         |         |      |
|             |           |         |          |         |         |      |

**TPH900 - User Manual** UG - PS11479AENAB01 Page

**Preliminaries** 10/06/15 0-5

PAGE INTENTIONALLY LEFT BLANK

Any usage outside the subject expressly specified is prohibited. Copyright<sup>©</sup> 2014 - 2015 - Airbus DS SAS - All rights reserved. This document and its contents are the property of Airbus DS SAS and must not be copied or circulated without authorisation.

Page UG - PS11479AENAB01 TPH900 - User Manual

0-6 10/06/15 **Preliminaries** 

# **TABLE OF CONTENTS**

|                                                                                                    | 1 IN | TRODUCTION                                                                                        | 1-1 |
|----------------------------------------------------------------------------------------------------|------|---------------------------------------------------------------------------------------------------|-----|
|                                                                                                    | 1.1  | PURPOSE                                                                                           | 1-1 |
|                                                                                                    | 1.2  | AUDIENCE                                                                                          | 1-1 |
|                                                                                                    | 1.3  | REFERENCE DOCUMENTS                                                                               | 1-2 |
|                                                                                                    | 1.4  | ABBREVIATIONS                                                                                     | 1-2 |
| erved                                                                                                    | 1.5  | DEFINITIONS                                                                                       | 1-3 |
| unoris<br>Is resi                                                                                                    | 1.6  | FORMAT                                                                                            | 1-5 |
| SAS and must not be copied or circulated without authorisation.<br>1. Copyright <sup>©</sup> 2014 - 2015 - Airbus DS SAS - All rights reserved. | 2 DI | ESCRIPTION                                                                                        | 2-1 |
| sas with                                                                                                    | 2.1  | OVERVIEW                                                                                          | 2-1 |
| curarec<br>DS S/                                                                                                    | 2.2  | EQUIPMENT DESCRIPTION                                                                             | 2-1 |
| bus E                                                                                                    | 2.2. | 1 Terminal                                                                                        | 2-1 |
| ied or cir<br>- Airbus                                                                                                    | 2.2. | 2 Display                                                                                         | 2-1 |
| e copie<br>2015                                                                                                    | 2    | .2.2.1 Description of icons                                                                       | 2-2 |
| it not b<br>2014 -                                                                                                    | 2.2. | 3 Description of soft keys                                                                        | 2-5 |
| must<br>ht© 2                                                                                                    | 2.3  | SPECIFICATIONS                                                                                    | 2-6 |
| 4S and mus<br>Copyright <sup>©</sup>                                                                                                    | 2.3. | 1 Hardware specifications                                                                         | 2-6 |
|                                                                                                    | 2    | .3.1.1 TPH900 terminal                                                                            | 2-6 |
| contents are the property of Alrbus D.S. S.<br>subject expressly specified is prohibited.                                                       | 2    | .3.1.2 Battery pack                                                                               | 2-6 |
| airbu.<br>s prof                                                                                                    | 2.3. | '                                                                                                 | 2-6 |
| ry or ,<br>Fied is                                                                                                    |      | .3.2.1 TPH900 terminal                                                                            | 2-6 |
| торел<br>specii                                                                                                    | 2.3. | •                                                                                                 | 2-7 |
| s sily a                                                                                                    |      | .3.3.1 TPH900 terminal                                                                            | 2-7 |
| are i<br>expre                                                                                                    |      | .3.3.2 Battery pack                                                                               | 2-7 |
| rents<br>ject e                                                                                                    | 2.4  | DESCRIPTION OF FUNCTIONS                                                                          | 2-7 |
|                                                                                                    | 2.4. |                                                                                                   | 2-7 |
| and n<br>ide th                                                                                                    | 2.4. | 2 Battery management                                                                              | 2-8 |
| I nis document and its<br>Any usage outside the                                                                                                 | 3 U  | SE                                                                                                | 3-1 |
| aocu<br>usage                                                                                                    | 3.1  | CONSIDERATIONS                                                                                    | 3-1 |
| ınıs<br>Any ı                                                                                                    | 3.1. | 1 Safety                                                                                          | 3-1 |
|                                                                                                    | 3    | .1.1.1 Safety precautions in collective listening mode                                            | 3-1 |
|                                                                                                    | 3    | .1.1.2 Safety precautions and information relating to exposure of users to electromagnetic fields | 3-1 |
|                                                                                                    | 3    | .1.1.3 Precautions when using the TETRAPOL TPH900                                                 | 3-1 |
|                                                                                                    | 3.1. | 2 Precautions                                                                                     | 3-2 |
|                                                                                                    | 3.1. | 3 Functions available                                                                             | 3-2 |

**Preliminaries** 10/06/15 0-7

UG - PS11479AENAB01

Page

**TPH900 - User Manual** 

# **TABLE OF CONTENTS**

| 3.2          | SA                                     | FET  | Y PRECAUTIONS WHEN USING LI-ION BATTERIES           | 3-3  |  |  |
|--------------|----------------------------------------|------|-----------------------------------------------------|------|--|--|
| 3.2          | 2.1                                    | Bas  | sic rules                                           | 3-3  |  |  |
| 3.2          | 2.2                                    | Bat  | ttery storage                                       | 3-3  |  |  |
| 3.2          | 3.2.3 Instructions for using batteries |      |                                                     |      |  |  |
| 3.3 OVERVIEW |                                        |      |                                                     |      |  |  |
| 3.3          | 3.1                                    | Sw   | itching the terminal on and off                     | 3-4  |  |  |
| 3.3          | 3.2                                    | Vol  | ume control                                         | 3-4  |  |  |
| 3.3          | 3.3                                    | Usi  | ng the terminal in fallback mode                    | 3-5  |  |  |
|              | 3.3.3.                                 | 1    | Fallback mode 2                                     | 3-5  |  |  |
| ;            | 3.3.3.                                 | 2    | Fallback mode 3                                     | 3-5  |  |  |
| 3.3          | 3.4                                    | Dia  | ılling                                              | 3-5  |  |  |
| ;            | 3.3.4.                                 | 1    | Private calls (individual call, multi-party call)   | 3-5  |  |  |
|              | 3.3.4.                                 | 2    | Functional address (depending on option)            | 3-6  |  |  |
| ;            | 3.3.4.                                 | 3    | Group communications                                | 3-6  |  |  |
| ;            | 3.3.4.                                 | 4    | Direct call (depending on option)                   | 3-7  |  |  |
| ;            | 3.3.4.                                 | 5    | Direct and IDR mode channels (depending on option)  | 3-7  |  |  |
| 3.3          | 3.5                                    | Na   | vigation                                            | 3-8  |  |  |
| ;            | 3.3.5.                                 | 1    | Navigation                                          | 3-8  |  |  |
| ;            | 3.3.5.                                 | 2    | Navigation in the startup screen (or during a call) | 3-8  |  |  |
|              | 3.3.5.                                 | 3    | Scrolling through a menu                            | 3-9  |  |  |
| ;            | 3.3.5.                                 | 4    | Summary                                             | 3-9  |  |  |
| 3.3          | 3.6                                    | Ма   | naging shortcuts                                    | 3-10 |  |  |
| ;            | 3.3.6.                                 | 1    | Using shortcuts                                     | 3-10 |  |  |
| ;            | 3.3.6.                                 | 2    | Shortcut button                                     | 3-11 |  |  |
| ;            | 3.3.6.                                 | 3    | Mission button                                      | 3-11 |  |  |
| 3.3          | 3.7                                    | Tex  | kt entry using the alphanumeric keypad              | 3-12 |  |  |
| 3.3          | 3.8                                    | Sea  | arch by name in the phone books                     | 3-13 |  |  |
| 3.3          | 3.9                                    | Alia | as function                                         | 3-13 |  |  |
| 3.3          | 3.10                                   | Sca  | an function                                         | 3-13 |  |  |
|              | 3.3.10                                 | ).1  | Scan in priority or non-priority mode               | 3-13 |  |  |
|              | 3.3.10                                 | 0.2  | Priority listening scanning (Dual Watch)            | 3-14 |  |  |
| 3.3          | 3.11                                   | Usi  | ng the rotary button                                | 3-14 |  |  |
| 3.3          | 3.12                                   | Usi  | ng the selector                                     | 3-15 |  |  |
| 3.3          | 3.13                                   | Rin  | gtones, tones and beeps                             | 3-15 |  |  |
| ţ            | 3.3.13                                 | 3.1  | Ringtones                                           | 3-15 |  |  |
|              | 3.3.13                                 | 3.2  | Tones                                               | 3-16 |  |  |

Any usage outside the subject expressly specified is prohibited. Copyright® 2014 - 2015 - Airbus DS SAS - All rights reserved. This document and its contents are the property of Airbus DS SAS and must not be copied or circulated without authorisation.

Page UG - PS11479AENAB01

**TPH900 - User Manual** 

0-8 10/06/15

# **TABLE OF CONTENTS**

|                                                         | 3.3   | 3.13.3 | Beeps         |          |         |       |   | <br> | <br> | 3-16 |
|---------------------------------------------------------|-------|--------|---------------|----------|---------|-------|---|------|------|------|
|                                                         | 3.3   | 3.13.4 | Anti-gossip   |          |         |       |   |      |      | 3-16 |
|                                                         | 3.3   | 3.13.5 | Voice retur   | n        |         |       |   | <br> | <br> | 3-16 |
|                                                         | 3.4   | PRESE  | NTATION (     | OF USEF  | SHEET   | ΓS    |   | <br> | <br> | 3-17 |
|                                                         | 3.5   | LIST O | USER SH       | EETS     |         |       |   | <br> | <br> | 3-18 |
| SAS - All rights reserved.                              | 4 COI | RRECT  | IVE MAIN      | TENAN    | CE      |       |   | <br> | <br> | 4-1  |
| ts res                                                  | 4.1   | GENER  | AL INFORI     | MATION   |         |       |   | <br> | <br> | 4-1  |
| II righ                                                 | 4.2   | DISPLA | Y OF COR      | RECTIVI  | E OPER  | ATION | S | <br> | <br> | 4-1  |
| S-A                                                     | 4.3   | REPLA  | CEMENT S      | SHEETS   |         |       |   | <br> | <br> | 4-2  |
|                                                         | 4.3.1 | Pre    | sentation of  | replacei | ment sh | eets  |   | <br> | <br> | 4-2  |
| ns D                                                    | 4.3   | 3.1.1  | List of repla | acement  | sheets. |       |   | <br> | <br> | 4-2  |
| 015 - Airt                                              | 5 APF | PENDIX | <b>‹</b>      |          |         |       |   | <br> | <br> | 5-1  |
| 014 - 2                                                 | 6 NO  | TES    |               |          |         |       |   | <br> | <br> | 6-1  |
| hibited. Copyright <sup>®</sup> 2014 - 2015 - Airbus DS | 7 PLA | ATES   |               |          |         |       |   | <br> | <br> | 7-1  |
| ed. Co <sub>l</sub>                                     |       |        |               |          |         |       |   |      |      |      |
| hibit                                                   |       |        |               |          |         |       |   |      |      |      |

# **LIST OF TABLES**

| TABLE 1.1 | FORMAT                                      | 1-5  |
|-----------|---------------------------------------------|------|
| TABLE 2.1 | STATUS ICONS                                | 2-2  |
| TABLE 2.2 | BASIC INFORMATION ICONS                     | 2-4  |
| TABLE 3.1 | TABLE OF CHARACTERS                         | 3-12 |
| TABLE 3.2 | SCAN OPERATION DEPENDING ON ITS COMPOSITION | 3-14 |
| TABLE 3.3 | LIST OF U SHEETS                            | 3-18 |
| TABLE 3.4 | EXAMPLES OF USER PROFILE SETTINGS           | 3-87 |
| TABLE 4.1 | LIST OF E SHEETS                            | 4-2  |

 Page
 UG - PS11479AENAB01
 TPH900 - User Manual

 0-10
 10/06/15
 Preliminaries

# **LIST OF FIGURES**

| FIGURE 3.1 | LAYOUT OF A U SHEET                     | 3-17 |
|------------|-----------------------------------------|------|
| FIGURE 4.1 | LAYOUT OF A REPLACEMENT SHEET (E SHEET) | 4-2  |
| FIGURE 4.2 | REPLACING THE BATTERY PACK              | 4-4  |

This document and its contents are the property of Airbus DS SAS and must not be copied or circulated without authorisation. Any usage outside the subject expressly specified is prohibited. Copyright<sup>©</sup> 2014 - 2015 - Airbus DS SAS - All rights reserved.

TPH900 - User Manual UG - PS11479AENAB01 Page

**Preliminaries** 10/06/15 0-11

# **LIST OF PLATES**

| PLATE 7.I      | DESCRIPTION OF TPH900 TERMINAL                                                                                                    | 7-3 |
|----------------|----------------------------------------------------------------------------------------------------|-----|
| L/ \ I L / . I | DECOM TION OF THE 1000 FEMBRICA TELEVISION AND THE PROPERTY OF THE PROPERTY OF | , , |

Any usage outside the subject expressly specified is prohibited. Copyright® 2014 - 2015 - Airbus DS SAS - All rights reserved. This document and its contents are the property of Airbus DS SAS and must not be copied or circulated without authorisation.

Page UG - PS11479AENAB01 TPH900 - User Manual

0-12 10/06/15 **Preliminaries** 

# **LIST OF SHEETS**

|                                                                                                    | SHEET U-1  | RECEIVING, REJECTING, TRANSFERRING AND FORWARDING A CALL                   | 3-21 |
|----------------------------------------------------------------------------------------------------|------------|----------------------------------------------------------------------------|------|
|                                                                                                    | SHEET U-11 | DIRECT MODE – ABSOLUTE AND PRIVATE NUMBERING (DEPENDING ON OPTION)         | 3-25 |
| ion.<br>/ed.                                                                                                    | SHEET U-12 | IDR MODE – ABSOLUTE AND PRIVATE NUMBERING (DEPENDING ON OPTION)            | 3-27 |
| orisation.<br>reserved                                                                                                    | SHEET U-13 | SENDING PRIVATE CALLS                                                      | 3-29 |
| ut auth<br>rights ı                                                                                                    | SHEET U-21 | GROUP COMMUNICATIONS IN TALKGROUP MODE                                     | 3-33 |
| vithou<br>- All I                                                                                                    | SHEET U-22 | GROUP COMMUNICATIONS IN OPEN CHANNEL MODE                                  | 3-35 |
| ated w                                                                                                    | SHEET U-23 | GROUP COMMUNICATIONS IN GROUP CALL MODE                                    | 3-39 |
| SAS and must not be copied or circulated without authorisation.<br>J. Copyright <sup>©</sup> 2014 - 2015 - Airbus DS SAS - All rights reserved | SHEET U-24 | GROUP COMMUNICATIONS IN OBJECT CALL MODE (DEPENDING ON PROJECT)            | 3-41 |
| bе соріе<br>1 - 2015 -                                                                                                    | SHEET U-25 | GROUP COMMUNICATIONS IN PRIORITY COMMUNICATION MODE (DEPENDING ON PROJECT) | 3-43 |
| must not I<br>ht <sup>©</sup> 2014                                                                                                    | SHEET U-26 | SOS (EMERGENCY OR CRISIS)                                                  | 3-45 |
| 4S and mus<br>Copyright <sup>©</sup>                                                                                                    | SHEET U-27 | SCAN (OPEN CHANNEL OR TALKGROUP)                                           | 3-47 |
| SAS al<br>Copy                                                                                                    | SHEET U-31 | SENDING A MESSAGE (SMS OR STATUS)                                          | 3-51 |
| roperty of Airbus DS SA specified is prohibited. (                                                                                             | SHEET U-32 | MANAGING MISSED MESSAGES                                                   | 3-55 |
| contents are the property of Airbus DS subject expressly specified is prohibited                                                               | SHEET U-33 | MANAGING RECEIVED MESSAGES                                                 | 3-57 |
| rty of ,<br>ified is                                                                                                    | SHEET U-34 | "LAST MSG SENT" FUNCTION                                                   | 3-59 |
| oropei<br>spec                                                                                                    | SHEET U-41 | MANAGING PHONE BOOKS                                                       | 3-61 |
| contents are the p<br>subject expressly                                                                                                    | SHEET U-42 | MANAGING SHORTCUTS                                                         | 3-65 |
| nts an<br>ct exp                                                                                                    | SHEET U-43 | MANAGING FOLDERS                                                           | 3-67 |
| conter<br>subje                                                                                                    | SHEET U-51 | MANAGING THE PBX GATEWAY                                                   | 3-71 |
|                                                                                                    | SHEET U-52 | MANAGING THE DEFAULT GROUP (DEPENDING ON OPTION)                           | 3-73 |
| ent ar<br>outsid                                                                                                    | SHEET U-53 | ADDITIONAL GROUP AND PREFERRED COMMUNICATION                               | 3-75 |
| This document and its<br>Any usage outside the                                                                                                 | SHEET U-61 | MANAGING THE "NET. MONITOR" FUNCTION                                       | 3-77 |
| This d<br>Any us                                                                                                    | SHEET U-62 | MANAGING THE BATTERY SAVE FUNCTION                                         | 3-79 |
|                                                                                                    | SHEET U-71 | MANAGING THE SENT CALLS LOG                                                | 3-81 |
|                                                                                                    | SHEET U-72 | MANAGING THE MISSED CALLS LOG                                              | 3-83 |
|                                                                                                    | SHEET U-73 | MANAGING THE RECEIVED CALLS LOG                                            | 3-85 |
|                                                                                                    | SHEET U-81 | MANAGING USER PROFILES                                                     | 3-87 |
|                                                                                                    | SHEET U-82 | TERMINAL SETTINGS                                                          | 3-91 |

**Preliminaries** 10/06/15 0-13

**TPH900 - User Manual** 

3-91

Page

UG - PS11479AENAB01

# **LIST OF SHEETS**

| SHEET U-83  | MANAGING THE TERMINAL'S SECURITY FUNCTIONS | 3-95  |
|-------------|--------------------------------------------|-------|
| SHEET U-91  | MANAGING THE BLUETOOTH AND GPS FUNCTION    | 3-99  |
| SHEET U-101 | CHECKING THE BATTERY LEVEL                 | 3-105 |
| SHEET U-111 | VIEWING THE TERMINAL ID                    | 3-107 |
| SHEET U-121 | MANAGING THE "DEAD MAN" FUNCTION           | 3-109 |
| SHEET U-131 | USING THE ROTARY BUTTON                    | 3-111 |
| SHEET E-1   | REPLACING THE BATTERY PACK                 | 4-3   |
| SHEET F-2   | REPLACING THE ANTENNA                      | 4-5   |

Page UG - PS11479AENAB01 TPH900 - User Manual

0-14 10/06/15 **Preliminaries** 

Page

# 1 INTRODUCTION

## 1.1 PURPOSE

The purpose of this document is to provide operators with all the information required to use the TPH900 terminal.

This document is divided into the following chapters:

- Chapter 0: Preliminaries
- Chapter 1: Introduction

This chapter provides general information including abbreviations, definitions, etc.

• Chapter 2: Description

This chapter provides an overview of the various functions of the TPH900 terminal.

Chapter 3: Use

This chapter describes the procedures for using the TPH900 terminal, in form of sheets.

Chapter 4: Corrective maintenance

This chapter describes the error messages that may appear during use of the TPH900 terminal and the end-user corrective maintenance procedure.

Chapter 5: Appendix

This chapter contains the appendices to this user manual.

Chapter 6: Notes

This chapter contains four blank pages for the user to make notes.

Chapter 7: Plates

This chapter contains the descriptive and functional plates related to Chapter 2.

This document is applicable as from the phase defined in Document [0] (see Section 1.3).

#### 1.2 AUDIENCE

This document is meant for the various users of the TPH900 terminal as well as PMR network operators (network managers, operators, etc.).

TPH900 - User Manual UG - PS11479AENAB01

**Introduction** 10/06/15 1-1

# Any usage outside the subject expressly specified is prohibited. Copyright<sup>©</sup> 2014 - 2015 - Airbus DS SAS - All rights reserveo This document and its contents are the property of Airbus DS SAS and must not be copied or circulated without authorisation

#### 1.3 REFERENCE DOCUMENTS

[0] Referential of the Operating and Maintenance Documentation

PSXXXXX (according to the project)

[1] TPS - Operating Manual

PS10506 or PS10517

[2] TPH900 - Installation Handbook

PS11478

[3] TWP - Operating Manual

PS10241

Tactical Management of a Regional Network - Operating and Maintenance Manual

PS8595 or PS8596 or PS11126 or PS11265

There may be Technical Bulletins accompanying this document and the documents above. See Document [0] for their references.

#### 1.4 ABBREVIATIONS

AG : Access Gate

BIVS : Boîtier Interface Véhicule Smart (smart vehicle interface box)

CSEL : Cell SELection

DC : Dispatch Centre

DIR : DIRect

GPS : Global Positioning System

IDR : Independent Digital Repeater

IPABX : PBX Interface

ISIC : Interface SIC (DC interface)

LS : LoudSpeaker

PABX : Private Automatic Branch eXchange

PMR : Professional Mobile Radiocommunication

PTT : Push To Talk

RFSI : Regional network - Fleet - Subfleet - Individual (terminal address)

RN : Regional Network
RT : Radio Terminal

SMS : Short Message Services

TPS : Terminal Programming Station

TWP : Tactical Working Position

UDT : User Data Terminal

Page UG - PS11479AENAB01

TPH900 - User Manual

1-2 10/06/15 Introduction

# 1.5 DEFINITIONS

#### Anti-gossip

The anti-gossip mechanism cuts off transmission after 30 seconds (default value). It operates for BS-connected mode communications and, optionally, direct mode and IDR communications.

#### **Broadcast call**

A broadcast call is a one-way call in which only the calling party can speak. With a broadcast call the called terminals switch automatically to the broadcast call.

# Coverage

The coverage of a voice communication is a set of radio base stations and line-connected base stations. The coverage defines a set of access points in the network where users can participate in the communication.

#### Customisation

The terminal is customised using the TPS. This involves authorising or barring certain functions on the terminal. A barred function can be either present but disabled, or hidden from the user.

#### **Direct mode (or BS-disconnected mode)**

Operating mode in which radio transmissions are made directly between one terminal and another without using a radio base station. This mode uses a single radio frequency for one communication. For this reason it is sometimes referred to as simplex mode.

#### **Dual Watch**

See "Priority listening scanning (Dual Watch)".

#### Group

A group allows a group of terminals to communicate with each other by selecting the group. A group is single-coverage (covers one geographical area). A terminal with the group option operates either in talkgroup mode or group call mode, depending on how it is customised.

#### **Group communication**

The term group communication encompasses open channel, group (talkgroup, object call and group call), scan, emergency open channel and broadcast call communications.

# Non-priority scan

In a non-priority scan the terminal switches to one of the open channels in the list as soon as it becomes active. Speech mode is enabled in the active open channel or in the open channel linked to the push-to-talk function.

#### Object call (depending on option)

An object call is a group communication not managed by the network: users initialise the calls in which they wish to participate by entering an object number on their terminal.

#### Open channel

An open channel allows a group of terminals to communicate with each other by entering a pre-established (open) communication. An open channel is set up over a specific geographical area called a coverage.

#### Preferred regional network

The preferential Regional Network (RN) is by default the home RN (the one that appears in the terminal's address) or the RN number programmed in "preferential regional network".

TPH900 - User Manual UG - PS11479AENAB01 Page

**Introduction** 10/06/15 1-3

# Any usage outside the subject expressly specified is prohibited. Copyright<sup>©</sup> 2014 - 2015 - Airbus DS SAS - All rights reserveo This document and its contents are the property of Airbus DS SAS and must not be copied or circulated without authorisation

#### Priority communication (depending on option)

A priority communication is a group communication which is accessible if the terminal is customised to allow such a communication. This communication takes priority over all other communications, including emergency calls. Users must first initialise the priority communication if they wish to participate in it. Only authorised terminals can send a request to create a priority communication.

#### **Priority listening scanning (Dual Watch)**

In priority listening scanning mode, priority is given to listening to a particular call (the first one, which is either an open channel or direct mode call). When the priority call is inactive, the terminal can listen to and participate in the other calls in the list. Activating the priority call causes the ongoing call to switch to the priority call.

#### **Priority scan**

In a priority scan the first open channel in the list has priority. The terminal switches to the priority open channel as soon as the latter becomes active and ignores the other calls. When the priority open channel is inactive, the terminal can listen to other open channels in the list. Speech mode is always enabled in the priority open channel.

#### Push-to-talk

Key on the left side of the terminal with two functions: speak in a communication or reply to a call. The PTT key also deactivates the screen saver.

#### Registration

To communicate on the network a radio terminal must be registered; that is, the system must recognise the radio base station under which the terminal is located and the terminal's access rights to communications.

#### Repeater mode

Repeater mode is a service that enables terminals within radio range of an independent digital repeater (IDR) to communicate with each other on channels reserved for this purpose. These communications do not use network resources (infrastructure) and can therefore take place outside network coverage.

#### Scan

The scan function allows users to listen to several open channels or talkgroups in turn.

#### Screensaver

The screensaver reduces the terminal's electrical consumption and prolongs the screen's service life when the terminal is idle for a long time. Standby mode starts after a default timeout set to 20s. The idle screen can be deactivated by pressing any terminal key or PTT.

Page UG - PS11479AENAB01 TPH900 - User Manual

1-4 10/06/15 Introduction

# This document and its contents are the property of Airbus DS SAS and must not be copied or circulated without authorisation. Any usage outside the subject expressly specified is prohibited. Copyright<sup>©</sup> 2014 - 2015 - Airbus DS SAS - All rights reserved.

# 1.6 FORMAT

The format used in procedures involving software applications is described in Table 1.1.

| FORMAT                                               | USAGE                                                         | EXAMPLE                                                                                                   |
|------------------------------------------------------|---------------------------------------------------------------|----------------------------------------------------------------------------------------------------|
| "Bold and between inverted commas"                   | Windows Programs Applications Files Folders Directories Links | Open the folder "Configuration panel" and select the file "Install".                                      |
| [Bold and between square brackets]                   | Menus<br>Sub-menus                                            | In the [Session] menu, select [Open].                                                                     |
| {Bold and between braces}                            | Window tabs                                                   | Click on the <b>{Characteristics}</b> tab.                                                                |
| {Bold italic and between braces}                     | Window fields<br>Window zones                                 | The <i>{Attributes}</i> field is used to display the attributes of an element.                            |
| [Bold italics and between square brackets]           | Boxes to be checked Window buttons                            | Select the [Exit] box, then click on [OK].                                                                |
| "Bold italics and between inverted commas"           | Prompts Messages Questions                                    | "Press any key to continue"                                                                               |
| <bold and="" angle="" between="" brackets=""></bold> | Keyboard keys                                                 | Press <b><enter></enter></b> .                                                                            |
| Bold                                                 | Commands<br>Replies                                           | Enter the command <b>install</b> <sub>\(\perp}*.*.  The character "\(\perp\)" represents a "space".</sub> |

Table 1.1 FORMAT

**TPH900 - User Manual** UG - PS11479AENAB01 Page

**Introduction** 10/06/15 1-5

Any usage outside the subject expressly specified is prohibited. Copyright<sup>©</sup> 2014 - 2015 - Airbus DS SAS - All rights reserved. This document and its contents are the property of Airbus DS SAS and must not be copied or circulated without authorisation.

PAGE INTENTIONALLY LEFT BLANK

 Page
 UG - PS11479AENAB01
 TPH900 - User Manual

 1-6
 10/06/15
 Introduction

# 2 DESCRIPTION

### 2.1 OVERVIEW

The TPH900 terminal is an autonomous mobile terminal through which users can access all the services offered by the TETRAPOL system.

The TPH900 terminal has a range of accessories enabling it to be used under various operational conditions. The accessories are the following:

- · battery chargers,
- carrying accessories,
- · voice accessories,
- Bluetooth accessories
- · covert accessories

# 2.2 EQUIPMENT DESCRIPTION

#### 2.2.1 Terminal

See Plate 7.1

# 2.2.2 Display

This document and its contents are the property of Airbus DS SAS and must not be copied or circulated without authorisation. Any usage outside the subject expressly specified is prohibited. Copyright<sup>©</sup> 2014 - 2015 - Airbus DS SAS - All rights reserved.

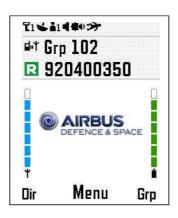

Welcome window

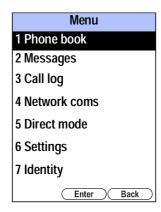

Main menu

**TPH900 - User Manual** 

UG - PS11479AENAB01

Page

**Description** 10/06/15 2-1

# 2.2.2.1 Description of icons

| ICON         | DESCRIPTION                                                                                                    | ICON          | DESCRIPTION                                                                                                    |  |  |  |
|--------------|----------------------------------------------------------------------------------------------------|---------------|----------------------------------------------------------------------------------------------------|--|--|--|
| *            | <ul> <li>★ Steady on: terminal registered on network</li> <li>★ Flashing: registration deferred</li> <li>★ Terminal outside network coverage</li> <li>★ Flashing: Fallback mode 2</li> <li>★ Flashing: Fallback mode 3</li> </ul> | <b>₽</b>      | ↑ "Telephone" mode  □□ "Direct" mode □□ Min. power □□ Max. power □□ "BS connected" mode □□ "IDR" mode:  Call forwarding activated |  |  |  |
|              | Rotary button:  Volume mode Channel mode From 101 to 120 Neutral position 1                                                                                                    |               | Listening mode:  ■ Private "LO"  ■ Silent + private  ■ Collective "HI"  ■ Silent + collective  ■ Accessories only                 |  |  |  |
| <b>₽</b> »   | Accessories:  speaker microphone, vehicle / BIVS with line-connected accessory (speaker microphone), Bluetooth headset / line-connected audio kit / BIVS + audio Bluetooth (without line-connected accessory)                     |               |                                                                                                    |  |  |  |
| <b>å</b> 1   | User profiles <sup>(1)</sup> :  1 Normal, 2 Noisy, 3 Discreet, 4 Profile 1, 5 Profile 2                                                                                                    |               |                                                                                                    |  |  |  |
| ٤            | GPS activated, satellites in view, satellite reception GPS activated, satellites not in view, no satellite reception GPS deactivated                                                                                              |               |                                                                                                    |  |  |  |
| (1) As the L | Terminal initialised for a priority communication (depending on option)  Terminal initialised for a priority communication  Terminal not initialised for a priority communication                                                 |               |                                                                                                    |  |  |  |
| (1) As the u |                                                                                                    | alised on the | IPS, the names given to this table are                                                                                            |  |  |  |

Table 2.1 STATUS ICONS (1/2)

Page UG - PS11479AENAB01

**TPH900 - User Manual** 

This document and its contents are the property of Airbus DS SAS and must not be copied or circulated without authorisation. Any usage outside the subject expressly specified is prohibited. Copyright<sup>©</sup> 2014 - 2015 - Airbus DS SAS - All rights reserved.

2-2 10/06/15 **Description** 

| ICON               | DESCRIPTION                                     | ICON             | DESCRIPTION                                                                                                  |  |  |  |  |  |
|--------------------|-------------------------------------------------|------------------|----------------------------------------------------------------------------------------------------|--|--|--|--|--|
|                    | Battery level:    > 95 %,                       |                  |                                                                                                    |  |  |  |  |  |
| â                  | <ul><li></li></ul>                              | ( <del>*</del> ) | Bluetooth active                                                                                             |  |  |  |  |  |
|                    | Field level                                     | 4                | Call missed or rejected                                                                                      |  |  |  |  |  |
| $\sim$             | At least one new unread message (SMS or status) | 27               | Dead man • icon available: function available • Fixed: function activated • Flashing: function not activated |  |  |  |  |  |
| STATUS ICONS (2/2) |                                                 |                  |                                                                                                    |  |  |  |  |  |

Table 2.1

This document and its contents are the property of Airbus DS SAS and must not be copied or circulated without authorisation. Any usage outside the subject expressly specified is prohibited. Copyright<sup>©</sup> 2014 - 2015 - Airbus DS SAS - All rights reserved.

> UG - PS11479AENAB01 TPH900 - User Manual Page

> Description 10/06/15 2-3

| ICON | DESCRIPTION                                                                      | ICON                                                                                                    | DESCRIPTION                                                        |  |  |  |  |  |
|------|----------------------------------------------------------------------------------|----------------------------------------------------------------------------------------------------|--------------------------------------------------------------------|--|--|--|--|--|
| i    | "Group" phone book                                                               | <ul> <li>Beep adjustment (in user profile)</li> <li>Tone adjustment (in user profile)</li> <li>Volume control</li> </ul> |                                                                    |  |  |  |  |  |
| •    | "Private" phone book                                                             | <b>&gt;</b>                                                                                                    | Profile option activated                                           |  |  |  |  |  |
| A    | "Phone numbers" phone book                                                       | ×                                                                                                    | Profile option deactivated                                         |  |  |  |  |  |
|      | "Folder" phone book                                                              | ×                                                                                                    | Call received several times                                        |  |  |  |  |  |
| •    | Message answered                                                                 | !                                                                                                    | Call sent or received with flash priority                          |  |  |  |  |  |
| ₹    | Message transferred                                                              | (\$)                                                                                                    | Indicates that the key is used to select the next data-entry line. |  |  |  |  |  |
| ABC  | Format for typing messages and alphanumeric aliases:                             |                                                                                                    |                                                                    |  |  |  |  |  |
|      | ABC all capitals, Abc capital on 1st letter, abc all lower case, 123 all numbers |                                                                                                    |                                                                    |  |  |  |  |  |

Table 2.2 BASIC INFORMATION ICONS

Page UG - PS11479AENAB01 TPH900 - User Manual

2-4 10/06/15 **Description** 

# 2.2.3 Description of soft keys (Plate 7.I) Right multifunction key (item 6) (see Section 3.3.5):

- · in the menus:
  - short press: return to previous screen
  - long press: return to startup screen
- · during a call and in a menu:
  - short press: return to previous screen
  - long press: exit menu and return to the screen for the ongoing call
- in the startup screen:
  - short press: access to group communications {Grp}.

Left multifunction key (item 15) (see Section 3.3.5):

- in the menus: {Next} short press,
  - long press: return to startup screen
- In the startup screen: {Dir}.

Central navigation key (item 14) see Section 3.3.5):

- in the menus: {Enter}, {Send}, {Opt.} and {Ok}.
- in the startup screen: {Menu}.

Any usage outside the subject expressly specified is prohibited. Copyright<sup>©</sup> 2014 - 2015 - Airbus DS SAS - All rights reserved. This document and its contents are the property of Airbus DS SAS and must not be copied or circulated without authorisation.

Programmable shortcut button (item 20) (see Section 3.3.6.2).

Programmable mission button (item 18) (see Section 3.3.6.3).

TPH900 - User Manual UG - PS11479AENAB01 Page

**Description** 10/06/15 2-5

# 2.3 SPECIFICATIONS

# 2.3.1 Hardware specifications

#### 2.3.1.1 TPH900 terminal

#### **Dimensions:**

• Width : 58 mm

• Height : 133 mm (TPH900 box without antenna, with battery)

220 mm (with antenna)

Depth : 39 mmWeight : 300 g

: 300 g 390 g (with battery pack)

# 2.3.1.2 Battery pack

Width : 37 mm
 Height : 105 mm
 Depth : 14.4 mm
 Weight : 90 g

# 2.3.2 Electrical specifications

#### 2.3.2.1 TPH900 terminal

# **Power supply**

Power supply voltage: 3,7 V ± 5 %

• External power supply voltage (charger, BIVS): 5,5 V ± 5 %

Any usage outside the subject expressly specified is prohibited. Copyright® 2014 - 2015 - Airbus DS SAS - All rights reserved This document and its contents are the property of Airbus DS SAS and must not be copied or circulated without authorisation

 Page
 UG - PS11479AENAB01
 TPH900 - User Manual

 2-6
 10/06/15
 Description

# This document and its contents are the property of Airbus DS SAS and must not be copied or circulated without authorisation. Any usage outside the subject expressly specified is prohibited. Copyright<sup>©</sup> 2014 - 2015 - Airbus DS SAS - All rights reserved

# 2.3.3 Technical specifications

#### 2.3.3.1 TPH900 terminal

Frequency bands: 380 - 430 MHz

Standard: TETRAPOL

# 2.3.3.2 Battery pack

Technology: Li-lon

· Capacity: 4 Ah

Rated voltage: 3,7 V ± 5 %

Autodischarge: < 5%</li>

# 2.4 DESCRIPTION OF FUNCTIONS

#### 2.4.1 General information

The TPH900 terminal contains the transmit/receive and logic functions used to access the different TETRAPOL system services. These functions are provided by an internal electronic board containing a radio part and a logical part.

To be operational the terminal must be loaded, configured, customised and declared on the network by the TPS (see Section 1.3, Document [1]) and TWP (see Section 1.3, Document [3]):

- Loading involves transferring the operating software for the project into the TPH900 terminal's memory. This software provides access to all the features offered by the TETRAPOL system.
- Configuration involves entering the TPH900 terminal's parameters, in particular, the RFSI address.
- Customisation entails adapting the TPH900 terminal to the profile of each user by authorising or barring access to the various services of the TETRAPOL system.
- When the subscriber is updated at the TWP the configuration settings are sent to the TETRAPOL system. Once updated the subscriber can then register.

Man-machine interface is provided by (see Plate 7.1):

- the PTT key (item 19),
- the navigation keys with 5 positions ◀, ▶, △, ▼ and (item 7),
- the left and right multifunction keys (item 15) (item 6),
- the display (item 4),
- the alphanumeric keypad (item 12),
- the volume + and keys (items 26 and 27),
- the emergency key (item 30)
- the rotary button (item 17).

TPH900 - User Manual UG - PS11479AENAB01 Page

**Description** 10/06/15 2-7

## 2.4.2 Battery management

You are advised to switch off the TPH900 terminal before removing the battery pack.

The TPH900 terminal's software indicates charge and alarm on voltage threshold or low capacity when the battery pack is polled by the terminal.

The battery level is displayed on the right side of the welcome screen (see Sections 2.2.2 and Table 2.1), and more detailed information is obtained by querying the battery charging level (see Sheet U-101, depending on terminal customisation).

The low-battery alarm is systematic (on-screen display and low-battery beeps).

The terminal must be set to maintenance mode before querying the battery capacity.

If the battery is removed while the terminal is ON, when the battery is reinstalled the terminal automatically restarts with the status in which it was before the battery was removed. If a communication had been selected before removing the battery, this communication becomes active again after the battery is reinstalled.

Any usage outside the subject expressly specified is prohibited. Copyright® 2014 - 2015 - Airbus DS SAS - All rights reserveo This document and its contents are the property of Airbus DS SAS and must not be copied or circulated without authorisation

# 3 USE

# 3.1 CONSIDERATIONS

# **3.1.1** Safety

TPH900 - User Manual

This document and its contents are the property of Airbus DS SAS and must not be copied or circulated without authorisation. Any usage outside the subject expressly specified is prohibited. Copyright $^{\odot}$  2014 - 2015 - Airbus DS SAS - All rights reserved.

- Do not use or start up a terminal in a potentially explosive environment or near explosive materials.
- The manufacturer declines all responsibility if equipment is used contrary to these instructions or to the other instructions contained in this manual.

# 3.1.1.1 Safety precautions in collective listening mode

In collective listening mode, the terminal should not be placed close to the ear: the terminal's audio transmission power may damage the user's hearing after this incorrect use.

# 3.1.1.2 Safety precautions and information relating to exposure of users to electromagnetic fields

The TPH900 terminal complies with the limits for exposure of workers as laid down in the European Directive 2013/35/EU. This directive requires compliance with the Specific Absorption Rate (SAR) limit, which is the radio frequency energy absorbed by the body. This limit is fixed by the directive at 10 W/kg (averaged over 10 g of human tissue).

The TPH900 SAR is measured against a European standard by operating the terminal at maximum power in permanent transmit mode against the ear, as with a GSM mobile.

Therefore, for the TPH900 terminal, the SAR level is 4.5 W/kg (380 - 430 MHz) on the ear.

## 3.1.1.3 Precautions when using the TETRAPOL TPH900

Precautions concerning users and non-users

Precautions must be taken in certain situations (when driving or using in certain locations: aeroplanes, hospitals, service stations, ammunition storage areas, etc.). Precautions should be taken by wearers of electronic implants (pacemakers, insulin pumps, neurostimulators, etc.), in particular regarding the distance between the terminal and the implant.

UG - PS11479AENAB01

Page

Use 10/06/15 3-1

Advice for reducing the level of user exposure

The SAR level of the TPH900 terminal can be reduced by the following actions:

- Use of a hands-free kit
- Reduce the power in direct mode (menu setting).
- Reduce the transmit time (the transmit time is the time during which the push-to-talk button <sup>(1)</sup>) is held down). For example, a handportable declared with an SAR of 4.5 W/kg in permanent transmit mode will result in an SAR of 2.5 W/kg for the user, if the terminal is in transmit mode at maximum power for 50 % of the time (averaged over six minutes).
- Use the offset roof antenna when using the vehicle kit inside a vehicle.
- (1) It is estimated that the periods transmitting in BS-connected mode during base station polling are insignificant compared to the periods transmitting via the push-to-talk (PTT) button.

#### 3.1.2 Precautions

The terminal should be used only with accessories approved by the manufacturer. The use of other accessories may be dangerous and may invalidate the guarantee.

When the TPH900 is connected to the travel charger, it is isolated from the mains by the power supply unit. This unit constitutes the power supply cut-off device and must be accessible in an emergency.

The power supply socket of the single-unit or six-cavity charger serves as power supply cut-off device, it must be installed close to the hardware and must be easily accessible.

Operational considerations:

- The operating temperature range for the TPH900 in communication mode is between –20 °C and +55 °C.
- The temperature range in charge mode (TPH900 connected to a charger) is limited to between 0 °C and +45 °C; the terminal cannot be charged at temperatures above 45 °C.

#### 3.1.3 Functions available

This user manual describes all the functions available from the terminal. Some of the functions are optional and depend on the project configuration, while others depend on the project system version: such functions are identified with the wording "depending on option".

Furthermore, the availability of some or all of the functions in a project depends on how the terminal is customised.

Any usage outside the subject expressly specified is prohibited. Copyright<sup>©</sup> 2014 - 2015 - Airbus DS SAS - All rights reserved This document and its contents are the property of Airbus DS SAS and must not be copied or circulated without authorisation

Page UG - PS11479AENAB01 TPH900 - User Manual

3-2 10/06/15 Use

# Any usage outside the subject expressly specified is prohibited. Copyright<sup>©</sup> 2014 - 2015 - Airbus DS SAS - All rights reserved. This document and its contents are the property of Airbus DS SAS and must not be copied or circulated without authorisation.

### 3.2 SAFETY PRECAUTIONS WHEN USING LI-ION BATTERIES

Lithium/ion technology requires a certain number of precautions to be taken, both for safety reasons and to maximise the life of the battery. Each battery pack has a special protective circuit as well as a protective heat device in the form of a fuse. However, certain basic rules given below must be respected in order to ensure the safety of users and to maximise battery life.

#### 3.2.1 Basic rules

- Batteries must not be short-circuited, opened, soldered or exposed to high temperatures (above 60 °C / 140 °F), otherwise they may explode or catch fire, causing serious injury.
- Use manufacturer batteries only with items also made by the manufacturer (terminal, charger).
- Dispose of worn batteries in an appropriate receptacle in accordance with current regulations.
- Do not charge batteries with chargers other than those recommended by the manufacturer.
- Do not discharge batteries other than when installed in a terminal.

•

Remove the battery if the terminal is to be stored or not used for a lengthy period.

# 3.2.2 Battery storage

- Partially-charged batteries can be stored under the following conditions without stock management and without being recharged:
  - -20 °C / 30 °C: 6 month,
  - -20 °C / 40 °C: 1 month,
  - -20 °C / 55 °C: 1 week.
  - -40 °C / 60 °C: 3 days.
- Carry out a periodic visual inspection of the battery in accordance with the storage conditions above. Also check that the contacts are clean.

**Note:** If battery packs are stored fully discharged or fully charged, they may be permanently damaged.

TPH900 - User Manual UG - PS11479AENAB01 Page

Use 10/06/15 3-3

# 3.2.3 Instructions for using batteries

- Never allow a battery to discharge completely, and at the end of an assignment always charge the battery using a charger or installed in a terminal.
- Do not expose batteries in use to temperatures above 55 °C.
- Carry out a periodic visual inspection of the battery. Also check that the contacts are clean.

### 3.3 OVERVIEW

This chapter describes the different tasks involved in using the terminal.

Operations requiring a particular procedure are given in a use sheet (see Presentation of user sheets in Section 3.4).

Section 3.5 gives the list of sheets.

# 3.3.1 Switching the terminal on and off (Plate 7.I)

#### To switch the terminal on

- Press and hold down the key (item 3) until the vibrator is activated.
- Enter the PIN code (optional) (see Sheet U-83).

#### To switch the terminal off

Press and hold down the key (item 3) and acknowledge the confirmation message.

#### 3.3.2 Volume control (Plate 7.I)

• Adjust the volume with the keys (item 26) or (item 27) on the side of the terminal or using the rotary button (item 20) in volume mode.

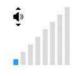

Minimum volume

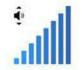

Maximum volume

**Note:** A beep sounds whenever the and keys are pressed. An error beep sounds whenever the minimum or maximum level is reached.

Page UG - PS11479AENAB01

**TPH900 - User Manual** 

Any usage outside the subject expressly specified is prohibited. Copyright<sup>©</sup> 2014 - 2015 - Airbus DS SAS - All rights reserveo This document and its contents are the property of Airbus DS SAS and must not be copied or circulated without authorisation

3-4 10/06/15 Use

Page

# 3.3.3 Using the terminal in fallback mode

#### 3.3.3.1 Fallback mode 2

Group communication coverage is reduced and operator calls are not possible.

#### 3.3.3.2 Fallback mode 3

The base station is cut off from the rest of the network:

#### • Fallback mode 3.1:

- Group communications set up before the switch to fallback mode are maintained, with coverage limited to the current cell.
- The local emergency call is active.
- SMSs and private communications are unavailable.

#### • Fallback mode 3.2:

- All communications are interrupted.
- A channel is opened to allow communications in the current cell.
- If emergency in fallback mode is authorised, all terminals receive emergency notification.

# 3.3.4 Dialling

This document and its contents are the property of Airbus DS SAS and must not be copied or circulated without authorisation. Any usage outside the subject expressly specified is prohibited. Copyright $^{\odot}$  2014 - 2015 - Airbus DS SAS - All rights reserved.

# 3.3.4.1 Private calls (individual call, multi-party call)

Each terminal has an RFSI address. This address is a nine-digit number broken down into four fields, as follows:

| 780    | 2     | 0     | 1100   | or | 780    | 2     | 00     | 104    |
|--------|-------|-------|--------|----|--------|-------|--------|--------|
| I      | I     | I     | I      |    | I      | I     | I      | I      |
| 3      | 1     | 1     | 4      |    | 3      | 1     | 2      | 3      |
| digits | digit | digit | digits |    | digits | digit | digits | digits |

(the first three digits are the number of the Regional Network)

To make a call, dial only the field or fields which are different from your own address.

**Example:** if your terminal address is 780 2 00 2055, to call the address 780 2 10 563 you dial only 10 563.

Similarly, when you **receive** a **private call**, only the field or fields of the calling party's number different from your own are displayed.

**TPH900 - User Manual** UG - PS11479AENAB01

Use 10/06/15 3-5

# 3.3.4.2 Functional address (depending on option)

A functional address is a shortened two-digit address between 0 and 31, defined at the TWP, used to reach either voice subscribers or data subscribers (a server, for example).

To call a functional address, dial either the full number (two digits) or the number of the units (a zero is automatically added).

# 3.3.4.3 Group communications

#### 3.3.4.3.1 Open channel (depending on option)

Open channels have a number between 1 and 255. This number may be preceded by the three-digit number of a regional network.

- To enter an open channel (from the "Open channel" menu):
  - dial the open channel number only (the open channel has three digits): you enter any
    available open channel with this number, irrespective of the regional network (RN). If
    you change regional network and the terminal finds an open channel with the same
    number, it automatically re-enters this open channel,

or

- dial the RN number and the open channel number (the open channel has six digits): the terminal only enters the open channel of the selected RN. If the open channel is not available, the terminal waits for entry (the open channel flashes on the display).

# 3.3.4.3.2 Group (depending on option)

Groups have a number between 0 and 3499.

To enter a group (from the "Group" menu): dial the number of the group.

Any usage outside the subject expressly specified is prohibited. Copyright $^{\circ}$  2014 - 2015 - Airbus DS SAS - All rights reserveo This document and its contents are the property of Airbus DS SAS and must not be copied or circulated without authorisation

Page UG - PS11479AENAB01 TPH900 - User Manual

3-6 10/06/15 Use

## 3.3.4.3.3 Object call (depending on option)

Object Calls have an eight-digit number, broken down into three fields, as follows:

12 34 5678
I I I
entity task object number

- To make an Object Call:
  - dial the full number (8 digits): the terminal enters the Object Call with the number dialled.

or

TPH900 - User Manual

This document and its contents are the property of Airbus DS SAS and must not be copied or circulated without authorisation. Any usage outside the subject expressly specified is prohibited. Copyright<sup>©</sup> 2014 - 2015 - Airbus DS SAS - All rights reserved.

 dial only the numbers of the task and object (six digits) or the number of the object (four digits). The terminal automatically completes the field or fields with the number of the entity and/or task to which it belongs.

Note: A wildcard value can be entered (0) to set up extended Object Calls.

12 34 0000 will reach all users with the same entity and task.

00 34 5678 will reach users of all entities with the same task and object number.

# 3.3.4.4 Direct call (depending on option)

Terminals authorised for direct calls within an Object Call have an individual Object Identifier (iOI). This is the address of the terminal that another terminal must call to contact that terminal.

The iOI is made up as follows:

99 56 1234
I I I
individual entity task object number

the last six digits of the terminal's address

To call an individual terminal within an Object Call:

- Dial the full number (8 digits): the terminal calls only the terminal with the number dialled.
- Dial less than eight digits: the terminal (using its own identifier) completes with zeros the digits not entered for the task or object number.

**Example:** For the iOI 99 56 1234:

- If 1 is entered, the number dialled will be 99 56 0001.
- If 12 is entered, the number dialled will be 99 56 0012.
- If 61234 is entered, the number dialled will be 99 06 1234.

This procedure applies also to storing a direct call in the memory.

# 3.3.4.5 Direct and IDR mode channels (depending on option)

To select a direct mode channel (from the "Direct mode" menu): dial the number of the channel.

To select an IDR channel (from the "IDR" menu): Enter the number of the IDR channel.

**Note:** The number of available channels depends on how the terminal is customised.

UG - PS11479AENAB01

Page

Use 10/06/15 3-7

### 3.3.5 Navigation

# 3.3.5.1 Navigation

Navigation in the menus is always the same, whatever the function used. There are two methods:

- the top ♠,bottom ▼ and central navigation keys combined with the right and left ■ soft keys,
- the ◀, ▶, ▲ and ▼ navigation keys with validation through the central key ■.

Keypad shortcuts are also available (see Section 3.3.6.1).

There are two distinct areas where the navigation keys and soft keys do not have exactly the same functions:

- navigation in the welcome screen (see Section 3.3.5.2) or during a call,
- scrolling through a menu (see Section 3.3.5.3)

**Note:** Two formats are used when selecting a tab in a user sheet:

"Select **{Name of tab}**": this means that you must press the soft key or the navigation key corresponding to the tab **{Name of tab}**.

"Select [Name of menu] then {Name of tab}": this means that you must first select the menu [Name of menu], then press the soft key or navigation key corresponding to the tab {Name of tab}.

## 3.3.5.2 Navigation in the startup screen (or during a call)

- The (left soft) key is linked to the {Dir} tab on the bottom left and is used to access
  the calls in DIR mode and in IDR mode programmed at the TPS.
- The (right soft) key is linked to the {Grp} tab on the bottom right and is used to access group communications distributed over the network.
- The (central navigation) key is linked to the {Menu} tab on the bottom centre and is used to access the list of menus.
- The (left navigation) key is used to enter the {Dir} tab.

Depending on the option, a long press of the  $\P$  key controls the cell selection (CSEL) function.

- The (right navigation) key is used to enter the {Grp} tab.
- The (top navigation) key is used to move up on a list and access the "Selector".
- The ♥ (down navigation) key is used to move down on a list and access the "profiles".

Depending on the option, a long press of the way key controls the back lighting function.

Page UG - PS11479AENAB01

TPH900 - User Manual

Any usage outside the subject expressly specified is prohibited. Copyright<sup>©</sup> 2014 - 2015 - Airbus DS SAS - All rights reservec This document and its contents are the property of Airbus DS SAS and must not be copied or circulated without authorisatior

3-8 10/06/15 Use

### 3.3.5.3 Scrolling through a menu

CAUTION: In certain projects some menus may not be displayed on the terminal.

A soft key and a navigation key are linked to each tab, depending on the position of the tab on the screen.

On the screen below:

- The 
   « (left navigation) and » (right soft) keys are linked to the {Back} tab on the bottom right of the screen.
- the (right navigation) and (central soft) keys are linked to the (Enter) tab on the bottom centre of the screen.
- The (top navigation) and (bottom navigation) keys are used to move about within a list of items.

The item over which the cursor is placed is displayed in white with a black background.

If the item over which the cursor is placed is selected (folder, user profile, etc.), this item is displayed in white with a blue background.

If the item over which the cursor is placed is an inaccessible action, this item is displayed in white with a grey background.

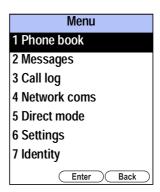

### 3.3.5.4 Summary

Any usage outside the subject expressly specified is prohibited. Copyright<sup>©</sup> 2014 - 2015 - Airbus DS SAS - All rights reserved. This document and its contents are the property of Airbus DS SAS and must not be copied or circulated without authorisation.

- The (right navigation) ▶ and (central navigation) keys are used to activate.
- The (top navigation) 

   and (bottom navigation) 

   keys are used to select an item from a list by a short press.

**Warning:** When you are asked to confirm full deletion of messages, phone book, folders, forwards or PBX gateway addresses, the confirm and cancel commands are reversed in order to avoid erasing data inadvertently.

TPH900 - User Manual

UG - PS11479AENAB01

Page

### 3.3.6 Managing shortcuts

### 3.3.6.1 Using shortcuts

Shortcuts are used to access a terminal function without having to use a soft key or navigation key. There are two types of shortcut:

- Alphanumeric keypad long-press shortcuts:
  - The **#** key (long press) accesses the "keypad and/or rotary button lock/unlock" function.
  - The key (long press) is used to access the "telephone call or a call to a dispatch position" function.
  - A long press of the keys 1 sends either a status message or a call (speed dial) from the phone book. Speed dials are programmed either by the user or at the TPS. Status messages can only be programmed at the TPS.
- Main menu number shortcuts:

Number shortcuts can be activated only from the main menu or during a call, depending on the type of call in progress.

Most menus and submenus are numbered. After you have selected the **{Menu}** tab in the startup screen, simply press the numeric key corresponding to the option you want, then do the same for the subsequent submenu or submenus.

Example: To select the terminal language ([Menu] [6 Settings] [3 Term. settings] [2 Language]).

- 1 In the startup screen, press the central navigation key under [Menu] to access the list of menus.
- 2 In the example below, you can either scroll through the various menus using the navigation and/or soft keys or enter the sequence "6, 3, 2" on the keypad after accessing the list of menus.

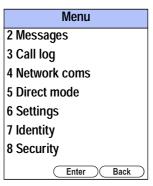

Press to access the [6 Settings] submenu.

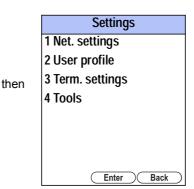

Press 3 to access the [3 Term. settings] submenu.

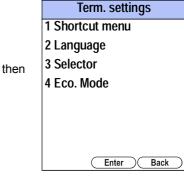

Any usage outside the subject expressly specified is prohibited. Copyright $^{\circ}$  2014 - 2015 - Airbus DS SAS - All rights reserveo This document and its contents are the property of Airbus DS SAS and must not be copied or circulated without authorisation

Press **2...** to access the **[2 Language]** submenu.

UG - PS11479AENAB01

Page

TPH900 - User Manual

3-10 10/06/15 Use

### 3.3.6.2 Shortcut button (see Sheets U-82 and Plate 7.I)

The shortcut button (item 20) is used to quickly access some specific functional options (depending on customisation).

The options may be functions pre-set in a list and/or folders linked to the selector from the list of folders present. The options are configured at the TPS. The user can change the options if the terminal has been customised to allow this at the TPS.

With the programmable functions you can:

- send the geolocated position (depending on customisation and on option),
- · assign the selector to one or more folders
- · access SMS applications
- access request to transmit in "priority communication" mode (depending on option)
- · access the list of received and missed messages,
- · activate the priority communication function,
- · restore a Bluetooth connection.

Note: Access to the shortcut button (item 20) can be allowed or prohibited at the TPS.

### 3.3.6.3 Mission button (see Sheet U-82 and Plate 7.1)

The mission button (item 18) gives direct access to the communication which corresponds to the mission performed by the terminal user. The assignment of the communication to the mission button is made at the TPS or on the terminal if he/she has the right (depending on customisation).

The mission button is configured in the same way as the shortcuts on keys **1** to **9** to (see Section 3.3.6.1). It is considered as key "10".

TPH900 - User Manual

UG - PS11479AENAB01

Page

3-11

This document and its contents are the property of Airbus DS SAS and must not be copied or circulated without authorisation. Any usage outside the subject expressly specified is prohibited. Copyright $^{\odot}$  2014 - 2015 - Airbus DS SAS - All rights reserved.

### 3.3.7 Text entry using the alphanumeric keypad

Messages are entered with successive presses of the alphanumeric keypad keys. Each key enters a digit, or one of the associated letters or symbols shown in table of characters below.

|                   | Characters entered         |                  |                |  |
|-------------------|----------------------------|------------------|----------------|--|
| Key               | Upper case ( ABC and Abc ) | Lower case (abc) | Numerals (123) |  |
| 1                 | .,:_+/1                    |                  | 1              |  |
| 2 <sub>ABC</sub>  | ABC2                       | abc2             | 2              |  |
| 3 our             | DEF3                       | def3             | 3              |  |
| <b>4</b> GHI      | GHI4                       | ghi4             | 4              |  |
| 5.m.              | JKL5                       | jkl5             | 5              |  |
| 6 мно             | MNO6                       | mno6             | 6              |  |
| 7 <sub>PORS</sub> | PQRS7                      | pqrs7            | 7              |  |
| 8 TUV             | TUV8                       | tuv8             | 8              |  |
| 9 wxyz            | WXYZ9                      | wxyz9            | 9              |  |
| 0.4_              | space 0 - +                |                  | 0              |  |

TABLE OF CHARACTERS

You move through the characters linked to a particular key with short presses of the key.

You confirm a selected character either:

- by pressing a new key
- or after a timeout from the last repeated key press

A character shows in reverse video until it is confirmed.

Letters can be entered in upper or lower case, depending on the mode selected through 

An icon for each mode is displayed in the title bar:

- ABC: "all upper case" mode
- Abc : "upper case on first letter" mode
- abc : "all lower case" mode
- 123 : "all numerals" mode

UG - PS11479AENAB01

Page

You delete a character with the left ■ and right ■ navigation keys by moving the cursor behind the last character to be deleted, followed by a short press of the shortcut button \( \bigsigma \). A long press of this button deletes the entire entry and moves the cursor to the beginning of the entry field.

3-12 10/06/15 Use

TPH900 - User Manual

Any usage outside the subject expressly specified is prohibited. Copyright<sup>©</sup> 2014 - 2015 - Airbus DS SAS - All rights reserveo This document and its contents are the property of Airbus DS SAS and must not be copied or circulated without authorisation You insert a character with the left and right navigation keys by moving the cursor to where you wish to insert the character, then by pressing the key of the character to be inserted.

You insert a symbol as follows:

- Go to the symbol table using the hash key #==.
   The symbol table has eight columns of characters.
- Select the symbol you wish to insert using the navigation keys.
- Confirm by selecting {Ok} with the central navigation key ...

### 3.3.8 Search by name in the phone books

Select **{Menu}** and **{Phone book}** in the startup screen to access search by name. Search by name applies either to all phone books (**[All]** is the default) or to a communication category, speed-dial or folder.

The search is carried out on the first letter of the items contained in the phone book. This letter is entered in the same way as for messages (see Section 3.3.7).

When there are no items matching the character entered, the screen displays the first name of the next character in alphabetical order.

3

### 3.3.9 Alias function

The alias function involves allocating a name to each of the communications stored in a phone book, that is, telephone, private and group communications.

The alias must be entered for any call recorded or altered in a phone book.

The terminal always displays the associated alias during the communication setup, reception and viewing phases.

When an alias is selected from a phone book or folder, the associated number is displayed on the same line after a few seconds. The name and number are displayed alternately as long as you remain on the selected communication.

### 3.3.10 Scan function

### 3.3.10.1 Scan in priority or non-priority mode (see Sheet U-27)

The scan function allows users to listen to between two and six open channels (or groups) in turn.

An open channel (or group) scan can work in priority mode or non-priority mode, depending on how the terminal is customised. Only non-priority mode scans are available for terminals customised in Talkgroup mode.

In priority mode, the first open channel (or group) in the list is declared as having priority. The terminal switches automatically to this open channel (or group) as soon as it is enabled. When the priority open channel (or group) is disabled, the terminal can listen to other open channels (or groups) in the list without being able to take part. Push-to-talk is always assigned to the priority open channel (or group).

In non-priority mode all calls are equivalent: the terminal listens to the first call that is enabled. By default the PTT is linked to the first call in the list, but the user can link the PTT to another call during the scan.

TPH900 - User Manual UG - PS11479AENAB01 Page

### 3.3.10.2 Priority listening scanning (Dual Watch) (see Sheet U-27)

The priority listening scanning gives priority to a particular call in the scan and also extends group calls making up the scan to BS-connected and BS-disconnected calls using the same terminal equipment.

It is made up of a priority call (either a BS–connected mode call: open channel or talkgroup, or a mode direct call) and one or more secondary calls (either a BS-connected mode call: open channel or talkgroup, or a direct mode call).

The priority call is the first one defined in the scan list.

The maximum number of calls making up the scan is six, with a maximum of three for direct mode calls.

The table below describes how a scan operates depending on its composition.

| PRIORITY CALL                            | SECONDARY CALL                           | OPERATION                                                                                                    |
|------------------------------------------|------------------------------------------|----------------------------------------------------------------------------------------------------|
| Communication in direct mode             | Group communication in BS-connected mode | Standard                                                                                                    |
| Communication in direct mode             | Communication in direct mode             | Standard                                                                                                    |
| Group communication in BS-connected mode | Group communication in BS-connected mode | Standard                                                                                                    |
| Group communication in BS-connected mode | Communication in direct mode             | When the secondary communication in direct mode is active, the group communication is no longer the priority communication. |

### Table 3.2 SCAN OPERATION DEPENDING ON ITS COMPOSITION

### 3.3.11 Using the rotary button

See Sheet U-131.

Any usage outside the subject expressly specified is prohibited. Copyright<sup>©</sup> 2014 - 2015 - Airbus DS SAS - All rights reserved This document and its contents are the property of Airbus DS SAS and must not be copied or circulated without authorisation

Page UG - PS11479AENAB01 TPH900 - User Manual

3-14 10/06/15 Use

### 3.3.12 Using the selector

The selector has 20 positions and one neutral position, 0.

The selections correspond to some communications chosen among the phone book inputs and which make up a "folder". Folders are created during customisation at the TPS or from the [Phone book] menu if the rights have been granted during customisation.

If more than one folder has been customised at the TPS, the first folder is linked by default to the selector. If no folders have been customised, then no folder is linked to the selector until programmed via the terminal menu (see Sheet U-43).

If the rights were granted during customisation at the TPS, it is possible to modify the folder associated with the selector (and to the rotary button) using the shortcut button, by indicating the folder concerned in any of the positions (1 to 5) and by selecting this position (see Sheet U-82).

Note:

The TPS can authorise or prohibit modification of the "Selector/Folder" link. The TPS can also prohibit any changes being made to the default folder (1st folder in the phone book programmed at the TPS), and to the entries in the phone books in this folder.

3

The protected folder is displayed in red.

The selector can be activated with the \( \bigsize \) key on the startup screen.

To set up a communication, simply select the required item from the list. The selector can be programmed in "Auto" or "Manual" mode. This is done in the terminal's [Settings] menu (see Sheet U-82) or at the TPS.

If the selector is programmed in "Auto" mode, the communication selected from the list is sent automatically after a few seconds timeout (unless the selected position is empty).

If the selector is programmed in "Manual" mode (the default), the communication selected from the list is sent only after the **{OK}** tab has been selected or the key pressed (unless the selected position is empty).

Use of the selector does not end the ongoing call unless a new call has been selected.

#### 3.3.13 Ringtones, tones and beeps

Depending on the context, the terminal emits audio signals in addition to displayed messages. The audio signals are divided into two categories: ringtones, tones and beeps.

### 3.3.13.1 Ringtones

**Call ringtone**: signals an incoming call (individual, multi-party or telephone)

Emergency ringtone: signals an emergency call.

Broadcast call ringtone: signals a broadcast call.

**Implicit call ringtone**: signals a call from an implicit address.

TPH900 - User Manual UG - PS11479AENAB01 Page

### 3.3.13.2 Tones

Routing tone: emitted while searching for the called party.

Ringing tone: emitted while the called party's phone is ringing.

**Call waiting tone**: emitted when a request to activate a group is put on hold, or for an individual call between the called party off-hooking and the actual activation of the call.

### 3.3.13.3 Beeps

**Note:** Beeps can be deactivated in the **[Settings]** menu (see Sheet U-81). In "Silent" mode all beeps are disabled.

**Interruption beep (double beep)**: signals the end of the current communication and notifies the user of a major event.

**Acknowledgement beep (short, sharp beep)**: signals that the user command has been detected and accepted and that the command is being processed.

Error beep (long, deep beep): signals that the user command has been refused or has failed.

**Information beep (short, sharp beep)**: notifies the user of a minor event. It may sound once or be repeated periodically.

### Rotary button beep (short beep):

In "volume" mode, the terminal emits a beep when the maximum or minimum volume level is reached.

In "Dual" or "channel" mode a beep is emitted at each long press of the rotary button.

PTT beeps: two beeps are made when PTT is pressed:

- 1st beep: PTT is pressed.
- · 2nd beep: transmission right.

### 3.3.13.4 Anti-gossip

The talk time is determined by the value of the anti-gossip timeout (between 15 and 60 seconds). The value is set when the terminal is customised. At the end of the timeout the terminal stops transmitting. You can speak again by pressing the PTT button.

The anti-gossip mechanism operates for BS-connected mode communications and, optionally, direct mode and IDR communications.

Optionally, an information beep can be emitted five seconds before the anti-gossip timeout.

**Note:** Individual calls and emergency calls in BS-connected mode (depending on the option) are automatically released if there is no activity.

### 3.3.13.5 Voice return

Voice synthesis used to announce the channel selected by the user.

| TPH900 - User Manual | UG - PS11479AENAB01 | Page |
|----------------------|---------------------|------|
| Use                  | 10/06/15            | 3-16 |

Any usage outside the subject expressly specified is prohibited. Copyright<sup>©</sup> 2014 - 2015 - Airbus DS SAS - All rights reserved This document and its contents are the property of Airbus DS SAS and must not be copied or circulated without authorisation

### PRESENTATION OF USER SHEETS 3.4

Figure 3.1 presents the structure of a U sheet.

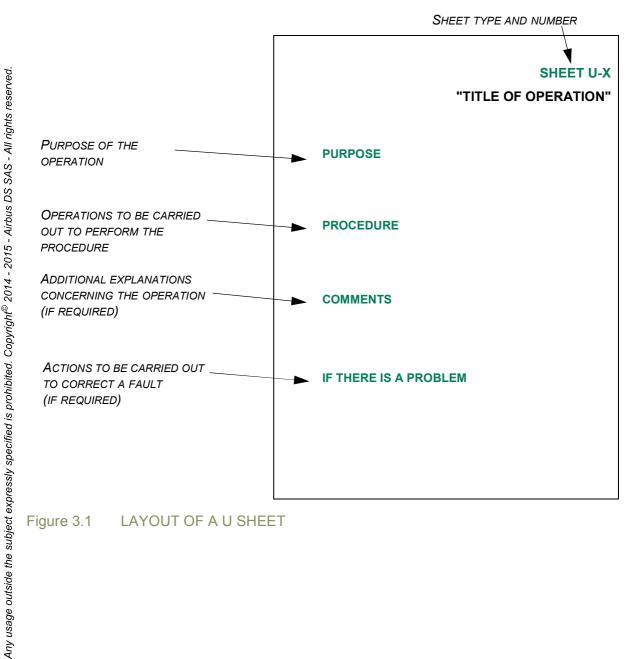

Figure 3.1 LAYOUT OF A U SHEET

This document and its contents are the property of Airbus DS SAS and must not be copied or circulated without authorisation.

UG - PS11479AENAB01 **TPH900 - User Manual** Page

### 3.5 LIST OF USER SHEETS

U sheets are numbered in ranges used to identify the procedures related to a terminal function. These ranges are defined as follows:

Any usage outside the subject expressly specified is prohibited. Copyright® 2014 - 2015 - Airbus DS SAS - All rights reserved

This document and its contents are the property of Airbus DS SAS and must not be copied or circulated without authorisation

- U-1 to U-10: Receiving a call
- U-11 to U-20: Send a call
- U-21 to U-30: Group communications
- U-31 to U-40: Messages (SMS and status)
- U-41 to U-50: Phone books
- U-51 to U-60: Network communications
- U-61 to U-70: Direct communications
- U-71 to U-80: Call logs
- U-81 to U-90: Settings
- U-91 to U-100: Accessory management
- U-101 to U-110: Managing the battery pack
- U-111 to U-120: Identity
- U-121 to U-130: Safety
- U-131 to U-140: Rotary button

| OPERATION                                                                  | SHEET NO. |
|----------------------------------------------------------------------------|-----------|
| Receiving a call                                                           |           |
| Receiving, rejecting, transferring and forwarding a call                   | U-1       |
| Send a call                                                                |           |
| Direct mode – Absolute and private numbering (depending on option)         | U-11      |
| IDR mode – Absolute and private numbering (depending on option)            | U-12      |
| Sending private calls                                                      | U-13      |
| Group communications                                                       |           |
| Group communications in talkgroup mode                                     | U-21      |
| Group communications in open channel mode                                  | U-22      |
| Group communications in group call mode                                    | U-23      |
| Group communications in object call mode (depending on project)            | U-24      |
| Group communications in priority communication mode (depending on project) |           |
| SOS (emergency or crisis)                                                  | U-26      |
| Scan (open channel or talkgroup)                                           | U-27      |

Table 3.3 LIST OF U SHEETS (1/2)

Page UG - PS11479AENAB01 TPH900 - User Manual

3-18 10/06/15 **Use** 

| OPERATION                                        | SHEET NO. |  |
|--------------------------------------------------|-----------|--|
| Messages (SMS and status)                        |           |  |
| Sending a message (SMS or status)                |           |  |
| Managing missed messages                         | U-32      |  |
| Managing received messages                       | U-33      |  |
| "Last msg sent" function                         | U-34      |  |
| Phone books                                      | _         |  |
| Managing phone books                             | U-41      |  |
| Managing shortcuts                               | U-42      |  |
| Managing folders                                 | U-43      |  |
| Network communications                           |           |  |
| Managing the PBX gateway                         | U-51      |  |
| Managing the default group (depending on option) | U-52      |  |
| Additional group and preferred communication     | U-53      |  |
| Direct communications                            |           |  |
| Managing the "Net. monitor" function             | U-61      |  |
| Managing the battery save function               | U-62      |  |
| Call logs                                        |           |  |
| Managing the sent calls log                      | U-71      |  |
| Managing the missed calls log                    | U-72      |  |
| Managing the received calls log                  | U-73      |  |
| Settings                                         |           |  |
| Managing user profiles                           | U-81      |  |
| Terminal settings                                | U-82      |  |
| Managing the terminal's security functions       | U-83      |  |
| Accessory management                             |           |  |
| Managing the Bluetooth and GPS function          | U-91      |  |
| Managing the battery pack                        |           |  |
| Checking the battery level                       | U-101     |  |
| Identity                                         |           |  |
| Viewing the terminal ID                          | U-111     |  |
| Safety                                           |           |  |
| Managing the "dead man" function                 |           |  |
| Rotary button                                    |           |  |
| Using the rotary button                          |           |  |

Table 3.3 LIST OF U SHEETS (2/2)

**TPH900 - User Manual** UG - PS11479AENAB01 Page

### PAGE INTENTIONALLY LEFT BLANK

Any usage outside the subject expressly specified is prohibited. Copyright<sup>©</sup> 2014 - 2015 - Airbus DS SAS - All rights reserved. This document and its contents are the property of Airbus DS SAS and must not be copied or circulated without authorisation.

Page UG - PS11479AENAB01 TPH900 - User Manual

3-20 10/06/15 Use

### RECEIVING, REJECTING, TRANSFERRING AND FORWARDING A CALL

### **PURPOSE**

This document and its contents are the property of Airbus DS SAS and must not be copied or circulated without authorisation. 4ny usage outside the subject expressly specified is prohibited. Copyright<sup>©</sup> 2014 - 2015 - Airbus DS SAS - All rights reserved • To receive, reject, transfer and forward a call.

### **PROCEDURE**

### Receiving a call

Press (or the PTT key) to receive a call.

**ote:** To activate "silent" mode, press the right **s**oft key under **{Silent}**. At the end of the call the terminal switches automatically to "normal" mode.

### Rejecting a call

Press and hold down a or the rotary button to reject a call.

**Note:** Depending on the project, when a terminal refuses an incoming call, it returns automatically to the screen that was active when the call arrived.

For example, a user is typing an SMS message when an incoming call arrives. The user refuses the call by pressing the key and the terminal returns to the SMS input screen.

### Transferring a call

Call transfer allows an ongoing individual call to be redirected to another recipient.

Call transfer is only possible from a called terminal with the communication set up.

To transfer a call:

- 1 Select [Trans.].
- 2 Select a recipient or phone book entry for the transfer.
- 3 Enter the number of the terminal to which you wish to transfer the call, then select **{OK}**.

TPH900 - User Manual

UG - PS11479AENAB01

Page

### RECEIVING, REJECTING, TRANSFERRING AND FORWARDING A CALL

### Forwarding a call

This function enables a terminal to ask the network to forward all the calls that it receives to another terminal. The terminal can store up to five programmed forwards. This function can be accessed through the **[Network mode]** menu in the main menu.

Only one forward can be activated. When a forward is activated, the previous forward is deactivated.

You need to deactivate the previous forward before activating a new one.

The terminal must be registered on the network and not engaged in a communication before you can activate or deactivate a forward.

### To add a forward:

- 1 In the startup screen, select **{Menu}**.
- 2 Select [Network coms] then {Enter}.
- 3 Select [Forward] then {Enter}.
- 4 Select an "Empty" item, then select {Change}.
- 5 Select [Write] then {Enter}.
- 6 Enter the number of the terminal to which you wish calls to be forwarded, then select **{OK}**. The terminal to which calls can be forwarded is added.

You can select a forwarding number from the phone book list, but in this case only the list of individual calls is proposed. To do this, proceed as follows:

- 1 In the startup screen, select **{Menu}**.
- 2 Select [Network coms] then {Enter}.
- 3 Select [Forward] then {Enter}.
- 4 Select an "Empty" item, then select {Change}.
- 5 Select [Abc] then {Enter}.
- 6 Choose the item you want from the list, then select **{OK}**. The forward is added.

Any usage outside the subject expressly specified is prohibited. Copyright<sup>©</sup> 2014 - 2015 - Airbus DS SAS - All rights reserved This document and its contents are the property of Airbus DS SAS and must not be copied or circulated without authorisation

Page UG - PS11479AENAB01

TPH900 - User Manual

3-22 10/06/15 Use

### Changing a forward:

- 1 In the startup screen, select {Menu}.
- 2 Select [Network coms] then {Enter}.
- 3 Select [Forward] then {Enter}.
- 4 Select the forward you wish to change, then select **{Opt.}**.
- 5 Select [Modify] then {Enter}.
- 6 Change the forward number, then select **{OK}**. The forward is changed.

RECEIVING, REJECTING, TRANSFERRING AND FORWARDING A CALL

- · Deleting a forward:
- 1 In the startup screen, select **{Menu}**.
- 2 Select [Network coms] then {Enter}.
- 3 Select [Forward] then {Enter}.
- 4 Select the forward you wish to delete, then select **{Opt.}**.
- 5 Select [Delete] then {Enter}.
- 6 Select **[OK]** to confirm the deletion. The forward is deleted.
- Deleting all forwards:
- 1 In the startup screen, select **{Menu}**.
- 2 Select [Network coms] then {Enter}.
- 3 Select [Forward] then {Enter}.
- 4 Select a forward from the list, then select **{Opt.}**. The forward selected cannot be an "Empty" item.
- 5 Select [Delete all] then {Enter}.
- 6 Select **[OK]** to confirm the deletion. All the forwards are deleted.
- Activating a forward:

You need to deactivate the existing forward before activating a new forward.

- 1 In the startup screen, select **{Menu}**.
- 2 Select [Network coms] then {Enter}.
- 3 Select [Forward] then {Enter}.
- 4 Select from the list the forward that you wish to activate, then select {Opt.}.
- 5 Select [Activate] then {Enter}. The forward is activated.

TPH900 - User Manual UG - PS11479AENAB01 Page

### RECEIVING, REJECTING, TRANSFERRING AND FORWARDING A CALL

- · Deactivating a forward:
- 1 In the startup screen, select **{Menu}**.
- 2 Select [Network coms] then {Enter}.
- 3 Select [Forward] then {Enter}.
- 4 Select the active forward, then select **{Opt.}**.
- 5 Select [Deactivate] then {Enter}. The forward is deactivated.

Any usage outside the subject expressly specified is prohibited. Copyright® 2014 - 2015 - Airbus DS SAS - All rights reserved This document and its contents are the property of Airbus DS SAS and must not be copied or circulated without authorisation

Page UG - PS11479AENAB01 TPH900 - User Manual

3-24 10/06/15 Use

# DIRECT MODE – ABSOLUTE AND PRIVATE NUMBERING (DEPENDING ON OPTION)

### **PURPOSE**

• To select a direct mode channel using the "absolute" or "private" numbering modes.

### **PROCEDURE**

This document and its contents are the property of Airbus DS SAS and must not be copied or circulated without authorisation. Any usage outside the subject expressly specified is prohibited. Copyright<sup>©</sup> 2014 - 2015 - Airbus DS SAS - All rights reserved.

### Direct mode (private numbering)

- 1 Press the **[7]** key or the left navigation key **4**.
- 2 Select {Dir} then {Enter}.
- 3 Select [Private direct] then {Enter}.
- 4 Select an item from the list, then press **{OK}** (or **a** to enter the communication directly).
- 5 Select [Enter] then {Enter} or ...

### Direct mode (absolute numbering)

- 1 Press (Dir).
- 2 Select {Dir} then {Enter}.
- 3 Select [Abs. direct] then {Enter}.
- 4 Select an item from the list, then press **{OK}** (or **a** to enter the communication directly).
- 5 Select [Enter] then {Enter} or ...

**Note:** You can enter a channel number on the keypad at any time from the {Dir} menu.

Simply enter the channel number, then select **{OK}** or **a** to set up the communication.

When entering a channel number on the keypad, the mode selected (private direct channel is the default) depends on which mode (private or absolute channels) is highlighted at the time.

TPH900 - User Manual

UG - PS11479AENAB01

Page

3-25

### SHEET U-11

# DIRECT MODE – ABSOLUTE AND PRIVATE NUMBERING (DEPENDING ON OPTION)

PAGE INTENTIONALLY LEFT BLANK

Any usage outside the subject expressly specified is prohibited. Copyright® 2014 - 2015 - Airbus DS SAS - All rights reserved This document and its contents are the property of Airbus DS SAS and must not be copied or circulated without authorisation.

Page UG - PS11479AENAB01 TPH900 - User Manual

3-26 10/06/15 Use

## IDR MODE – ABSOLUTE AND PRIVATE NUMBERING (DEPENDING ON OPTION)

### **PURPOSE**

• To select an IDR mode channel using the "absolute" or "private" numbering modes.

### **PROCEDURE**

This document and its contents are the property of Airbus DS SAS and must not be copied or circulated without authorisation. Any usage outside the subject expressly specified is prohibited. Copyright<sup>©</sup> 2014 - 2015 - Airbus DS SAS - All rights reserved.

In IDR mode, the terminal must be under IDR coverage in order to communicate.

### IDR mode (private numbering)

- 1 Press the **[7]** key or the left navigation key **4**.
- 2 Select [IDR] then {Enter}.
- 3 Select [Private IDR] then {Enter}.
- 4 Select an item from the list, then press **{OK}** (or **\bigstyle{\infty}** to enter the communication directly).
- 5 Select [Enter] then {Enter} or ...

### IDR mode (absolute numbering)

- 1 Press (Dir).
- 2 Select [IDR] then {Enter}.
- 3 Select [Abs. IDR] then {Enter}.
- 4 Select an item from the list, then press **{OK}** (or **a** to enter the communication directly).
- 5 Select [Enter] then {Enter} or ...

**Note:** You can enter a channel number on the keypad at any time from the **[IDR]** menu.

Simply enter the channel number, then select **{OK}** or **to** set up the communication.

When entering a channel number on the keypad, the mode selected (private direct channel is the default) depends on which mode is highlighted at the time.

**TPH900 - User Manual** 

Use

UG - PS11479AENAB01

Page

3-27

### SHEET U-12

# IDR MODE – ABSOLUTE AND PRIVATE NUMBERING (DEPENDING ON OPTION)

PAGE INTENTIONALLY LEFT BLANK

Any usage outside the subject expressly specified is prohibited. Copyright® 2014 - 2015 - Airbus DS SAS - All rights reserved This document and its contents are the property of Airbus DS SAS and must not be copied or circulated without authorisation.

Page UG - PS11479AENAB01 TPH900 - User Manual

3-28 10/06/15 Use

# This document and its contents are the property of Airbus DS SAS and must not be copied or circulated without authorisation. Any usage outside the subject expressly specified is prohibited. Copyright<sup>©</sup> 2014 - 2015 - Airbus DS SAS - All rights reserved.

### SENDING PRIVATE CALLS

### **PURPOSE**

• To make all types of private call (individual, multi-party, operator, functional, telephone)

**Note:** Any private call stored in the (sent, missed or received) call log may be resent (see Sheet U-71, U-72 or U-73).

### **PROCEDURE**

### To send a call

There are two standard ways to send a call:

- 1 Select [Call] or [Flash call] under {Opt.} then {Enter}.
- 2 Press . In this case the priority is routine.

CAUTION: In this manual the method used is the one via [Menus] and {Tabs}.

**Note:** Depending on the option, a call can be sent using the PTT key.

Individual, operator and functional calls (with or without Flash priority)

- To send a call
- 1 In the startup screen, dial the call number, then select {Opt.}.
- 2 Select [Call] (or [Flash call] to send a "Flash" call), then {Enter}.

### Multi-party private call (with or without Flash priority)

With a multi-party call up to four individual, functional or operator addresses can be called at the same time.

- To send a call
- 1 In the startup screen, enter the first address on the terminal keypad.
- 2 Press vo to move the cursor to the line below and enter another address.
- 3 Dial the next address.
- 4 Repeat the procedure from step 2 for the other addresses (4 maximum).
- 5 Select {Opt.}.
- 6 Select [Call] (or [Flash call] to send a "Flash" call), then {Enter}.

TPH900 - User Manual UG - PS11479AENAB01 Page

### SENDING PRIVATE CALLS

### To store a call

- 1 Dial the number, then select **{Opt.}**.
- 2 Select [Store] then {Enter}.
- 3 Enter the name of the alias then press **{OK}**; the number is stored in the phone book.

**Note:** It also possible to store a call from the sent call log (see Sheet U-71).

### PBX (telephone) calls

**Note:** The procedures below apply to calls whose extension number is stored in the phone book and for which a PBX gateway has previously been selected and activated (see Sheet U-51).

- Phone call from the startup screen
- 1 In the startup screen, press (long press) to display the "+" symbol.
- 2 Dial the number, then select {Opt.}, or to add a PBX gateway address to the number, press to move the cursor to the next line, enter the address, then press {Opt.}.
- 3 Select [Call] (or [Flash call] to send a "Flash" call), then {Enter}.
- · Phone call from the main menu
- 1 In the startup screen, select **{Menu}**.
- 2 Select [Phone book] then {Enter}.
- 3 Select [Phone] then {Enter}.
- 4 Select an item from the list, then select **{Opt.}**.
- 5 Select [Call] (or [Flash call], then {Enter}.

Any usage outside the subject expressly specified is prohibited. Copyright<sup>©</sup> 2014 - 2015 - Airbus DS SAS - All rights reserved This document and its contents are the property of Airbus DS SAS and must not be copied or circulated without authorisation

Page UG - PS11479AENAB01 TPH900 - User Manual

3-30 10/06/15 Use

# SENDING PRIVATE CALLS • Calls from the [Phone numbers] phone book, with or without gateway number and

• Calls from the [Phone numbers] phone book, with or without gateway number and with or without extension number

Entries in the **[Phone numbers]** phone book can be made up of two elements: the PBX gateway number and the extension number. These entries may contain either or both numbers or may be empty.

Note: If the extension number is not known, it is replaced by the character "@".

The procedure for making the call may differ depending on the information making up the entry:

- Entry with gateway number and extension number:
   The procedures are exactly the same as those described above.
- Entry **with** gateway number **but no** extension number: The terminal asks you to enter the extension number before making the call.
- Entry **without** gateway number but **with** extension number: The terminal uses the default gateway when the call is made.

Any usage outside the subject expressly specified is prohibited. Copyright<sup>©</sup> 2014 - 2015 - Airbus DS SAS - All rights reserved. This document and its contents are the property of Airbus DS SAS and must not be copied or circulated without authorisation.

Entry without gateway number and without extension number:
 The terminal uses the default gateway then asks you to enter the extension number before making the call.

**Note:** A PBX gateway must first be selected and activated before a default gateway can be used (see Sheet U-51).

TPH900 - User Manual UG - PS11479AENAB01 Page

### **SENDING PRIVATE CALLS**

PAGE INTENTIONALLY LEFT BLANK

Any usage outside the subject expressly specified is prohibited. Copyright® 2014 - 2015 - Airbus DS SAS - All rights reserved. This document and its contents are the property of Airbus DS SAS and must not be copied or circulated without authorisation.

Page UG - PS11479AENAB01 TPH900 - User Manual

3-32 10/06/15 Use

### **PURPOSE**

• To participate in a talkgroup or open channel for an organisation in talkgroup mode.

GROUP COMMUNICATIONS IN TALKGROUP MODE

### **PROCEDURE**

In talkgroup mode the terminal only participates in the talkgroup selected (amongst those to which it belongs). To participate in more than one talkgroup, the terminal must use the scan function (see Sheet U-27) or be in group call mode.

Terminals in talkgroup and group call mode can communicate in the same groups.

In talkgroup mode, it is possible to participate in different types of group communications (talkgroup, broadcast call, group merging, crisis or emergency open channel (see Sheet U-26)) and to set up broadcast call and group merging open channels.

The terminal must be registered on the network.

### Entering a talkgroup via the [List] menu

- 1 Press the right **(Grp)** soft key or the right navigation key **(D)**.
- 2 Select (Grp) then (Enter).
- 3 Select [List] then {Enter}.

**Note:** Available groups are shown in black, the others in red.

- 4 Select an item from the list then confirm with **{Ok}** using the central navigation key or the (send) key to select the group.
- 5 Select **[Enter]** then confirm with **{Enter}** to enter the group.

### Entering a talkgroup via the [Enter] menu

- 1 Press the right \$\left[ \begin{aligned} \begin{aligned} \begin{ali
- 2 Select {Grp} then {Enter}.
- 3 Select [Enter] then {Enter}.
- 4 Dial a number from the group then confirm with **{Ok}** using the central navigation key or the (send) key.
- 5 Select [Enter] then confirm with {Enter} to enter the group.

**TPH900 - User Manual** UG - PS11479AENAB01 Page

### GROUP COMMUNICATIONS IN TALKGROUP MODE

### Enter a talkgroup from the phone book.

- 1 Press the central navigation key (Menu).
- 2 Select [Phone book] then {Enter}.
- 3 Select [Group] then {Enter}.
- 4 Select the call from the list.
- 5 Select **{Opt.}** then **[1.Enter]** then **{Enter}** or press the **[2]** (send) key.

or

- 1 Press the central navigation key [1] (Menu).
- 2 Select [Phone book] then {Enter}.
- 3 Select [Folder].
- 4 Select the Folder [Folder 2].
- 5 Select {Opt.}.
- 6 Select [2.View].
- 7 Select the call or dial its number, 1 to 20.
- 8 Press (Send).

**Note:** It is also possible to enter a talkgroup with the rotary key in channel mode (see Sheet U-111), with the selector (see Section 3.3.12) or from the sent call log (see Sheet U-71).

Any usage outside the subject expressly specified is prohibited. Copyright® 2014 - 2015 - Airbus DS SAS - All rights reserveo This document and its contents are the property of Airbus DS SAS and must not be copied or circulated without authorisation

### Leaving a talkgroup

- 1 The terminal is in a talkgroup.
- 2 Press and hold down the key. The message "Finished" indicates that it has been taken into account.

### **Broadcast call**

- 1 Press the right **(Grp)** soft key or the right navigation key **(D)**.
- 2 Select [Broadcast call] then {Enter}.
- 3 Dial the number of the broadcast call, then confirm with **{OK}**.

Page UG - PS11479AENAB01 TPH900 - User Manual

3-34 10/06/15 Use

### **PURPOSE**

To set up, close and list a group communication in open channel mode.

### **PROCEDURE**

This document and its contents are the property of Airbus DS SAS and must not be copied or circulated without authorisation. Any usage outside the subject expressly specified is prohibited. Copyright<sup>©</sup> 2014 - 2015 - Airbus DS SAS - All rights reserved.

An open channel must first be opened by an operator or from an authorised terminal in order to be available to the other terminals. The participants can then enter or leave the open channel. When the open channel is closed by an operator or authorised terminal all the terminals leave the open channel.

GROUP COMMUNICATIONS IN OPEN CHANNEL MODE

In open channel mode, different types of communications can be set up.

- Broadcast call
- Open channel call
- SOS (emergency) call (see Sheet U-26)

### Entering an open channel via the [List] menu

- 1 Press the right **(Grp)** soft key or the right navigation key **(D)**.
- 2 Select [MOCH] then {Enter}.
- 3 Select [List] then {Enter}.
- 4 Select an item from the list then confirm with **{Ok}** using the central navigation key or the (send) key.

Note: Available open channels are shown in black, unavailable ones in red.

5 - Select [Enter] then {Enter} to enter the open channel.

### Entering an open channel via the [Enter] menu

- 1 Press the right **Grp**} soft key or the right navigation key **D**.
- 2 Select [MOCH] then {Enter}.
- 3 Select [Enter] then {Enter}.
- 4 Select the open channel number then confirm with **{Ok}** using the central navigation key or the (send) key.
- 5 Select [Enter] then {Enter} to enter the open channel.

**TPH900 - User Manual** UG - PS11479AENAB01 Page

Page

### SHEET U-22

### GROUP COMMUNICATIONS IN OPEN CHANNEL MODE

### Entering an open channel from the phone book.

- 1 Press the central navigation key (Menu).
- 2 Select [Phone book] then {Enter}.
- 3 Select [Group] then {Enter}.
- 4 Select the open channel from the list.
- 5 Select **(Opt.)** then **[1.Enter]** then **(Enter)** or press the **(send)** key.

or

- 1 Press the central navigation key [10] (Menu).
- 2 Select [Phone book] then {Enter}.
- 3 Select [Folder].
- 4 Select the Folder [Folder 2].
- 5 Select (Opt.).
- 6 Select [2.View].
- 7 Select the open channel or dial its number, 1 to 20.
- 8 Press (Send).

**Note:** It is also possible to enter an open channel with the rotary key in channel mode (see Sheet U-111), with the selector (see Section 3.3.12) or from the sent call log (see Sheet U-71).

### Opening an open channel (with or without Flash priority)

- 1 Press the right **(Grp)** soft key or the right navigation key **(D)**.
- 2 Select [MOCH] then {Enter}.
- 3 Select [Open] then {Enter}.
- 4 Select the open channel number to be opened then confirm with **{Ok}** using the central navigation key or the (send) key (for a non "Flash" transmission).
- 5 Select [Open] (or [Open with flash] to send a "Flash" call), then {Enter}.

UG - PS11479AENAB01 TPH900 - User Manual

Any usage outside the subject expressly specified is prohibited. Copyright<sup>©</sup> 2014 - 2015 - Airbus DS SAS - All rights reservec This document and its contents are the property of Airbus DS SAS and must not be copied or circulated without authorisation

3-36 10/06/15 Use

### **GROUP COMMUNICATIONS IN OPEN CHANNEL MODE**

### Closing an open channel

- 1 Press the right **(Grp)** soft key or the right navigation key **(D)**.
- 2 Select [MOCH] then {Enter}.
- 3 Select [Close] then {Enter}.
- 4 Select [OK] to confirm.
- 5 Select [Close] then {Enter}.

### **Broadcast call**

This document and its contents are the property of Airbus DS SAS and must not be copied or circulated without authorisation. Any usage outside the subject expressly specified is prohibited. Copyright<sup>©</sup> 2014 - 2015 - Airbus DS SAS - All rights reserved.

- 1 Press the right **(Grp)** soft key or the right navigation key **(D)**.
- 2 Select [Broadcast call] then {Enter}.
- 3 Dial the number of the broadcast call, then confirm with **{OK}**.

TPH900 - User Manual UG - PS11479AENAB01 Page

### SHEET U-22

### **GROUP COMMUNICATIONS IN OPEN CHANNEL MODE**

PAGE INTENTIONALLY LEFT BLANK

Any usage outside the subject expressly specified is prohibited. Copyright® 2014 - 2015 - Airbus DS SAS - All rights reserved. This document and its contents are the property of Airbus DS SAS and must not be copied or circulated without authorisation.

Page UG - PS11479AENAB01 TPH900 - User Manual

3-38 10/06/15 Use

### **GROUP COMMUNICATIONS IN GROUP CALL MODE**

### **PURPOSE**

To participate in a group communication in group call mode.

### **PROCEDURE**

This document and its contents are the property of Airbus DS SAS and must not be copied or circulated without authorisation. 4ny usage outside the subject expressly specified is prohibited. Copyright<sup>©</sup> 2014 - 2015 - Airbus DS SAS - All rights reserved

In group call mode, when a terminal is on standby it automatically receives all the calls for the groups to which it belongs (like a scan), except those for which the "do not disturb" function is activated.

Optionally, a terminal in group call mode can also call a group to which it does not belong (external group call).

The default group is assigned to the push-to-talk function.

Depending on the option, the PTT can be assigned to a default group, which is normally access-prohibited. In this case the group can be called using the PTT key.

In group call mode, it is possible to participate in different types of group communications (talkgroup, broadcast call, crisis or emergency open channel) and to set up broadcast call open channels.

- Broadcast call
- Group call
- SOS (emergency) call (see Sheet U-26)

### Entering a group via the [List] menu

- 1 Press the right **Grp**} soft key or the right navigation key **D**.
- 2 Select {Grp} then {Enter}.
- 3 Select [List] then {Enter}.
- 4 Select an item from the list, then confirm with **{OK}**.

**Note:** Available groups are shown in black, unavailable groups in red.

5 - Select [Enter] then {Enter} to enter the group.

TPH900 - User Manual

Use

UG - PS11479AENAB01

Page

3-39

### GROUP COMMUNICATIONS IN GROUP CALL MODE

### Entering a group via the [Enter] menu

- 1 Press the right **(Grp)** soft key or the right navigation key **(D)**.
- 2 Select (Grp) then (Enter).
- 3 Select [Call] then {Enter}.
- 4 Dial the number of the group, then confirm with **{OK}**.
- 5 Select [Call] then {Enter} to enter the group.

### Activating/deactivating the "Do not disturb" function.

The "Do not disturb" function allows a terminal to ignore one or more calls of a group for which it is activated. The status of the function is not stored when the terminal is switched off, and the function is automatically deactivated when the terminal is switched off then switched on again.

- 1 Press the right **(Grp)** soft key or the right navigation key **(D)**.
- 2 Select (Grp) then (Enter).
- 3 Select [List] then {Enter}.
- 4 Select an item from the list, then confirm with **{OK}**.

**Note:** Available groups are shown in black, unavailable groups in red.

5 - Select [Activate] or [Deactivate], as appropriate, then {Enter}.

CAUTION: Depending on the option, the menu [Activate] (or [Deactivate]) may not be displayed.

### **Broadcast call**

- 1 Press the right **Grp**} soft key or the right navigation key **D**.
- 2 Select [Broadcast call] then {Enter}.
- 3 Dial the number of the broadcast call, then confirm with **{OK}**.

Any usage outside the subject expressly specified is prohibited. Copyright $^{\circ}$  2014 - 2015 - Airbus DS SAS - All rights reserveo This document and its contents are the property of Airbus DS SAS and must not be copied or circulated without authorisation

Page UG - PS11479AENAB01 TPH900 - User Manual

3-40 10/06/15 Use

# GROUP COMMUNICATIONS IN OBJECT CALL MODE (DEPENDING ON PROJECT)

### **PURPOSE**

- To participate in a group communication in object call mode.
- To delete an object call or all object calls initialised.
- · To make an extended object call.

### **PROCEDURE**

An object call is a group communication not managed by the network: Users themselves initialise on their terminal the communications in which they wish to participate. Participation in initialised object calls is automatic. Users must deinitialise those object calls in which they no longer wish to participate.

### Initialising an object call

- 1 Press the right **(Grp)** soft key or the right navigation key **(D)**.
- 2 Select [Obj] then {Enter}.
- 3 Select [List] then {Enter}.
- 4 Select an empty item from the list displayed, then select {Init.}.
- 5 Dial the number of the object call, then select **{OK}**.

### Entering an object call via the [List] menu

- 1 Press the right **Grp**} soft key or the right navigation key **D**.
- 2 Select [Obj] then {Enter}.
- 3 Select [List] then {Enter}.
- 4 Select an item from the list, then select {Opt.}.
- 5 Select [Call] then {Enter} to enter the object call.

### Entering a group via the [Enter] menu

- 1 Press the right **(Grp)** soft key or the right navigation key **(D)**.
- 2 Select [Obj] then {Enter}.
- 3 Select [Call] then {Enter}.
- 4 Dial the number of the group, then confirm with **{OK}**.
- 5 Select [Call] then {Enter} to enter the object call.

TPH900 - User Manual UG - PS11479AENAB01 Page

## GROUP COMMUNICATIONS IN OBJECT CALL MODE (DEPENDING ON PROJECT)

### Deinitialising an object call

- 1 Press the right **(Grp)** soft key or the right navigation key **(D)**.
- 2 Select [Obj] then {Enter}.
- 3 Select [List] then {Enter}.
- 4 Select an item from the list, then confirm with {Opt.} .
- 5 Select [Deinitialise] then {Enter} to delete the selected object call.

### Deinitialising all object calls

- 1 Press the right **(Grp)** soft key or the right navigation key **(D)**.
- 2 Select [Obj] then {Enter}.
- 3 Select [List] then {Enter}.
- 4 Select an item from the list, then confirm with **{Opt.}**.
- 5 Select [Deinit. all] then {Enter} to delete all object calls.

### Making an extended object call

- 1 Press the right **(Grp)** soft key or the right navigation key **(D)**.
- 2 Select [Obj] then {Enter}.
- 3 Select [List] then {Enter}.
- 4 Select an item from the list, then confirm with {Opt.} .
- 5 Select [Ext] then {Enter}.
- 6 Select the field (fleet, entity or object number) where you wish to enter the wildcard character "\*" using the navigation keys.
- 7 Press to replace the selected field with the wildcard character then press **Enter**.

Any usage outside the subject expressly specified is prohibited. Copyright® 2014 - 2015 - Airbus DS SAS - All rights reserveo This document and its contents are the property of Airbus DS SAS and must not be copied or circulated without authorisation

Page UG - PS11479AENAB01 TPH900 - User Manual

3-42 10/06/15 Use

# GROUP COMMUNICATIONS IN PRIORITY COMMUNICATION MODE (DEPENDING ON PROJECT)

### **PURPOSE**

- To participate in a group communication in priority communication mode.
- · To initialise or deinitialise a priority communication
- To make a transmit request in priority communication mode

### **PROCEDURE**

A priority communication is a group communication. It is compatible with all types of communication (Open Channel or Group Call).

A priority communication takes priority over all other communications, including emergency calls.

Only transmit requests and volume control are possible during a priority communication.

To communicate in priority communication mode the terminal must first be initialised for priority communications. When the terminal is initialised, TOWER appears on the terminal display.

It is not possible to leave a priority communication from a terminal.

### Initialising/deinitialising a priority communication

- 1 Press the right **Grp**} soft key or the right navigation key **D**.
- 2 Select [Com prio.] then {Enter}.
- 3 Select [Initialise] or [Deinitialise] then {Enter}.
- 4 Select an empty item from the list displayed, then select {Init.}.
- 5 Dial the number of the object call, then select [OK].

### Transmit request in priority communication mode (depending on customisation)

A terminal user cannot create a priority communication.

To do this the terminal user must send a request via the network. Only terminals authorised at the TPS can send such a request.

The request is sent in the form of a particular status (see Sheet U-31). This can be done by a long press of the shortcut button (see Sheet U-82), if the terminal is customised to allow this.

TPH900 - User Manual UG - PS11479AENAB01

S11479AENAB01 Page

### SHEET U-25

# GROUP COMMUNICATIONS IN PRIORITY COMMUNICATION MODE (DEPENDING ON PROJECT)

PAGE INTENTIONALLY LEFT BLANK

Any usage outside the subject expressly specified is prohibited. Copyright® 2014 - 2015 - Airbus DS SAS - All rights reserved This document and its contents are the property of Airbus DS SAS and must not be copied or circulated without authorisation.

Page UG - PS11479AENAB01 TPH900 - User Manual

3-44 10/06/15 Use

3

# SOS (EMERGENCY OR CRISIS)

#### **PURPOSE**

- To make an emergency call (or direct mode emergency call).
- To participate in an SOS communication (emergency or crisis).

#### **PROCEDURE**

• The procedure is the same, whether the terminal is in talkgroup, open channel or group call mode.

#### **Emergency call or direct mode emergency call**

Press and hold down ; the terminal emits a routing tone.

#### Entering an emergency open channel while the emergency ringtone is sounding

Press the PTT key.

#### Entering an emergency open channel after the emergency ringtone has sounded

- 1 Press the right **(Grp)** soft key or the right navigation key **(D)**.
- 2 Select [SOS] then {Enter}.
- 3 Select [List] then {Enter}.
- 4 Select an item from the list then confirm with **{Ok}** using the central navigation key or the (send) key to select the group.
- 5 Select [Enter] then {Enter} to enter the emergency open channel.

#### Closing an emergency or crisis open channel

- 1 The terminal is in an emergency open channel; press the ▶ navigation key.
- 2 Select [SOS] then {Enter}.
- 3 Select [Close] then {Enter}.
- 4 Select **{Ok}** to confirm with the central navigation key or the (send) key to select the open channel.
- 5 Select [Close] then {Enter}.

**TPH900 - User Manual** 

UG - PS11479AENAB01

Page

# SOS (EMERGENCY OR CRISIS)

PAGE INTENTIONALLY LEFT BLANK

Any usage outside the subject expressly specified is prohibited. Copyright® 2014 - 2015 - Airbus DS SAS - All rights reserved. This document and its contents are the property of Airbus DS SAS and must not be copied or circulated without authorisation.

Page UG - PS11479AENAB01 TPH900 - User Manual

3-46 10/06/15 Use

# **SCAN (OPEN CHANNEL OR TALKGROUP)**

#### **PURPOSE**

• To set up a scan in priority, non-priority or priority listening mode (Dual Watch).

#### **PROCEDURE**

This document and its contents are the property of Airbus DS SAS and must not be copied or circulated without authorisation. Any usage outside the subject expressly specified is prohibited. Copyright<sup>©</sup> 2014 - 2015 - Airbus DS SAS - All rights reserved

#### Creating a scan

A scan may be made up of up to 6 communications. The type of communication depends on the type of scan and the organisation to which the terminal belongs.

A scan can be created when the terminal is on standby or in BS-connected group communication. The first communication in the list can be selected either by entering the number in the **[Group]** menu, or when you have selected the type, or by selecting from a list displayed in the phone book.

CAUTION: At least one open channel must already be created (see Sheet U-21).

**Example:** Scan of 3 open channels (or groups).

- · Scan via the [Scan] submenu
- 1 On the welcome screen, select **{Grp}** using the right soft key **(a)** or the right navigation key **(b)**.
- 2 Select [Scan] then {Enter}.
- 3 Select **[Next]** to obtain the type of communication to add to the scan list (Conf or Grp (depending on organisation), Dir).
- 4 Enter the communication number or select **{Opt.}** then **[Abc]** and select the first communication on the list then confirm with **{Ok}**.
- 6 Select {Opt.}, [Start Scan] then {Enter}.

TPH900 - User Manual

UG - PS11479AENAB01

Page

#### SCAN (OPEN CHANNEL OR TALKGROUP)

- · Scan via the [List] submenu
- 1 On the welcome screen, select **{Grp}** using the right soft key **a** or the right navigation key **b**.
- 2 Select [Grp(n)] (or [MOCH(n)]) then {Enter}.
- 3 Select [List] then the group or open channel then {Ok}.
- 4 Select [Scan] then {Enter}.
- 5 Enter the communication number or select **{Opt.}** then **[Abc]** and select the first communication on the list then confirm with **{Ok}**.
- 7 Select {Opt.}, [Start Scan] then {Enter}.

#### Starting a priority scan

A scan can only be started under the following circumstances:

- The terminal must be under the coverage of the priority communication.
- The priority communication must be available under the base station.
- If it is a six-digit priority communication, the terminal must be registered in the same RN where the priority communication is open.

If any of the above conditions are not fulfilled, the scan cannot start and the request is put on hold ("communication" flashes). The terminal then becomes a candidate.

When the priority communication becomes available, the scan starts and searches ("communication" displayed steady on) for an active call.

Any usage outside the subject expressly specified is prohibited. Copyright® 2014 - 2015 - Airbus DS SAS - All rights reserved This document and its contents are the property of Airbus DS SAS and must not be copied or circulated without authorisation

Page UG - PS11479AENAB01 TPH900 - User Manual

3-48 10/06/15 Use

3

# SCAN (OPEN CHANNEL OR TALKGROUP)

#### Speaking - activating the priority open channel

The push-to-talk key is linked by default to the first call in the list (the first one created). Press the push-to-talk key to activate this communication.

- In a **non-priority scan** and a **priority listening scan**, when a call is active, the push-to-talk key is assigned to this call.
- In a **priority scan** the push-to-talk is assigned to the priority open channel.

#### Skipping an active call (scan restart)

In a **non-priority scan** and a **priority listening scan**, any call in the scan can be skipped. In a **priority scan**, only calls in non-priority open channels can be skipped.

When there is no voice activity on the channel listened to select [>>] to listen to the next call on the list (except in priority mode).

To stop listening to the call displayed in the scan (call active or inactive), select [Scan].

The call that you have left is ignored for approximately 20 seconds. The terminal resumes the scan on the next call in the scan list.

#### Stopping a scan

Press and hold down the key.

TPH900 - User Manual UG - PS11479AENAB01 Page

# **SCAN (OPEN CHANNEL OR TALKGROUP)**

PAGE INTENTIONALLY LEFT BLANK

Any usage outside the subject expressly specified is prohibited. Copyright® 2014 - 2015 - Airbus DS SAS - All rights reserved. This document and its contents are the property of Airbus DS SAS and must not be copied or circulated without authorisation.

Page UG - PS11479AENAB01 TPH900 - User Manual

3-50 10/06/15 Use

#### **SENDING A MESSAGE (SMS OR STATUS)**

#### **PURPOSE**

To send an SMS or status message.

#### **PROCEDURE**

This document and its contents are the property of Airbus DS SAS and must not be copied or circulated without authorisation. Any usage outside the subject expressly specified is prohibited. Copyright<sup>©</sup> 2014 - 2015 - Airbus DS SAS - All rights reserved

There are several types of message:

- SMS messages: depending on the application selected, these contain either text with recipient and predefined priority or text with recipient and/or undefined priority.
- Status messages (00 to 99): depending on the application selected, these are either statuses with recipient and predefined priority or statuses with recipient and/or undefined priority.

The messages are stored in chronological order of arrival and can be viewed, kept or deleted after being read. The user can also answer or transfer the message.

The maximum number of messages in the inbox depends on the size of the messages (three SMSs or 20 status messages). When the inbox reaches its maximum storage capacity, the terminal displays a message inviting the user to view and delete the messages already read. When the inbox is full, the oldest messages (read and unread) are replaced by the new ones.

The inbox has two types of message logs:

- · A missed messages log, which stores unread messages.
- A received messages log: which stores read messages.

Once a message has been read, it is transferred to the received messages log.

There are 16 messaging applications that can be used to send SMS or status messages.

An application is identified by:

- a name with a maximum of eight characters,
- its type: text messages entered using the keypad (SMS) or statuses (with a code between 00 and 99 linked to a predefined 24-character label),
- recipient type: to a predefined recipient or a recipient entered by the user (recipient may be a terminal, group of terminals, operator or data server)
- priority type: predefined priority or priority entered by the user (routine or flash)

TPH900 - User Manual

UG - PS11479AENAB01

Page

#### **SENDING A MESSAGE (SMS OR STATUS)**

You can send a message from any application, after you have entered the text or chosen the status, to a defined recipient or one of your own choice (by entering an address or group number or by selecting from the phone books).

The shortcut button can be programmed to access messages functions (send, read unread messages, read messages that have been read).

You can also send a message by selecting from one of the phone books, via the **[Send msg]** function, which opens the list of available applications.

You send a text message or status as follows:

- · Choose the messaging application.
- enter your message or select a status,
- Depending on the messaging application used, select the recipient and/or priority.
- send the message.

To use any of the messaging applications, the terminal must be registered on the network, not forwarded and authorised for data.

**Note:** You can create shortcuts to SMS applications using the shortcut button (see Sheet U-82).

#### Sending a message (SMS or status)

Note: If the priority is predefined, you cannot choose the message priority.

If the priority is not defined, the terminal displays the [Send] and [Send with flash] menus.

- · Sending an SMS or status (with predefined recipient and priority)
- 1 In the startup screen, select **{Menu}**.
- 2 Select [Messages] then {Enter}.
- 3 Select [New message] then {Enter}.
- 4 Select the messaging application for the message type, then select **{OK}**.
- 5 Type the text message (or select a status), then select **{OK}**.

Any usage outside the subject expressly specified is prohibited. Copyright<sup>©</sup> 2014 - 2015 - Airbus DS SAS - All rights reservec This document and its contents are the property of Airbus DS SAS and must not be copied or circulated without authorisation

Page UG - PS11479AENAB01 TPH900 - User Manual

3-52 10/06/15 Use

# **SENDING A MESSAGE (SMS OR STATUS)**

- To send an SMS (text with recipient and/or priority not predefined)
- 1 In the startup screen, select {Menu}.
- 2 Select [Messages] then {Enter}.
- 3 Select [New message] then {Enter}.
- 4 Select the messaging application for the message type, then select **{OK}**.
- 5 Enter the text message, then select **{Addr.}**.
- 6 Select [Recipient addr.] then {Enter} then dial the number of the recipient or select [Abc] then {Enter} then choose a number from a phone book or select [Group] then {Enter} then dial a group number.
- 7 If the priority is defined, select {OK}, or if the priority is not defined, select {Opt.}, then [Send] (or [Send with flash]) then {OK}.
- To send a status (with recipient and/or priority not predefined)
- 1 In the startup screen, select **{Menu}**.
- 2 Select [Messages] then {Enter}.

Any usage outside the subject expressly specified is prohibited. Copyright<sup>©</sup> 2014 - 2015 - Airbus DS SAS - All rights reserved. This document and its contents are the property of Airbus DS SAS and must not be copied or circulated without authorisation.

- 3 Select [New message] then {Enter}.
- 4 Select the status messaging application for the message type, then select **{OK}**.
- 5 Select a status from the list, then select **{Addr.}**.
- 6 Select [Recipient addr.] then {Enter} then dial the number of the recipient or select [Abc] then {Enter} then choose a number from a phone book or select [Group] then {Enter} then dial a group number.
- 7 If the priority is defined, select {OK}, or if the priority is not defined, select {Opt.}, then [Send] (or [Send with flash]) then {OK}.

TPH900 - User Manual UG - PS11479AENAB01 Page

# **SENDING A MESSAGE (SMS OR STATUS)**

PAGE INTENTIONALLY LEFT BLANK

Any usage outside the subject expressly specified is prohibited. Copyright® 2014 - 2015 - Airbus DS SAS - All rights reserved. This document and its contents are the property of Airbus DS SAS and must not be copied or circulated without authorisation.

Page UG - PS11479AENAB01 TPH900 - User Manual

3-54 10/06/15 Use

# Any usage outside the subject expressly specified is prohibited. Copyright<sup>©</sup> 2014 - 2015 - Airbus DS SAS - All rights reserved. This document and its contents are the property of Airbus DS SAS and must not be copied or circulated without authorisation.

#### **MANAGING MISSED MESSAGES**

#### **PURPOSE**

• To manage the missed messages log (view, delete, reply and transfer).

#### **PROCEDURE**

#### Viewing a missed message

- 1 In the startup screen, select {Menu}.
- 2 Select [Messages] then {Enter}.
- 3 Select [Missed messages] then {Enter}.
- 4 Select a message from the list, then select **{Read}**.

**Note:** When a message has been read, it is automatically transferred to the inbox unless you delete it.

Messages which have not been read since the last consultation appear in red, the others appear in black.

#### Replying to a missed message

- 1 In the startup screen, select {Menu}.
- 2 Select [Messages] then {Enter}.
- 3 Select [Missed messages] then {Enter}.
- 4 Select a message from the list, then select **{Read}**.
- 5 Select {Opt.}.
- 6 Select [Reply] then {Enter}.
- 7 Enter your reply, then select **{OK}**.

#### Transferring a missed message

- 1 In the startup screen, select **{Menu}**.
- 2 Select [Messages] then {Enter}.
- 3 Select [Missed messages] then {Enter}.
- 4 Select a message from the list, then select **{Read}**.
- 5 Select {Opt.}.

TPH900 - User Manual

UG - PS11479AENAB01

Page

#### MANAGING MISSED MESSAGES

- 6 Select [Transfer] then {Enter}.
- 7 Select [Recipient addr.] then {Enter} then dial the number of the recipient or select [Abc] then {Enter} then choose a number from a phone book or select [Group] then {Enter} then dial a group number.
- 8 If the priority is defined, select {OK}, or if the priority is not defined, select {Opt.}, then [Send] (or [Send with flash]) then {OK}.

#### Deleting a missed message

- 1 In the startup screen, select {Menu}.
- 2 Select [Messages] then {Enter}.
- 3 Select [Missed messages] then {Enter}.
- 4 Select the message you wish to delete, then select {Read}.
- 5 Check that it is the message you wish to delete, then select {Opt.}.
- 6 Select [Delete] then {Enter}.

#### Deleting all missed messages

- 1 In the startup screen, select {Menu}.
- 2 Select [Messages] then {Enter}.
- 3 Select [Missed messages] then {Enter}.
- 4 Select a message from the list, then select **{Read}**.
- 5 Select {Opt.}.
- 6 Select [Delete all] then {Enter}.
- 7 Select **[OK]** to confirm.

Any usage outside the subject expressly specified is prohibited. Copyright® 2014 - 2015 - Airbus DS SAS - All rights reserved This document and its contents are the property of Airbus DS SAS and must not be copied or circulated without authorisation

Page UG - PS11479AENAB01 TPH900 - User Manual

3-56 10/06/15 Use

MANAGING RECEIVED MESSAGES

#### **PURPOSE**

To manage the received messages log (view, delete, reply and transfer).

#### **PROCEDURE**

This document and its contents are the property of Airbus DS SAS and must not be copied or circulated without authorisation. Any usage outside the subject expressly specified is prohibited. Copyright<sup>©</sup> 2014 - 2015 - Airbus DS SAS - All rights reserved.

#### Viewing a received message

- 1 In the startup screen, select {Menu}.
- 2 Select [Messages] then {Enter}.
- 3 Select [Received msgs] then {Enter}.
- 4 Select a message from the list, then select **{Read}**.

#### Replying to a received message

- 1 In the startup screen, select **{Menu}**.
- 2 Select [Messages] then {Enter}.
- 3 Select [Received msgs] then {Enter}.
- 4 Select a message from the list, then select **{Read}**.
- 5 Select {Opt.}.
- 6 Select [Reply] then {Enter}.
- 7 Enter your reply, then select **{OK}**.

#### Acknowledging an information message (depending on option)

- 1 In the startup screen, select **{Menu}**.
- 2 Select **{Ack}**. The terminal selects the first SMS application.
- 3 Enter your text message, then select **{OK}**.

#### Transferring a received message

- 1 In the startup screen, select **{Menu}**.
- 2 Select [Messages] then {Enter}.
- 3 Select [Received msgs] then {Enter}.
- 4 Select the message you wish to transfer from the list, then select **{Read}**.
- 5 Select {Opt.}.

TPH900 - User Manual

UG - PS11479AENAB01

Page

3-57

#### MANAGING RECEIVED MESSAGES

- 6 Select [Transfer] then {Enter}.
- 7 Select [Recipient addr.] then {Enter} then dial the number of the recipient or select [Abc] then {Enter} then choose a number from a phone book or select [Group] then {Enter} then dial a group number.
- 8 If the priority is defined, select {OK}, or if the priority is not defined, select {Opt.}, then [Send] (or [Send with flash]) then {OK}.

#### Deleting a received message

- 1 In the startup screen, select **{Menu}**.
- 2 Select [Messages] then {Enter}.
- 3 Select [Received msgs] then {Enter}.
- 4 Select the message you wish to delete, then select {Read}.
- 5 Check that it is the message you wish to delete, then select {Opt.}.
- 6 Select [Delete] then {Enter}.

#### Deleting all received messages

- 1 In the startup screen, select {Menu}.
- 2 Select [Messages] then {Enter}.
- 3 Select [Received msgs] then {Enter}.
- 4 Select a message from the list, then select **{Read}**.
- 5 Select {Opt.}.
- 6 Select [Delete all] then {Enter}.
- 7 Select **[OK]** to confirm.

Any usage outside the subject expressly specified is prohibited. Copyright® 2014 - 2015 - Airbus DS SAS - All rights reserved This document and its contents are the property of Airbus DS SAS and must not be copied or circulated without authorisation

Page UG - PS11479AENAB01 TPH900 - User Manual

3-58 10/06/15 Use

"LAST MSG SENT" FUNCTION

#### **PURPOSE**

- To resend a message which has failed to arrive.
- To resend a message to another recipient.

#### **PROCEDURE**

This document and its contents are the property of Airbus DS SAS and must not be copied or circulated without authorisation. Any usage outside the subject expressly specified is prohibited. Copyright<sup>©</sup> 2014 - 2015 - Airbus DS SAS - All rights reserved.

If you select **[Last msg sent]** in the **[Messages]** menu, the last message sent is displayed. This avoids having to repeat the entire message send procedure.

#### Resending a failed message

- 1 In the startup screen, select **{Menu}**.
- 2 Select [Messages] then {Enter}.
- 3 Select [Last msg sent] then {Enter}.
- 4 Make any necessary modifications to the message, then select **{Opt.}**.
- 5 Select [Send] then {Enter}.

#### To resend a message to another recipient

- 1 In the startup screen, select {Menu}.
- 2 Select [Messages] then {Enter}.
- 3 Select [Last msg sent] then {Enter}.
- 4 Make any necessary modifications to the message, then select **{Opt.}**.
- 5 Select [Transfer to] then {Enter}.
- 6 Select [Recipient addr.] then {Enter} then dial the number of the recipient or select [Abc] then {Enter} then choose a number from a phone book or select [Group] then {Enter} then dial a group number.
- 7 If the priority is defined, select {OK}, or if the priority is not defined, select {Opt.}, then [Send] (or [Send with flash]) then {OK}.

TPH900 - User Manual

UG - PS11479AENAB01

Page

# "LAST MSG SENT" FUNCTION

#### Deleting the last message sent

- 1 In the startup screen, select **{Menu}**.
- 2 Select [Messages] then {Enter}.
- 3 Select [Last msg sent] then {Enter}.
- 4 Select **{Opt.}**.
- 5 Select [Delete] then {Enter}.

Any usage outside the subject expressly specified is prohibited. Copyright® 2014 - 2015 - Airbus DS SAS - All rights reserved This document and its contents are the property of Airbus DS SAS and must not be copied or circulated without authorisation.

Page UG - PS11479AENAB01 TPH900 - User Manual

3-60 10/06/15 Use

MANAGING PHONE BOOKS

Page

# Any usage outside the subject expressly specified is prohibited. Copyright<sup>©</sup> 2014 - 2015 - Airbus DS SAS - All rights reserved.

This document and its contents are the property of Airbus DS SAS and must not be copied or circulated without authorisation.

#### **PURPOSE**

- To manage phone books (add, modify and delete).
- To send a call or a message (SMS or status) from a phone book.

#### **PROCEDURE**

The phone books have a total capacity of 255 entries.

By default, the terminal automatically manages the sorting of different phone books:

- "All" phone book: alphanumeric sorting with the numeric part first,
- "Group" phone book: alphanumeric sorting,
- "Private" phone book: alphanumeric sorting,
- "Phone numbers" phone book: alphanumeric sorting,
- "Speed dial" phone book: numeric sorting from 1 to 10,
- "Folder" phone book and folder content: numeric sorting from 1 to 20.

The capacity is 20 folders. Each folder can contain up to 20 entries.

#### Adding an entry to the "Group" phone book

This option is used to add an entry to the group phone book. The name of the new entry must have no more than 12 characters.

- 1 In the startup screen, select {Menu}.
- 2 Select [Phone book] then {Enter}.
- 3 Select [Group] then {Enter}.
- 4 Select an item from the list displayed, then select **{Opt.}**.
- 5 Select [Add] then {Enter}.
- 6 Select an item from the list, depending on the type of group to be added, then select **{Enter}**.

**Note:** The types of calls available in the phone book may differ, depending on the option.

- 7 Enter the name of the entry (12 characters max.), then select **{OK}**.
- 8 Add the address of the group, then confirm with **{OK}**.

TPH900 - User Manual UG - PS11479AENAB01

#### MANAGING PHONE BOOKS

#### Adding an entry to the "Private" and "Phone numbers" phone book

Adding an entry from the [Phone book] menu

This option is used to add an entry to the "Private" or "Phone" phone book. The name of the new entry must have no more than 12 characters.

- 1 In the startup screen, select **{Menu}**.
- 2 Select [Phone book] then {Enter}.
- 3 Select [Private] or [Phone numbers] then {Enter}.
- 4 Select an item from the list displayed, then select **{Opt.}**.
- 5 Select [Add] then {Enter}.
- 6 Enter the name of the entry (12 characters max.), then select **{OK}**.
- 7 Fill in the address, then select **{OK}**.
- · Adding an entry by keying in the number on the keypad
- 1 In the startup screen dial the call number, then select **{Opt.}**.
- 2 Select [Store] then {Enter}.
- 3 Enter the name of the entry (12 characters max.), then select **{OK}**. The new entry is added to the appropriate phone book, depending on the type of number entered.

#### Changing an entry

- 1 In the startup screen, select {Menu}.
- 2 Select [Phone book] then {Enter}.
- 3 Select the phone book containing the entry you wish to change, then select **{Enter}**.
- 4 Select the item you wish to change, then select **{Opt.}**.
- 5 Select [Modify] then {Enter}.
- 6 Change the alias, then select **{OK}**.
- 7 Change the address, then select **{OK}**.

TPH900 - User Manual

Any usage outside the subject expressly specified is prohibited. Copyright® 2014 - 2015 - Airbus DS SAS - All rights reserveo This document and its contents are the property of Airbus DS SAS and must not be copied or circulated without authorisation

Page UG - PS11479AENAB01

3-62

10/06/15 Use

MANAGING PHONE BOOKS

# Deleting an entry

- 1 In the startup screen, select {Menu}.
- 2 Select [Phone book] then {Enter}.
- 3 Select the phone book containing the entry you wish to delete, then select **{Enter}**.
- 4 Select the item you wish to delete, then select {Opt.}.
- 5 Select [Delete] then {Enter}.
- 6 Select [OK] to confirm.

#### **Deleting all entries**

- 1 In the startup screen, select **{Menu}**.
- 2 Select [Phone book] then {Enter}.
- 3 Select one of the phone books from the list, then select **{Enter}**.
- 4 Select **{Opt.}**.

Any usage outside the subject expressly specified is prohibited. Copyright<sup>©</sup> 2014 - 2015 - Airbus DS SAS - All rights reserved. This document and its contents are the property of Airbus DS SAS and must not be copied or circulated without authorisation.

- 5 Select [Delete all] then {Enter}.
- 6 Select [OK] to confirm.

#### Sending a call from a phone book

- 1 In the startup screen, select **(Menu)** then **[Phone book]** then **(Enter)**.
- 2 Select the phone book containing the number of the recipient, then select **{Enter}**.
- 3 Select an item from the list, then select **{Opt.}**.
- 4 Depending on the phone book selected: for a group, select [Enter] then {Enter}, for a private or PBX call, select [Call] (or [Call with flash]) then {Enter}.

TPH900 - User Manual UG - PS11479AENAB01 Page

#### **MANAGING PHONE BOOKS**

#### Sending a message (SMS or status) from a phone book (private or group)

- 1 In the startup screen, select **(Menu)** then **[Phone book]** then **(Enter)**.
- 2 Select the phone book containing the number of the party to whom you wish to send the message, then select **{Enter}**.
- 3 Select an item from the list, then select **{Opt.}**.
- 4 Select [Send message] then {Enter}.
- 5 Continue the procedure for sending a message as described in Sheet U-31.

Any usage outside the subject expressly specified is prohibited. Copyright® 2014 - 2015 - Airbus DS SAS - All rights reserved This document and its contents are the property of Airbus DS SAS and must not be copied or circulated without authorisation

Page UG - PS11479AENAB01 TPH900 - User Manual

3-64 10/06/15 Use

MANAGING SHORTCUTS

# This document and its contents are the property of Airbus DS SAS and must not be copied or circulated without authorisation. Any usage outside the subject expressly specified is prohibited. Copyright $^{\odot}$ 2014 - 2015 - Airbus DS SAS - All rights reserved.

#### **PURPOSE**

- To manage phone book shortcuts by pressing and holding down numeric keys or the mission key on the terminal.
- To make a speed dial call.

#### **PROCEDURE**

The **[Speed dials]** function is used to indicate the pre-defined operation (send status or directory entry) which corresponds to 9 alphanumeric keys and mission key.

**Note:** You can only programme keys not programmed at the TPS. The keys programmed at the TPS and assigned to statuses cannot be changed or deleted. Depending on the option, the terminal user can be prohibited from changing speed dial keys at the TPS.

#### Programming a speed dial

There are two ways to programme a speed dial:

- · Quick method via the [Phone book] menu
- 1 Select an entry from a phone book. The number of the speed dial key is displayed in red to the right of the name.
- 2 Press and hold down the alphanumeric key for about two seconds (long press) to assign the key to the entry.

CAUTION: When you programme a speed dial, if a key already has an entry assigned to it, the previous assignment is erased.

- Via the [Speed dials] menu:
- 1 In the startup screen, select **{Menu}**.
- 2 Select [Phone book] then {Enter}.
- 3 Select [Speed dials] then {Enter}.
- 4 Select the number of the key you wish to assign to the entry, then select {Opt.}.
- 5 Select [Modify] then {Enter}.
- 6 Select the phone book then {Enter}.
- 7 Select the entry you wish to assign to the key, then select **{OK}**. A list of the available speed dials is displayed.

TPH900 - User Manual UG - PS11479AENAB01 Page

#### MANAGING SHORTCUTS

#### Deleting a speed dial

There are two ways to delete a speed dial:

- · Quick method via the [Phone book] menu
- 1 Select the speed dial you wish to delete from the corresponding phone book.
- 2 Press and hold down for about two seconds the alphanumeric key assigned to the entry.
- 3 The number of the key to the right of the name is deleted.
- · Via the [Speed dials] menu:
- 1 In the startup screen, select {Menu}.
- 2 Select [Phone book] then {Enter}.
- 3 Select [Speed dials] then {Enter}.
- 4 Select the number of the key you wish to delete, then select **{Opt.}**.
- 5 Select [Delete] then {Enter}.

#### **Deleting all speed dials**

- 1 In the startup screen, select **{Menu}**.
- 2 Select [Phone book] then {Enter}.
- 3 Select [Speed dials] then {Enter}.
- 4 Select {Opt.}.
- 5 Select [Delete all] then {Enter}.
- 6 Select [OK] to confirm.

#### Speed dial call

- 1 Press and hold down the speed dial or mission key.
- 2 Select [OK] to confirm.

Any usage outside the subject expressly specified is prohibited. Copyright® 2014 - 2015 - Airbus DS SAS - All rights reserveo This document and its contents are the property of Airbus DS SAS and must not be copied or circulated without authorisation

Page UG - PS11479AENAB01 TPH900 - User Manual

3-66 10/06/15 Use

3

#### **PURPOSE**

- To manage folders (add, modify, delete, view and activate).
- · To add entries to a folder.

#### **PROCEDURE**

This document and its contents are the property of Airbus DS SAS and must not be copied or circulated without authorisation. Any usage outside the subject expressly specified is prohibited. Copyright<sup>©</sup> 2014 - 2015 - Airbus DS SAS - All rights reserved.

A folder can contain group communications (talkgroup, group call, open channel, direct, IDR), telephone calls (PBX) and individual, private or multiple calls.

There is a maximum of 20 folders and each folder can contain up to 20 entries. The 20 entries in each folder are selected from the phone book entries.

Folders are used to organise a phone book and make it easier for the terminal user to find a particular entry.

A folder can be linked to the selector and rotary button (accessible via the A key with the navigator on standby); see "Activating a folder" in this sheet.

#### Adding a folder

TPH900 - User Manual

- 1 In the startup screen, select {Menu}.
- 2 Select [Phone book] then {Enter}.
- 3 Select [Folder] then {Enter}.
- 4 Select [Opt.] then [Add] then {Enter}, or select {Add} if no folder has been created.
- 5 Enter the name of the folder (8 characters max.), then select **{OK}**. The new folder appears in the list of available folders.

·

**Use** 10/06/15 3-67

UG - PS11479AENAB01

Page

#### MANAGING FOLDERS

#### Modifying a folder

- 1 In the startup screen, select **{Menu}**.
- 2 Select [Phone book] then {Enter}.
- 3 Select [Folder] then {Enter}.
- 4 Select the folder you wish to change, then select **{Opt.}**.
- 5 Select [Modify] then {Enter}.
- 6 Change the name of the folder, then select **{OK}**.

**Note:** Depending on how the terminal is customised, the TPS may have protected the default folder and prohibited any changes from being made to the entries in the phone books concerned.

#### **Deleting a folder**

- 1 In the startup screen, select {Menu}.
- 2 Select [Phone book] then {Enter}.
- 3 Select [Folder] then {Enter}.
- 4 Select the folder you wish to delete, then select {Opt.}.
- 5 Select [Delete] then {Enter}.
- 6 Select [OK] to confirm.

#### **Deleting all folders**

- 1 In the startup screen, select **{Menu}**.
- 2 Select [Phone book] then {Enter}.
- 3 Select [Folder] then {Enter}.
- 4 Select **{Opt.}**.
- 5 Select [Delete all] then {Enter}.
- 6 Select [OK] to confirm.

Any usage outside the subject expressly specified is prohibited. Copyright® 2014 - 2015 - Airbus DS SAS - All rights reserveo This document and its contents are the property of Airbus DS SAS and must not be copied or circulated without authorisation

Page UG - PS11479AENAB01 TPH900 - User Manual

3-68 10/06/15 Use

# This document and its contents are the property of Airbus DS SAS and must not be copied or circulated without authorisation. Any usage outside the subject expressly specified is prohibited. Copyright<sup>©</sup> 2014 - 2015 - Airbus DS SAS - All rights reserved.

Use

#### MANAGING FOLDERS

#### Viewing a folder

- 1 In the startup screen, select **{Menu}**.
- 2 Select [Phone book] then {Enter}.
- 3 Select [Folder] then {Enter}.
- 4 Select {Opt.}.
- 5 Select [View] then {Enter}; the list of available entries is displayed.

**Note:** When you view a folder, the phone book alias and number are displayed alternately.

#### Activating a folder

A folder can be selected via the shortcut button, depending on terminal customisation. It consists in associating the selected folder with the selector (or rotary button in channel mode). This folder will then be accessible via the idle navigation  $\triangle$  key.

#### Adding an entry to a folder

- 1 In the startup screen, select {Menu}.
- 2 Select [Phone book] then {Enter}.
- 3 Select [Folder] then {Enter}.
- 4 Select the folder to which you wish to add the entry, then select **{Opt.}**.
- 5 Select [View] then {Enter}.
- 6 Select an empty position in the list, then select **{Change}**.
- 7 Carry out the same procedure as for adding an entry to a phone book (see Sheet U-41).

#### Modifying an entry in a folder

- 1 In the startup screen, select {Menu}.
- 2 Select [Phone book] then {Enter}.
- 3 Select [Folder] then {Enter}.
- 4 Select the folder in which you wish to modify an entry.
- 5 Select [View] then {Enter}.
- 6 Select the entry you wish to change, then select **Opt.)**.
- 7 To modify the entry, select [Modify] and follow the same procedure as for modifying an entry in a phone book (see Sheet U-41).

TPH900 - User Manual

UG - PS11479AENAB01

Page

#### MANAGING FOLDERS

#### Deleting an entry from a folder

- 1 In the startup screen, select **{Menu}**.
- 2 Select [Phone book] then {Enter}.
- 3 Select [Folder] then {Enter}.
- 4 Select the folder containing the entry you wish to delete, then select **{Enter}**.
- 5 Select the item you wish to delete, then select **{Opt.}**.
- 6 Select [Delete] then {Enter}.
- 7 Select [OK] to confirm.

#### Deleting all the entries in a folder

- 1 In the startup screen, select {Menu}.
- 2 Select [Phone book] then {Enter}.
- 3 Select [Folder] then {Enter}.
- 4 Select the folder containing the entry you wish to delete, then select **{Enter}**.
- 5 Select {Opt.}.
- 6 Select {Delete All} then {Enter}.
- 7 Select [OK] to confirm.

Any usage outside the subject expressly specified is prohibited. Copyright® 2014 - 2015 - Airbus DS SAS - All rights reserved This document and its contents are the property of Airbus DS SAS and must not be copied or circulated without authorisation

Page UG - PS11479AENAB01 TPH900 - User Manual

3-70 10/06/15 Use

MANAGING THE PBX GATEWAY

Page

# **PURPOSE**

· To add, select, modify and delete a PBX gateway.

#### **PROCEDURE**

Any usage outside the subject expressly specified is prohibited. Copyright<sup>©</sup> 2014 - 2015 - Airbus DS SAS - All rights reserved. This document and its contents are the property of Airbus DS SAS and must not be copied or circulated without authorisation.

#### Adding a PBX gateway

- 1 In the startup screen, select {Menu}.
- 2 Select [Network coms] then {Enter}.
- 3 Select [PABX addr.] then {Enter}.
- 4 Select an item from the list displayed, then select **{Change}**.
- 5 Select [Abc] then {Enter} then select a gateway from the phone book, or select [Write] then {Enter} then dial a gateway number.
- 6 Select [OK] to confirm.

#### Selecting/deselecting a PBX gateway

- 1 In the startup screen, select {Menu}.
- 2 Select [Network coms] then {Enter}.
- 3 Select [PABX addr.] then {Enter}.
- 4 Select a PBX gateway from the list displayed, then select **{Opt.}**.
- 5 Select [Select] (or [Deselect], as appropriate) then {Enter}.
- 6 Select [OK] to confirm.

#### Deleting an item from the list of gateways

- 1 In the startup screen, select **{Menu}**.
- 2 Select [Network coms] then {Enter}.
- 3 Select [PABX addr.] then {Enter}.
- 4 Select a non-empty item from the list displayed, then select **Opt.**}.
- 5 Select [Delete] then {Enter}.
- 6 Select [OK] to confirm.

TPH900 - User Manual UG - PS11479AENAB01

#### MANAGING THE PBX GATEWAY

#### Deleting the entire PBX gateway list

- 1 In the startup screen, select {Menu}.
- 2 Select [Network coms] then {Enter}.
- 3 Select [PABX addr.] then {Enter}.
- 4 Select a non-empty item from the list displayed, then select {Opt.}.
- 5 Select [Delete all] then {Enter}.
- 6 Select [OK] to confirm.

#### Changing a PBX gateway

- 1 In the startup screen, select {Menu}.
- 2 Select [Network coms] then {Enter}.
- 3 Select [PABX addr.] then {Enter}.
- 4 Select a non-empty item from the list displayed, then select **{Opt.}**.
- 5 Select [Abc] then {Enter} then select a gateway from the phone book, or select [Modify] then {Enter}.
- 6 Change the gateway name, then select **{OK}** to confirm.

Any usage outside the subject expressly specified is prohibited. Copyright® 2014 - 2015 - Airbus DS SAS - All rights reserved This document and its contents are the property of Airbus DS SAS and must not be copied or circulated without authorisation

Page UG - PS11479AENAB01 TPH900 - User Manual

3-72 10/06/15 Use

# MANAGING THE DEFAULT GROUP (DEPENDING ON OPTION)

#### **PURPOSE**

This document and its contents are the property of Airbus DS SAS and must not be copied or circulated without authorisation. Any usage outside the subject expressly specified is prohibited. Copyright<sup>©</sup> 2014 - 2015 - Airbus DS SAS - All rights reserved. To create, change and delete a default group.

#### **PROCEDURE**

The "Default group" option is available only to terminals customised in "Group Call" mode.

#### Creating a default group

- 1 In the startup screen, select {Menu}.
- 2 Select [Network coms] then {Enter}.
- 3 Select [Default group] then {Enter} then {Opt.}.
- 4 Select [Write] then {Enter}.
- 5 Select the number of the default group you wish to add, then select **{OK}**.

#### Changing a default group

- 1 In the startup screen, select {Menu}.
- 2 Select [Network coms] then {Enter}.
- 3 Select [Default group] then {Enter} then {Opt.}.
- 4 Select [Modify] then {Enter}.
- 5 Change number of the default group, then select **{OK}**.

#### Deleting a default group

- 1 In the startup screen, select **{Menu}**.
- 2 Select [Network coms] then {Enter}.
- 3 Select [Default group] then {Enter} then {Opt.}.
- 4 Select [Delete] then {Enter}.
- 5 Select [OK] to confirm.

TPH900 - User Manual

UG - PS11479AENAB01

Page

3-73

# MANAGING THE DEFAULT GROUP (DEPENDING ON OPTION)

PAGE INTENTIONALLY LEFT BLANK

Any usage outside the subject expressly specified is prohibited. Copyright® 2014 - 2015 - Airbus DS SAS - All rights reserved. This document and its contents are the property of Airbus DS SAS and must not be copied or circulated without authorisation.

Page UG - PS11479AENAB01 TPH900 - User Manual

3-74 10/06/15 Use

# PURPOSE

# To add an additional group.

• To activate and deactivate a preferred communication.

#### **PROCEDURE**

This document and its contents are the property of Airbus DS SAS and must not be copied or circulated without authorisation. Any usage outside the subject expressly specified is prohibited. Copyright<sup>©</sup> 2014 - 2015 - Airbus DS SAS - All rights reserved.

#### Adding an additional group

- 1 In the startup screen, select **{Menu}**.
- 2 Select [Network coms] then {Enter}.
- 3 Select [Additional group] then {Enter}.
- 4 Select [Write] then {Enter}.
- 5 Select the number of the group you wish to add, then select **{OK}**.

#### Activating/deactivating a preferred communication

- 1 In the startup screen, select {Menu}.
- 2 Select [Network coms] then {Enter}.
- 3 Select [Preferred com.] then {Enter}.
- 4 Select [Activate] or [Deactivate], depending on whether the option was active or inactive, then select {Enter}.

ADDITIONAL GROUP AND PREFERRED COMMUNICATION

5 - Select [OK] to confirm.

TPH900 - User Manual

UG - PS11479AENAB01

Page

3-75

# ADDITIONAL GROUP AND PREFERRED COMMUNICATION

PAGE INTENTIONALLY LEFT BLANK

Any usage outside the subject expressly specified is prohibited. Copyright® 2014 - 2015 - Airbus DS SAS - All rights reserved. This document and its contents are the property of Airbus DS SAS and must not be copied or circulated without authorisation.

Page UG - PS11479AENAB01 TPH900 - User Manual

3-76 10/06/15 Use

#### MANAGING THE "NET. MONITOR" FUNCTION

#### **PURPOSE**

• To activate and deactivate the "Net, monitor" function in direct mode.

#### **PROCEDURE**

This document and its contents are the property of Airbus DS SAS and must not be copied or circulated without authorisation. Any usage outside the subject expressly specified is prohibited. Copyright<sup>©</sup> 2014 - 2015 - Airbus DS SAS - All rights reserved.

#### Activating/deactivating the "Net. monitor" function

- 1 In the startup screen, select **{Menu}**.
- 2 Select [Direct mode] then {Enter}.
- 3 Select [Net. monitor] then {Enter}.
- 4 Select [Activate] or [Deactivate], depending on whether the option was active or inactive, then select {Enter}.
- 5 Select [OK] to confirm.

**Note:** The 'network monitoring' and 'battery save' functions cannot be activated simultaneously.

TPH900 - User Manual UG - PS11479AENAB01 Page

# MANAGING THE "NET. MONITOR" FUNCTION

PAGE INTENTIONALLY LEFT BLANK

Any usage outside the subject expressly specified is prohibited. Copyright® 2014 - 2015 - Airbus DS SAS - All rights reserved. This document and its contents are the property of Airbus DS SAS and must not be copied or circulated without authorisation.

Page UG - PS11479AENAB01 TPH900 - User Manual

3-78 10/06/15 Use

# MANAGING THE BATTERY SAVE FUNCTION

#### **PURPOSE**

To activate and deactivate the battery save function.

#### **PROCEDURE**

This document and its contents are the property of Airbus DS SAS and must not be copied or circulated without authorisation. Any usage outside the subject expressly specified is prohibited. Copyright<sup>©</sup> 2014 - 2015 - Airbus DS SAS - All rights reserved.

#### Activating/deactivating the battery save function

- 1 In the startup screen, select {Menu}.
- 2 Select [Direct mode] then {Enter}.
- 3 Select [Battery save] then {Enter}.
- 4 Select [Activate] or [Deactivate], depending on whether the function was active or inactive, then select {Enter}.
- 5 Select [OK] to confirm.

**Note:** The 'network monitoring' and 'battery save' functions cannot be activated simultaneously.

TPH900 - User Manual

UG - PS11479AENAB01

Page

3-79

# 3

# SHEET U-62

# MANAGING THE BATTERY SAVE FUNCTION

PAGE INTENTIONALLY LEFT BLANK

Any usage outside the subject expressly specified is prohibited. Copyright® 2014 - 2015 - Airbus DS SAS - All rights reserved. This document and its contents are the property of Airbus DS SAS and must not be copied or circulated without authorisation.

Page UG - PS11479AENAB01 TPH900 - User Manual

3-80 10/06/15 Use

MANAGING THE SENT CALLS LOG

# **PURPOSE**

- To use and manage the sent calls log (view, send, save and delete).
- To save a name in a phone book.

### **PROCEDURE**

This document and its contents are the property of Airbus DS SAS and must not be copied or circulated without authorisation. 4ny usage outside the subject expressly specified is prohibited. Copyright<sup>©</sup> 2014 - 2015 - Airbus DS SAS - All rights reserved.

- The terminal saves the last 10 numbers sent, except for emergency and broadcast calls.
   Only one occurrence of a call is saved: if the same number is called several times, it is only saved once.
- The x icon is displayed against all numbers that have called more than once.
- The licon is displayed against a call sent with flash priority.
- When the log is full, the last call made erases the oldest one.
- The calls are displayed from the most recent to the oldest, with the most recent call selected automatically when the calls log opens.
- The key has the same function as the [Call] key in the [Option] menu.

### Viewing and resending a sent call

- 1 In the startup screen, select {Menu}.
- 2 Select [Call logs] then {Enter}.
- 3 Select [Sent calls] then {Enter}.
- 4 Select an item from the list displayed, then select **{Opt.}**.
- 5 Select [Call] (or [Call with flash]) or [Enter] (depending on the type of call sent) then {Enter}.

Note: A short press of the key in the startup screen accesses the call logs directly.

TPH900 - User Manual

UG - PS11479AENAB01

Page

3-81

# MANAGING THE SENT CALLS LOG

### Deleting a sent call

- 1 In the startup screen, select **{Menu}**.
- 2 Select [Call logs] then {Enter}.
- 3 Select [Sent calls] then {Enter}.
- 4 Select the call you wish to delete, then select {Opt.}.
- 5 Select [Delete] then {Enter}.

### **Deleting all sent calls**

- 1 In the startup screen, select {Menu}.
- 2 Select [Call logs] then {Enter}.
- 3 Select [Sent calls] then {Enter}.
- 4 Select {Opt.}.
- 5 Select [Delete all] then {Enter}.
- 6 Select [OK] to confirm.

### Saving a name in a phone book

The **[Store]** option is only proposed when a number is displayed. After you have confirmed the option, you are prompted to enter a name. As the call type is already known, the name is saved automatically in the appropriate phone book.

- 1 In the startup screen, select {Menu}.
- 2 Select [Call logs] then {Enter}.
- 3 Select [Sent calls] then {Enter}.
- 4 Select the call you wish to save, then select **{Opt.}**.
- 5 Select [Store] then {Enter}.
- 6 Enter the name you wish to save, then select **{OK}**.

Any usage outside the subject expressly specified is prohibited. Copyright<sup>©</sup> 2014 - 2015 - Airbus DS SAS - All rights reserveo This document and its contents are the property of Airbus DS SAS and must not be copied or circulated without authorisation

Page UG - PS11479AENAB01 TPH900 - User Manual

3-82 10/06/15 Use

MANAGING THE MISSED CALLS LOG

# **PURPOSE**

- To use and manage the missed calls log (view, send, save and delete).
- To save a name in a phone book.

### **PROCEDURE**

This document and its contents are the property of Airbus DS SAS and must not be copied or circulated without authorisation. 4ny usage outside the subject expressly specified is prohibited. Copyright<sup>©</sup> 2014 - 2015 - Airbus DS SAS - All rights reserved.

- The terminal saves the last 10 missed calls. A single occurrence of each missed call is saved even if the same number has called several times.
- The x icon is displayed against all numbers that have called more than once.
- The ! icon is displayed against a call received with flash priority.
- The calls are displayed from the most recent to the oldest, with the most recent call selected automatically when the calls log opens. When the log is full, the last missed call erases the oldest one.
- For all missed calls excluding masked-number calls, the key has the same function as the [Call] command in the [Option] menu.
- Masked-number calls:
  - Masked-number calls are saved and concatenated.
  - A series of stars is displayed to indicate these calls in the list of missed calls.
  - The [Call] and [Store] options and the key are not available.

### Viewing and resending a missed call (except for masked-number calls)

- 1 In the startup screen, select **{Menu}**.
- 2 Select [Call logs] then {Enter}.
- 3 Select [Missed calls] then {Enter}.
- 4 Select an item from the list displayed, then select **{Opt.}**.
- 5 Select [Call] (or [Call with flash]) or [Enter], depending on the type of missed call, then {Enter}.

TPH900 - User Manual

UG - PS11479AENAB01

Page

3-83

### MANAGING THE MISSED CALLS LOG

### Viewing a missed call dynamically

When a call has not been answered or has been rejected, a screen containing the steady on icon is displayed.

### Deleting a missed call

- 1 In the startup screen, select **{Menu}**.
- 2 Select [Call logs] then {Enter}.
- 3 Select [Missed calls] then {Enter}.
- 4 Select the call you wish to delete, then select **{Opt.}**.
- 5 Select [Delete] then {Enter}.

### **Deleting all missed calls**

- 1 In the startup screen, select **{Menu}**.
- 2 Select [Call logs] then {Enter}.
- 3 Select [Missed calls] then {Enter}.
- 4 Select {Opt.}.
- 5 Select [Delete all] then {Enter}.
- 6 Select [OK] to confirm.

### Saving a name in a phone book

The **[Store]** option is only proposed when a number is displayed. After you have confirmed the option, you are prompted to enter a name. As the call type is already known, the name is saved automatically in the appropriate phone book.

- 1 In the startup screen, select **{Menu}**.
- 2 Select [Call logs] then {Enter}.
- 3 Select [Missed calls] then {Enter}.
- 4 Select the call you wish to save, then select {Opt.}.
- 5 Select [Store] then {Enter}.
- 6 Enter the name you wish to save, then select **{OK}**.

Any usage outside the subject expressly specified is prohibited. Copyright® 2014 - 2015 - Airbus DS SAS - All rights reserveo This document and its contents are the property of Airbus DS SAS and must not be copied or circulated without authorisation

Page UG - PS11479AENAB01 TPH900 - User Manual

3-84 10/06/15 Use

# This document and its contents are the property of Airbus DS SAS and must not be copied or circulated without authorisation. 4ny usage outside the subject expressly specified is prohibited. Copyright<sup>©</sup> 2014 - 2015 - Airbus DS SAS - All rights reserved.

### MANAGING THE RECEIVED CALLS LOG

### **PURPOSE**

- To use and manage the received calls log (view, send, save and delete).
- To save a name in a phone book.

### **PROCEDURE**

- This log saves only calls that have been answered.
- The terminal saves the last 10 received calls (calls answered). Only one occurrence of a call is saved: if the same number has been answered several times, it is only saved once.
- The x icon is displayed against all numbers that have called more than once.
- The ! icon is displayed against a call received with flash priority.
- When the log is full, the last received call erases the oldest one.
- The calls are displayed from the most recent to the oldest, with the most recent call selected automatically when the calls log opens.
- The key has the same function as the [Call] key in the [Option] menu.
- Masked-number calls:
  - Masked-number calls are saved and concatenated.
  - A series of stars is displayed to indicate these calls in the list of missed calls.
  - The [Call] and [Store] options and the key are not available.

### Viewing and resending a received call (except for masked-number calls)

- 1 In the startup screen, select {Menu}.
- 2 Select [Call logs] then {Enter}.
- 3 Select [Received calls] then {Enter}.
- 4 Select an item from the list displayed, then select **{Opt.}**.
- 5 Select [Call] (or [Call with flash]) or [Enter], depending on the type of received call, then {Enter}.

TPH900 - User Manual

UG - PS11479AENAB01

Page

3-85

# MANAGING THE RECEIVED CALLS LOG

### Deleting a received call

- 1 In the startup screen, select {Menu}.
- 2 Select [Call logs] then {Enter}.
- 3 Select [Received calls] then {Enter}.
- 4 Select the call you wish to delete, then select **{Opt.}**.
- 5 Select [Delete] then {Enter}.

### **Deleting all received calls**

- 1 In the startup screen, select {Menu}.
- 2 Select [Call logs] then {Enter}.
- 3 Select [Received calls] then {Enter}.
- 4 Select {Opt.}.
- 5 Select [Delete all] then {Enter}.
- 6 Select [OK] to confirm.

### Saving a name in a phone book

The **[Store]** option is only proposed when a number is displayed. After you have confirmed the option, you are prompted to enter a name. As the call type is already known, the name is saved automatically in the appropriate phone book.

- 1 In the startup screen, select {Menu}.
- 2 Select [Call logs] then {Enter}.
- 3 Select [Received calls] then {Enter}.
- 4 Select the call you wish to save, then select **{Opt.}**.
- 5 Select [Store] then {Enter}.
- 6 Enter the name you wish to save, then select **{OK}**.

Any usage outside the subject expressly specified is prohibited. Copyright<sup>©</sup> 2014 - 2015 - Airbus DS SAS - All rights reserveo This document and its contents are the property of Airbus DS SAS and must not be copied or circulated without authorisation

Page UG - PS11479AENAB01 TPH900 - User Manual

3-86 10/06/15 Use

# **MANAGING USER PROFILES**

### **PURPOSE**

- To manage user profiles (select, rename and modify).
- To manage user profile functions.

### **PROCEDURE**

### **CAUTION:** Depending on the option some profiles may not be displayed.

Five profiles have been created to suit specific types of use (for instance, normal, noisy and discreet).

These five points may or may not be modifiable, depending on the customisation of the terminal at the TPS.

The settings for the different profiles can be accessed via **[Menu]**, **[Settings]**, **[User profile]**.

|                        | USER PROFILES |                  |             |
|------------------------|---------------|------------------|-------------|
| FUNCTIONS              | DISCREET      | NORMAL           | LOUD        |
| Key beeps              | Deactivated   | Activated        | Activated   |
| Beep volume (8 levels) | Level 1       | Level 4          | Level 8     |
| Beep volume (8 levels) | Level 1       | Level 4          | Level 8     |
| Vibrator               | Activated     | Deactivated      | Deactivated |
| Silent                 | Activated     | Deactivated      | Deactivated |
| Back lighting          | Deactivated   | Activated        | Activated   |
| LEDs                   | Deactivated   | Activated        | Activated   |
| Autoreply              | Deactivated   | Deactivated      | Deactivated |
| Listening mode         | Private       | Accessories only | Collective  |
| Transmission signal    | Deactivated   | Activated        | Activated   |

Table 3.4

This document and its contents are the property of Airbus DS SAS and must not be copied or circulated without authorisation.

Any usage outside the subject expressly specified is prohibited. Copyright<sup>©</sup> 2014 - 2015 - Airbus DS SAS - All rights reserved.

**EXAMPLES OF USER PROFILE SETTINGS** 

TPH900 - User Manual

UG - PS11479AENAB01

Page

3-87

### MANAGING USER PROFILES

### Selecting a user profile

This function is used to quickly select a call profile according to the user's need.

- · In the main menu:
- 1 In the startup screen, select **{Menu}**.
- 2 Select [Settings] then {Enter}.
- 3 Select [User profile] then {Enter}.
- 4 Select from the list the profile that you wish to activate, then select **{Opt.}**.
- 5 Select [Activate] then {Enter}. The profile is highlighted. The icon for the selected profile is displayed at the top of the screen.

### Renaming a user profile

- 1 In the startup screen, select **{Menu}**.
- 2 Select [Settings] then {Enter}.
- 3 Select [User profile] then {Enter}.
- 4 Select from the list the profile that you wish to rename, then select **{Opt.}**.
- 5 Select [Rename] then {Enter}.
- 6 Change the name of the profile, then select **{OK}**. The profile is renamed but is not activated unless it was already the active profile.

**Note:** The name of the profile must have no more than 12 characters.

Any usage outside the subject expressly specified is prohibited. Copyright® 2014 - 2015 - Airbus DS SAS - All rights reserved This document and its contents are the property of Airbus DS SAS and must not be copied or circulated without authorisation

Page UG - PS11479AENAB01 TPH900 - User Manual

3-88 10/06/15 Use

MANAGING USER PROFILES

# Modifying a user profile

Modifying a profile involves changing the sound settings and other default settings.

- · Audio settings (volume of beeps and ringtones)
- 1 In the startup screen, select {Menu}.
- 2 Select [Settings] then {Enter}.
- 3 Select [User profile] then {Enter}.
- 4 Select from the list the available profile that you wish to modify, then select {Opt.}.
- 5 Select [Modify] then {Enter}.
- 6 Select [Volume beeps] then {Enter}, or select [Volume tones] then {Enter}.
- 7 Adjust the volume with the and keys on the right of the terminal or the and navigator keys then select **(OK)**.
- Adjust the terminal listening mode
- 1 In the startup screen, select {Menu}.
- 2 Select [Settings] then {Enter}.
- 3 Select [User profile] then {Enter}.
- 4 Select an available profile that you wish to modify, then select {Opt.}.
- 5 Select [Modify] then {Enter}. The selected listening mode is displayed in blue.
- 6 Select [Listening mode] then {Enter}.
- 7 Select [Private] or [Collective] or [Accessories only] then {OK}. If the selected function is already active, the {OK} tab does not appear. The active function is displayed in blue.
- 8 Select [OK] to confirm.

TPH900 - User Manual

UG - PS11479AENAB01

Page

3-89

This document and its contents are the property of Airbus DS SAS and must not be copied or circulated without authorisation. Any usage outside the subject expressly specified is prohibited. Copyright<sup>©</sup> 2014 - 2015 - Airbus DS SAS - All rights reserved.

### MANAGING USER PROFILES

 Adjusting other profile functions (key beeps, silent mode, backlighting, LEDs, automatic reply).

Adjusting functions involves activating or deactivating the functions that the user wishes to assign to the profile.

To activate/deactivate a function ([Silent], for example):

- 1 In the startup screen, select {Menu}.
- 2 Select [Settings] then {Enter}.
- 3 Select [User profile] then {Enter}.
- 4 Select from the list the profile that you wish to modify, then select {Opt.}.
- 5 Select [Modify] then {Enter}.
- 6 Select [Silence] then {Enter}.

When the function is selected, the current status is displayed:

: function activated

X: function deactivated

Each time {Enter} is selected, the status of the function changes.

### **COMMENTS**

### Profile assigned to a sound accessory

- When a sound accessory is connected, it is automatically detected and is assigned the current default profile.
- When a sound accessory is disconnected, the terminal returns to its normal sound settings with the current profile.

Any usage outside the subject expressly specified is prohibited. Copyright<sup>©</sup> 2014 - 2015 - Airbus DS SAS - All rights reserveo This document and its contents are the property of Airbus DS SAS and must not be copied or circulated without authorisation

Page UG - PS11479AENAB01 TPH900 - User Manual

3-90 10/06/15 Use

TERMINAL SETTINGS

Page

# **PURPOSE**

Managing the terminal settings (shortcut menu, language, selector working mode, LS key, eco mode, TPS customisation restore, voice messages).

### **PROCEDURE**

This document and its contents are the property of Airbus DS SAS and must not be copied or circulated without authorisation. 4ny usage outside the subject expressly specified is prohibited. Copyright<sup>©</sup> 2014 - 2015 - Airbus DS SAS - All rights reserved.

**CAUTION:** Depending on the option some menus may not be displayed.

### Programming the shortcut button

Refer to Section 3.3.6.2 for a list of the functions that can be programmed for the shortcut button.

- · To add a shortcut
- 1 In the startup screen, select **{Menu}**.
- 2 Select [Settings] then {Enter}.
- 3 Select [Term. settings] then {Enter}.
- 4 Select [Shortcut menu] then {Enter}.
- 5 Select [Prog functions] then {Enter}.
- 6 Select an "Empty" item, then select {Change}.
- 7 Select the type of shortcut, then select **{OK}**.
- 8 Select an item from the list displayed, then select **{OK}**.
- 9 Select [OK] to confirm.
- Changing a shortcut (depending on how the terminal is customised at the TPS)
- 1 In the startup screen, select {Menu}.
- 2 Select [Settings] then {Enter}.
- 3 Select [Term. settings] then {Enter}.
- 4 Select [Shortcut menu] then {Enter}.
- 5 Select [Prog functions] then {Enter}.
- 6 Select the item you wish to change, then select **{Opt.}**.
- 7 Select [Change] then {Enter}.
- 8 Select the type of shortcut, then select **{OK}**.
- 9 Select an item from the list displayed, then select **{OK}**.
- 10 Select **[OK]** to confirm.

TPH900 - User Manual UG - PS11479AENAB01

### TERMINAL SETTINGS

- Deleting a shortcut
- 1 In the startup screen, select **{Menu}**.
- 2 Select [Settings] then {Enter}.
- 3 Select [Term. settings] then {Enter}.
- 4 Select [Shortcut menu] then {Enter}.
- 5 Select [Prog functions] then {Enter}.
- 6 Select the item you wish to delete, then select {Opt.}.
- 7 Select [Delete] then {Enter}.
- 8 Select [OK] to confirm.
- · Deleting all shortcuts
- 1 In the startup screen, select {Menu}.
- 2 Select [Settings] then {Enter}.
- 3 Select [Term. settings] then {Enter}.
- 4 Select [Shortcut menu] then {Enter}.
- 5 Select [Prog functions] then {Enter}.
- 6 Select {Opt.}.
- 7 Select [Delete all] then {Enter}.
- 8 Select **[OK]** to confirm.

### Selecting the terminal language

- 1 In the startup screen, select **{Menu}**.
- 2 Select [Settings] then {Enter}.
- 3 Select [Term. settings] then {Enter}.
- 4 Select [Language] then {Enter}.
- 5 Select a new language from the list, then select {OK}.
  If the selected language is already active, (displayed in blue) the {Ok} tab does not appear.
- 6 Select [OK] to confirm.

Any usage outside the subject expressly specified is prohibited. Copyright® 2014 - 2015 - Airbus DS SAS - All rights reserveo This document and its contents are the property of Airbus DS SAS and must not be copied or circulated without authorisation

Page UG - PS11479AENAB01 TPH900 - User Manual

3-92 10/06/15 Use

**TERMINAL SETTINGS** 

Selecting the selector operating mode or the rotary button in channel mode (depending on how the terminal is customised at the TPS)

- 1 In the startup screen, select {Menu}.
- 2 Select [Settings] then {Enter}.
- 3 Select [Term. settings] then {Enter}.
- 4 Select [Selector] then {Enter}.
- 5 Select [Launching call] then {Enter}.
- 6 Select [Manual mode] or [Auto mode] then {OK}.

  If the selected function is already active, the {OK} tab does not appear.
- 7 Select [OK] to confirm.

### **Selecting TPS customisation**

This function is used to restore the customisation loaded at the TPS.

### Setting voice messages

Any usage outside the subject expressly specified is prohibited. Copyright<sup>©</sup> 2014 - 2015 - Airbus DS SAS - All rights reserved. This document and its contents are the property of Airbus DS SAS and must not be copied or circulated without authorisation.

This function is used to activate or deactivate the voice return associated with the rotary button and selector.

### Selecting "economy" mode

This function is used to reduce the time the screen is lit up, from 20 to three seconds, when the terminal is inactive.

- 1 In the startup screen, select **{Menu}**.
- 2 Select [Settings] then {Enter}.
- 3 Select [Term. settings] then {Enter}.
- 4 Select [Eco. Mode] then {Enter}.
- 5 Select [Activate] or [Deactivate], depending on whether the function was active or inactive, then select {Enter}.

**TPH900 - User Manual** UG - PS11479AENAB01 Page

# **TERMINAL SETTINGS**

PAGE INTENTIONALLY LEFT BLANK

Any usage outside the subject expressly specified is prohibited. Copyright® 2014 - 2015 - Airbus DS SAS - All rights reserved. This document and its contents are the property of Airbus DS SAS and must not be copied or circulated without authorisation.

Page UG - PS11479AENAB01 TPH900 - User Manual

3-94 10/06/15 Use

Page

# This document and its contents are the property of Airbus DS SAS and must not be copied or circulated without authorisation. Any usage outside the subject expressly specified is prohibited. Copyright® 2014 - 2015 - Airbus DS SAS - All rights reserved.

# MANAGING THE TERMINAL'S SECURITY FUNCTIONS

### **PURPOSE**

- To lock and unlock the keypad.
- To enter or change the PIN code (optional).
- To deactivate the terminal.
- Encryption (DIR and IDR mode).
- Overciphering (DIR and IDR mode, BS-connected mode if authorised by the organisation).
- · Encryption parameter.
- Dead man.

### **PROCEDURE**

### Locking the keypad and/or rotary button

This function disables all the terminal's keys so as to avoid pressing any keys or the rotary button inadvertently when the terminal is on standby.

On standby, only the and keys can be used. Pressing and holding down the per key opens an emergency communication (open channel, crisis, direct mode, emergency call).

The PTT button is used to answer an incoming call, and the A key is unlocked temporarily so that you can refuse the call.

**Note:** After the incoming call has been refused, accepted or ignored, the keypad is locked again.

During communication, only #\_\_\_\_, \_\_\_, push-to-talk and \_\_\_\_\_ are accessible as well as the rotary button if excluded from the locking during its configuration.

If any of the terminal's disabled keys are pressed, the message "*Keypad locked, press #a*" is displayed.

There are two ways to lock the keypad:

- all: the keypad and rotary button are locked
- without rotary button: only the keypad is locked
- · Locking from the startup screen
- 1 In the startup screen, press and hold down #10.

TPH900 - User Manual UG - PS11479AENAB01

### MANAGING THE TERMINAL'S SECURITY FUNCTIONS

- · From the [Security] menu in the main menu.
- 1 In the startup screen, select **{Menu}**.
- 2 Select [Security] then {Enter}.
- 3 Select [Keypad] then {Enter}.
- 4 Select [Lock] then {Enter}.
- 5 Select [OK] to confirm.

### Unlocking the keypad

- 1 Press and hold down #100.
- · Configuring the locking mode
- 1 In the startup screen, select {Menu}.
- 2 Select [Security] then {Enter}.
- 3 Select [Keypad] then {Enter}.
- 4 Select [Locking Config.] then {Enter}.
- 5 Select [all] or [without rotactor] then {OK}.

  If the selected function is already active, the {OK} tab does not appear.

### PIN code (optional)

CAUTION: The terminal manages a counter for the number of wrong PIN codes entered. After three incorrect entries, the terminal resets and displays the alarm message "Terminal locked". The terminal must then be unlocked at the TPS.

When the terminal is powered down the counter does not reset to zero. This happens only when the correct PIN code is entered.

When the terminal is locked the only action possible is to switch off the terminal. Any usage outside the subject expressly specified is prohibited. Copyright<sup>©</sup> 2014 - 2015 - Airbus DS SAS - All rights reserveo This document and its contents are the property of Airbus DS SAS and must not be copied or circulated without authorisation

Page UG - PS11479AENAB01 TPH900 - User Manual

3-96 10/06/15 Use

3

### MANAGING THE TERMINAL'S SECURITY FUNCTIONS

### · Terminal restart

**Note:** When the terminal is started up again after it has been unlocked or its software upgraded, the default PIN code must be entered. The default PIN code consists of a series of zeros "0".

- 1 Start the terminal by pressing the key (long press) until the vibrator is activated.
- 2 At the prompt, enter the **default PIN code**, then press **{OK}**.

**Note:** The **{OK}** tab only appears when the last digit of the PIN code is entered.

- 3 At the prompt, enter a **new PIN code**, then press **{Ok}**.
- 4 At the prompt, **confirm** the new PIN code by entering it again, then press **{OK}**. The terminal displays **"PIN Code modified"**.

**Note:** If you make a mistake when confirming, the terminal returns to the textbox for entering a new PIN code.

### Subsequent startups

- 1 Start the terminal by pressing the key (long press) until the vibrator is activated.
- 2 At the prompt, enter a PIN code, then press **{OK}**. The terminal starts up and displays the welcome window.

### Changing a PIN code

- 1 In the startup screen, select **(Menu)**.
- 2 Select [Security] then {Enter}.
- 3 Select [Change PIN] then {Enter}.
- 4 At the prompt, enter the old PIN code, then press {OK}.
- 5 At the prompt, enter a **new PIN code**, then press **{Ok}**.
- 6 At the prompt, **confirm** the new PIN code by entering it again, then press **{OK}**. The terminal displays **"PIN Code modified"**.

**Note:** If you make a mistake when confirming, the terminal returns to the textbox for entering a new PIN code.

### Deactivating the terminal

- 1 In the startup screen, select {Menu}.
- 2 Select [Security] then {Enter}.
- 3 Select [Deactivate term.] then {Enter}.

TPH900 - User Manual UG - PS11479AENAB01 Page

### MANAGING THE TERMINAL'S SECURITY FUNCTIONS

### **Encryption in DIR or IDR mode**

- 1 In the startup screen, select **{Menu}**.
- 2 Select [Security] then {Enter}.
- 3 Select [Encryption] then {Enter}.
- 4 Select [Activate] or [Deactivate] then [Enter].

### Overciphering (option authorised at the TPS)

- 1 In the startup screen, select **{Menu}**.
- 2 Select [Security] then {Enter}.
- 3 Select [Dble encrypt.] then {Enter}.
- 4 Select a key from the list, then select **{Opt.}**.
- 5 Select [Activate] or [Deactivate] then [Enter].
  If the option [Entry key modifiers authorised] has been ticked for your profile, you can create your own key modifier.

Any usage outside the subject expressly specified is prohibited. Copyright<sup>©</sup> 2014 - 2015 - Airbus DS SAS - All rights reservec This document and its contents are the property of Airbus DS SAS and must not be copied or circulated without authorisation

- 6 Select [Programme] then {Enter}.
- 7 Enter a code between 1 and 9 digits then {Ok}.
- 8 Select {Opt.}.
- 9 Select [Activate] then {OK}.

### **Encryption parameter**

- 1 In the startup screen, select **{Menu}**.
- 2 Select [Security] then {Enter}.
- 3 Select [Encryption parameter] then {Enter}.
- 4 Enter the communication mode then {Ok}.

### **Dead man**

- 1 In the startup screen, select {Menu}.
- 2 Select [Security] then {Enter}.
- 3 Select [Dead man] then {Enter}.
- 4 Select [Activate] or [Deactivate] then [Enter].
- 5 Select **{OK}**.

If the "dead man" function is authorised at the TPS, the \*\* icon appears in the terminal status bar.

If the "dead man" function is selected but not activated, the icon is flashing.

When the "dead man" function is activated, the icon is steady on.

Page UG - PS11479AENAB01 TPH900 - User Manual

3-98 10/06/15 Use

3

# MANAGING THE BLUETOOTH AND GPS FUNCTION

### **PURPOSE**

- To activate and deactivate the Bluetooth function.
- To pair a Bluetooth device.
- Connect a Bluetooth device.
- Disconnect a Bluetooth device.
- · Reconnect a Bluetooth device.
- Delete a disconnected Bluetooth device.
- Delete all disconnected Bluetooth devices.

### **PROCEDURE**

This procedure is applicable to the Airbus Defence and Space Bluetooth earpiece, baiMobile blueARMOR 100 Bluetooth earpiece and to the ASUS USB-BT211 dongle (used to transfer data via Bluetooth).

For other Bluetooth accessories, refer to the manufacturer's documentation (especially to pair the accessories).

### Activating or deactivating the Bluetooth function

- 1 In the startup screen, select (Menu).
- 2 Select [Settings] then {Enter}.
- 3 Select [Tools] then {Enter}.
- 4 Select [Bluetooth] then {Enter}.
- 5 Select [Activate] if the function is inactive then {Enter}, or select [Deactivate] if the function is active then {Enter}.

### Pairing a Bluetooth device

The pairing function is used to pair the Bluetooth accessory with the terminal's Bluetooth module.

Pairing is carried out the first time the Bluetooth function is used with a given Bluetooth accessory. You must restart the pairing operation with each new accessory.

To carry out the pairing operation:

- 1 Power up the terminal by pressing and holding down the key.
- 2 Make sure that the Bluetooth function is activated on the terminal (see above).
- 3 In the startup screen, select **{Menu}**.
- 4 Select [Settings] then {Enter}.
- 5 Select [Tools] then {Enter}.

TPH900 - User Manual UG - PS11479AENAB01 Page

## MANAGING THE BLUETOOTH AND GPS FUNCTION

- 6 Select [Bluetooth] then {Enter}.
- 7 Select [Select device] then {Enter}.
- 8 Put the the Bluetooth accessory in a pairing position:
  - for the Airbus Defence and Space earpiece, press simultaneously the volume " + " and " " keys till the blue indicator light goes on, then release them,
  - for the blueARMOR earpiece, press and hold down (about 6 s) the central button of the earpiece till two blue indicator lights flash intermittently,
  - for the ASUS dongle, no action.
- 9 Bring the Bluetooth accessory close to the terminal.
- 10 -Select [Search] then {Enter} on the terminal (the search phase lasts about 20 s).
- 11 Select the Bluetooth accessory from the list of Bluetooth accessories then {Enter}:
  - "EADS earpiece" for the Airbus Defence and Space earpiece,
  - "baiMobile BA100 Head" for the blueARMOR earpiece,
  - "name\_of\_PC" for the USB dongle connected to a USB port of a PC.
- 12 -Follow the specific procedure to finish the pairing phase:
  - with an Airbus Defence and Space, enter the PIN "0000" on the terminal then {Ok} (the LED status changes from "steady blue" to "off" when the pairing operation is completed),
  - with a blueARMOR earpiece, press {Yes} on the terminal to accept the six-digit code
    that appears on the terminal screen then press the " + " key twice on the earpiece
    when the series of six digits is announced in the earpiece (only one blue indicator
    light is flashing),
  - with an ASUS dongle, press **Yes** on the terminal to accept the six-digit code then click **{Ok}** on the PC to confirm the pop-up with the same six-digit code.
- 13 -Select **[Back]** on the terminal, the accessories symbol **①** becomes blue on the screen.

Any usage outside the subject expressly specified is prohibited. Copyright<sup>©</sup> 2014 - 2015 - Airbus DS SAS - All rights reserved This document and its contents are the property of Airbus DS SAS and must not be copied or circulated without authorisation

Page UG - PS11479AENAB01 TPH900 - User Manual

3-100 10/06/15 Use

3

### MANAGING THE BLUETOOTH AND GPS FUNCTION

## Connecting a Bluetooth device to the terminal

After the pairing operation, radio traffic or data traffic is not yet possible. You have to move on to the connection phase.

· Airbus Defence and Space earpiece

As the Airbus Defence and Space earpiece has initiated the connection, select **{BT reconnection}** from the **[Bluetooth]** menu so the terminal accepts incoming connections. A pop-up with the text "Connecting EADS earpiece" appears temporarily on the terminal's screen (the status of the earpiece LED changes from "off" to "flashing blue").

blueARMOR earpiece

The blueARMOR earpiece is not the initiator of the connection. From the terminal, select the earpiece from the list of Bluetooth accessories then **{Enter}** then **[Connect]** then **{Enter}** then press the " + " key twice on the earpiece.

ASUS USB dongle

The ASUS USB dongle is not the initiator of the connection. From the terminal, select the Bluetooth accessory then **{Enter}** then **[Connect]** then **{Enter}**. No particular action needs to be taken on the PC.

### Disconnecting a Bluetooth device

It is possible to manually disconnect a Bluetooth device from the terminal menu.

- 1 In the startup screen, select **{Menu}**.
- 2 Select [Settings] then {Enter}.
- 3 Select [Tools] then {Enter}.
- 4 Select [Bluetooth] then {Enter}.
- 5 Select [Select device] then {Enter}.
- 6 Select the accessory then **{Enter}**.
- 7 Select [Disconnect] then {Enter}.
- 8 Select [Back].

**Note:** After the manual disconnection on the terminal side, the user must either switch off the audio accessory or deactivate the Bluetooth application on the PC side or disconnect the dongle from the PC.

TPH900 - User Manual UG - PS11479AENAB01 Page

### MANAGING THE BLUETOOTH AND GPS FUNCTION

### Reconnecting a Bluetooth device

An audio Bluetooth accessory and a data Bluetooth accessory can be disconnected in several ways:

- either by manually disconnecting the accessory (see "Disconnecting a Bluetooth device"),
- switching off the accessory,
- moving away the accessory (reducing the power),
- connecting a line-connected accessory,
- or by switching off the terminal.

The terminal tries during a given period to automatically reconnect to the disconnected accessories, in the following cases only:

- either after the accessory is switched off,
- or after the accessory is moved away (reducing the power).

Beyond this period the automatic reconnection phase stops, and it is then possible to manually reconnect to a Bluetooth device from the terminal.

Any usage outside the subject expressly specified is prohibited. Copyright $^{\circ}$  2014 - 2015 - Airbus DS SAS - All rights reserved This document and its contents are the property of Airbus DS SAS and must not be copied or circulated without authorisation

- 1 In the startup screen, select {Menu}.
- 2 Select [Settings] then {Enter}.
- 3 Select [Tools] then {Enter}.
- 4 Select [Bluetooth] then {Enter}.
- 5 Select [Select device] then {Enter}.
- 6 Select {BT reconnection}.

The terminal then scans the list of connected Bluetooth accessories, from the most recent to the oldest.

**Nota:** • There may be at most 15 accessories on the list of connected Bluetooth accessories.

- The terminal may reconnect to maximum two accessories at the same time: one audio Bluetooth accessory and one data Bluetooth accessory.
- This manual reconnection operation must also be performed after switching off then restarting the terminal.

Page UG - PS11479AENAB01 TPH900 - User Manual

3-102 10/06/15 Use

# Any usage outside the subject expressly specified is prohibited. Copyright<sup>©</sup> 2014 - 2015 - Airbus DS SAS - All rights reserved. This document and its contents are the property of Airbus DS SAS and must not be copied or circulated without authorisation.

### MANAGING THE BLUETOOTH AND GPS FUNCTION

### Deleting a disconnected accessory

It is possible to delete a previously disconnected accessory from the list of Bluetooth devices.

- 1 In the startup screen, select **{Menu}**.
- 2 Select [Settings] then {Enter}.
- 3 Select [Tools] then {Enter}.
- 4 Select [Bluetooth] then {Enter}.
- 5 Select [Select device] then {Enter}.
- 6 Select the accessory then **{Enter}**.
- 7 Select [Delete] then {Enter}.
- 8 Select {OK}.

**Note:** It is not possible to delete from the list of Bluetooth devices an accessory which has never been paired, unless the terminal's Bluetooth function is deactivated.

### Deleting all disconnected accessories

It is possible to delete all previously disconnected accessories from the list of Bluetooth devices.

- 1 In the startup screen, select {Menu}.
- 2 Select [Settings] then {Enter}.
- 3 Select [Tools] then {Enter}.
- 4 Select [Bluetooth] then {Enter}.
- 5 Select [Select device] then {Enter}.
- 6 Select [Delete all] then {Enter}.
- 7 Select **{OK}**.

TPH900 - User Manual

UG - PS11479AENAB01

Page

3-103

### MANAGING THE BLUETOOTH AND GPS FUNCTION

### **GPS** position

This menu is used to assign sending of the GPS position dynamically to position 1 on the shortcut button. The GPS position is sent through a geolocation status.

- 1 In the startup screen, select **{Menu}**.
- 2 Select [Settings] then {Enter}.
- 3 Select [Tools] then {Enter}.
- 4 Select [GPS] then {Enter}.
- 5 Select [Access] then {OK}.
- 6 Answer **{Yes}** to the message displayed or **{No}** to activate or deactivate the "GPS position" function.

### **GPS** info

This function enables users to find out their GPS position.

- 1 In the startup screen, select **{Menu}**.
- 2 Select [Settings] then {Enter}.
- 3 Select [Tools] then {Enter}.
- 4 Select [GPS] then {Enter}.
- 5 Select **[GPS info]** then **{Enter}**; the terminal displays the time and GPS position of the terminal.

Any usage outside the subject expressly specified is prohibited. Copyright<sup>©</sup> 2014 - 2015 - Airbus DS SAS - All rights reserveo This document and its contents are the property of Airbus DS SAS and must not be copied or circulated without authorisation

Page UG - PS11479AENAB01 TPH900 - User Manual

3-104 10/06/15 Use

3

# SHEET U-101

# **CHECKING THE BATTERY LEVEL**

### **PURPOSE**

 View the battery charging level in percentage compared to its physical capacity (depending on terminal customisation).

### **PROCEDURE**

This document and its contents are the property of Airbus DS SAS and must not be copied or circulated without authorisation. Any usage outside the subject expressly specified is prohibited. Copyright<sup>©</sup> 2014 - 2015 - Airbus DS SAS - All rights reserved.

The battery levels and corresponding icons are indicated in Table 2.1.

## Checking the battery charging level:

- 1 In the startup screen, select **{Menu}**.
- 2 Select [Tools] then {Enter}.
- 3 Select [Battery level] then {Enter}.
- 4 Select [OK] to exit viewing,

or

Select **{Back}** to return to the main menu.

TPH900 - User Manual UG - PS11479AENAB01 Page

# **CHECKING THE BATTERY LEVEL**

PAGE INTENTIONALLY LEFT BLANK

Any usage outside the subject expressly specified is prohibited. Copyright® 2014 - 2015 - Airbus DS SAS - All rights reserved. This document and its contents are the property of Airbus DS SAS and must not be copied or circulated without authorisation.

Page UG - PS11479AENAB01 TPH900 - User Manual

3-106 10/06/15 Use

### **VIEWING THE TERMINAL ID**

### **PURPOSE**

• Check the address, serial number, service class, hardware and software version, patch version, object identifier, the terminal's CP software and hardware version.

### **PROCEDURE**

This document and its contents are the property of Airbus DS SAS and must not be copied or circulated without authorisation. Any usage outside the subject expressly specified is prohibited. Copyright<sup>©</sup> 2014 - 2015 - Airbus DS SAS - All rights reserved.

**CAUTION:** Depending on the option some information may not be displayed.

### Viewing the terminal ID

- 1 In the startup screen, select **{Menu}**.
- 2 Select [Identity] then {Enter}.
- 3 Scroll through the various screens using the **{Next}** key.
- 4 Select [OK] to exit viewing, or select {Back} to return to the main menu.

TPH900 - User Manual UG - PS11479AENAB01 Page

# **VIEWING THE TERMINAL ID**

PAGE INTENTIONALLY LEFT BLANK

Any usage outside the subject expressly specified is prohibited. Copyright® 2014 - 2015 - Airbus DS SAS - All rights reserved. This document and its contents are the property of Airbus DS SAS and must not be copied or circulated without authorisation.

Page UG - PS11479AENAB01 TPH900 - User Manual

3-108 10/06/15 Use

3

# Any usage outside the subject expressly specified is prohibited. Copyright<sup>©</sup> 2014 - 2015 - Airbus DS SAS - All rights reserved. This document and its contents are the property of Airbus DS SAS and must not be copied or circulated without authorisation.

### MANAGING THE "DEAD MAN" FUNCTION

### **PURPOSE**

Activate, deactivate the "dead man" function (depending on terminal customisation).

### **PROCEDURE**

The "dead man" function is used to detect a loss of verticality and/or immobility of the user's terminal during a certain period.

The "dead man" function is automatically deactivated in configurations other than "pedestrian" (charging, used in a vehicle, in Bluetooth or wired data transfer, etc.).

During a loss of verticality (10 to 50s with 10s increments, configurable at the TPS), an internal alarm on the terminal (configurable at the TPS) is generated.

During a immobility (10 to 50s with 10s increments, configurable at the TPS), an internal alarm on the terminal (configurable at the TPS) is generated.

The terminal's internal alarm is a specific tone transmitted with the loudspeaker volume automatically set to maximum, as well as a vibration generated even if the vibrator option is deactivated.

The terminal's internal alarm can be acknowledged or cancelled by the user by pressing any key on the terminal even if the keypad is locked. The "dead man" function remains activated.

**Note:** The terminal's internal alarm tone inhibits all the sound settings of the user profiles (including the setting to "Silence"). The terminal's local alarm is transmitted via the loudspeaker even if no audio accessory is connected to the terminal.

If audio muting is active with emergency call (see profile configuration) remains the emergency call muting.

If the terminal's local alarm is not acknowledged by the user after a period defined at the TPS, an emergency is generated.

The "dead man" function is then automatically deactivated on the terminal. It is reactivated by the user:

- after starting / stopping the terminal (if the initial status of the "dead man" function is set to "Activated" and if the parameter "Reset to default status on terminal restart" is ticked.
- or by activating the function through the corresponding menu (modification accessible or not, depending on customisation).

TPH900 - User Manual UG - PS11479AENAB01 Page

# **MANAGING THE "DEAD MAN" FUNCTION**

# Activating/deactivating the "dead man" function

- 1 In the startup screen, select **{Menu}**.
- 2 Select [Security] then {Enter}.
- 3 Select [Dead man] then {Enter}.
- 4 Select [Activate] if the function is inactive then {Enter},or

select [Deactivate] if the function is active then {Enter}.

Any usage outside the subject expressly specified is prohibited. Copyright<sup>©</sup> 2014 - 2015 - Airbus DS SAS - All rights reserved This document and its contents are the property of Airbus DS SAS and must not be copied or circulated without authorisation

Page UG - PS11479AENAB01 TPH900 - User Manual

3-110 10/06/15 Use

# This document and its contents are the property of Airbus DS SAS and must not be copied or circulated without authorisation. 4ny usage outside the subject expressly specified is prohibited. Copyright<sup>©</sup> 2014 - 2015 - Airbus DS SAS - All rights reserved.

# **USING THE ROTARY BUTTON**

### **PURPOSE**

- To use the rotary button in the various available modes.
- To send a call using the rotary button.

### **PROCEDURE**

The rotary button (item 17) has three modes of operation:

- · volume control
- · channel selection
- "dual" (temporary or permanent)

The rotary button's operating mode, as well as its position in channel mode, appears on the terminal's first display line (see Section 2.2.2.1, Table 2.1).

### "Volume control" mode

In this mode the rotary button is used only to adjust the volume. The side keys (items 26 and 27) are used to select a channel and thus choose a folder entry.

- Turn the rotary button to adjust the terminal's volume level.
- A long press of the rotary button refuses an incoming call. No other rotary button functions are possible.

### "Channel selection" mode

In this mode the rotary button is used only to select a channel.

- A long press of the rotary button resets the terminal (returns to channel 0).
- A long press of the rotary button refuses an incoming or received call. No other rotary button functions are possible.
- To select a channel simply turn the rotary button. Each time a new selection is made, the terminal transmits a voice message indicating the rotary button's position number.

This voice message can be deactivated through customisation at the TPS or via Menu [Settings], [Terminal setting], [Voice feedback].

TPH900 - User Manual

Use

UG - PS11479AENAB01

Page

### **USING THE ROTARY BUTTON**

### "Dual" mode

In this mode the rotary button can be used to adjust the volume level or select a channel. There are two "dual" modes: permanent and temporary. In "temporary" mode, the terminal switches automatically to "volume control" after a few seconds.

A short press of the rotary button switches from "volume control" to "channel selection".

### "Volume control"

- Turn the rotary button to adjust the terminal's volume level, which is signalled by a beep.
- Long press: switches to "channel selection", with channel 0 selected.

### "Channel selection"

- Turn the rotary button to select the channel you want.
- Long press: channel 0 selected.

### Incoming call

A long press of the rotary button refuses an incoming call. No other rotary button functions are possible.

Any usage outside the subject expressly specified is prohibited. Copyright<sup>©</sup> 2014 - 2015 - Airbus DS SAS - All rights reserved This document and its contents are the property of Airbus DS SAS and must not be copied or circulated without authorisation

### Sending a call using the rotary button

To send a call using the rotary button, you must first switch to "channel selection" mode. To switch to "channel" mode:

### · Terminal in "volume control" mode

**Note:** Depending on the project, the call selected with the rotary button may be sent using the PTT key.

- 1 Use the terminal's side keys (items 26 and 27) to select the channel you want.
- 2 The call is sent automatically after a few seconds.

### · Terminal in "channel" mode

- 1 Use the rotary button to select the channel you want.
- 2 The call is automatically sent after a few seconds (if automatic transmission has been chosen for the selector ).

Page UG - PS11479AENAB01 TPH900 - User Manual

3-112 10/06/15 Use

### **USING THE ROTARY BUTTON**

### · Terminal in "temporary dual" mode

- 1 Press the rotary button (short press) to switch to "channel" mode.
- 2 Use the rotary button to select the channel you want.
- 3 The call is sent automatically after a few seconds.

### Terminal in "permanent dual" mode

- 1 Press the rotary button (short press) if the terminal is in "volume" mode to switch to
- 3 The call is automatically sent after a few seconds (if automatic transmission has been chosen for the selector).

"channel" mode. 2 - Use the rotary button to select the channel you want.

TPH900 - User Manual

This document and its contents are the property of Airbus DS SAS and must not be copied or circulated without authorisation. Any usage outside the subject expressly specified is prohibited. Copyright<sup>©</sup> 2014 - 2015 - Airbus DS SAS - All rights reserved.

UG - PS11479AENAB01

Page

3

# **USING THE ROTARY BUTTON**

PAGE INTENTIONALLY LEFT BLANK

Any usage outside the subject expressly specified is prohibited. Copyright® 2014 - 2015 - Airbus DS SAS - All rights reserved. This document and its contents are the property of Airbus DS SAS and must not be copied or circulated without authorisation.

Page UG - PS11479AENAB01 TPH900 - User Manual

3-114 10/06/15 Use

# 4 CORRECTIVE MAINTENANCE

### 4.1 GENERAL INFORMATION

Corrective maintenance is carried out when a failure is observed on the terminal.

A corrective maintenance operation is initialised when a fault message appears on the terminal display.

The two types of corrective operation are as follows:

- End-user corrective operations, which terminal users can perform themselves. The procedure describing the replacement of a subassembly is given in an E sheet (see Section 4.3).
- Corrective operations requiring the terminal to be sent to the manufacturer's repair centre.

## 4.2 DISPLAY OF CORRECTIVE OPERATIONS

When a required corrective operation is displayed on the terminal, the user can view the details.

Required corrective operations that may appear on the terminal display are as follows:

- · network operation corrective operations
- corrective operations on the terminal itself

TPH900 - User Manual

This document and its contents are the property of Airbus DS SAS and must not be copied or circulated without authorisation. Any usage outside the subject expressly specified is prohibited. Copyright<sup>©</sup> 2014 - 2015 - Airbus DS SAS - All rights reserved.

UG - PS11479AENAB01

Page

4-1

### 4.3 REPLACEMENT SHEETS

### 4.3.1 Presentation of replacement sheets

E sheets are organised as shown in Figure 4.1.

Only those sections which are relevant appear on the sheet.

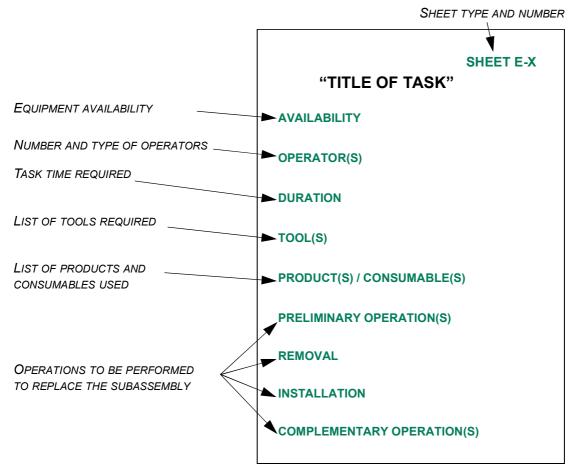

Any usage outside the subject expressly specified is prohibited. Copyright® 2014 - 2015 - Airbus DS SAS - All rights reserved This document and its contents are the property of Airbus DS SAS and must not be copied or circulated without authorisation

Figure 4.1 LAYOUT OF A REPLACEMENT SHEET (E SHEET)

### 4.3.1.1 List of replacement sheets

| SHEET NO. | DESCRIPTION OF OPERATION   |
|-----------|----------------------------|
| E-1       | Replacing the battery pack |
| E-2       | Replacing the antenna      |

Table 4.1 LIST OF E SHEETS

Page UG - PS11479AENAB01 TPH900 - User Manual

4-2 10/06/15 Corrective maintenance

# This document and its contents are the property of Airbus DS SAS and must not be copied or circulated without authorisation. Any usage outside the subject expressly specified is prohibited. Copyright® 2014 - 2015 - Airbus DS SAS - All rights reserved

### REPLACING THE BATTERY PACK

### OPERATOR(S)

1 operator.

### **TIME REQUIRED**

• 2 minutes.

### PRODUCT(S) / CONSUMABLE(S)

Battery pack

### PRELIMINARY OPERATION(S)

• It is advisable to switch off the terminal by pressing and holding down the key and confirming the on-screen message.

### **REMOVAL** (Figure 4.2)

- Press the button (item 4) of the box (item 3) to unlock the battery pack (item 1).
- Remove the battery pack (item 1).

### **INSTALLATION** (Figure 4.2)

 Place the lower part of the battery pack (item 1) as indicated in Figure 4.2 then press the battery pack until it is locked.

CAUTION: There is a risk of explosion if the battery is replaced with a battery of the wrong type. Discard worn batteries in accordance with the instructions given in Document [2] (see Section 1.3).

### **COMPLEMENTARY OPERATION(S)**

Charge the battery pack normally.

## SHEET E-1

### **REPLACING THE BATTERY PACK**

Key

Any usage outside the subject expressly specified is prohibited. Copyright<sup>©</sup> 2014 - 2015 - Airbus DS SAS - All rights reserved. This document and its contents are the property of Airbus DS SAS and must not be copied or circulated without authorisation.

- 1 Battery pack
- 2 Antenna
- 3 Body
- 4 Lock/unlock button

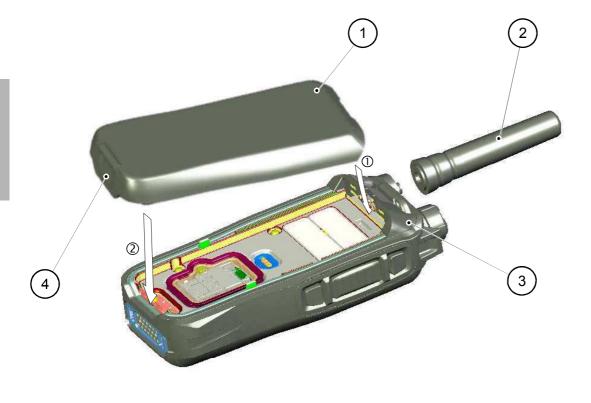

Figure 4.2 REPLACING THE BATTERY PACK

Page UG - PS11479AENAB01 TPH900 - User Manual

4-4 10/06/15 Corrective maintenance

### REPLACING THE ANTENNA

### **OPERATOR(S)**

· 1 operator.

### **TIME REQUIRED**

• 1 minute.

### PRODUCT(S) / CONSUMABLE(S)

Antenna

### PRELIMINARY OPERATION(S)

Stop the terminal by pressing and holding down the key .

### **REMOVAL (Plate 7.I)**

This document and its contents are the property of Airbus DS SAS and must not be copied or circulated without authorisation. Any usage outside the subject expressly specified is prohibited. Copyright<sup>©</sup> 2014 - 2015 - Airbus DS SAS - All rights reserved.

- · Unscrew and remove the antenna.
- · Discard the antenna.

### **INSTALLATION (Plate 7.I)**

- Screw the antenna to the terminal antenna connector.
- Slightly tighten the antenna manually up to the point of resistance.

TPH900 - User Manual

UG - PS11479AENAB01

SHEET E-2

### **REPLACING THE ANTENNA**

PAGE INTENTIONALLY LEFT BLANK

1 Phone book [Phone book]

This document and its contents are the property of Airbus DS SAS and must not be copied or circulated without authorisation.

### Main menu structure

**Note:** The main menu depends on terminal configuration and on the type of item selected.

2 Messages [Messages]

| - 2015 - Airbus DS SAS - All rights reserve                                      | 1.1 | All                  |   | 2.1 | Missed msgs                    |
|----------------------------------------------------------------------------------|-----|----------------------|---|-----|--------------------------------|
| ese                                                                              |     | Enter                |   |     | Read                           |
| S                                                                                |     | View                 |   |     | Reply                          |
| ghi                                                                              |     | Send message         |   |     | Send                           |
| =                                                                                |     | Call                 |   |     | Send with flash                |
| ۲-                                                                               |     | Flash call           |   |     | Transfer                       |
| 4S                                                                               |     | Scan                 |   |     | Address                        |
| S)                                                                               | 1.2 | Group                |   |     | Abc                            |
| DS<br>DS                                                                         |     | Enter                |   |     | All                            |
| Sn                                                                               |     | Add                  |   |     | Group                          |
| 4irt                                                                             |     | Modify               |   |     | Private                        |
| 1                                                                                |     | Send message         |   |     | Group                          |
| 715                                                                              |     | Delete               |   |     | Delete                         |
| - 5                                                                              |     | Delete All           |   |     | Delete All                     |
| 4                                                                                | 1.3 | Private              |   | 22  | Received msgs                  |
| 20                                                                               | 1.0 | Call                 |   |     | Read                           |
| ıt.                                                                              |     | Flash call           |   |     | Reply                          |
| rigl                                                                             |     | Send message         |   |     | Transfer                       |
| g                                                                                |     | Add                  |   |     | Delete                         |
| റ്                                                                               |     | Modify               |   |     | Delete All                     |
| eq.                                                                              |     | Delete               |   | 23  | Last message sent              |
| ipit                                                                             |     | Delete All           |   | 2.5 | Send Sent                      |
| ð                                                                                | 1 1 | Phone numbers        |   |     | Send with flash                |
| g s                                                                              | 1.4 | Call                 |   |     | Delete                         |
| Any usage outside the subject expressly specified is prohibited. Copyright© 2014 |     |                      |   |     |                                |
| cific                                                                            |     | Flash call<br>Add    |   | 2.4 | Transfer                       |
| ed:                                                                              |     |                      |   | 2.4 | New message                    |
| S<br>>                                                                           |     | Modify               |   |     | List of messaging applications |
| SSE                                                                              |     | Delete<br>Delete All | 3 | Cal | l logs [Call logs]             |
| φ                                                                                | 4 - | Delete All           |   | 3.1 | Sent calls                     |
| <del>(</del> 6                                                                   | 1.5 | Speed dials          |   |     | Enter                          |
| jec<br>Jec                                                                       |     | Modify               |   |     | Call                           |
| gns                                                                              |     | Delete               |   |     | Flash call                     |
| <u>a</u>                                                                         | 4.0 | Delete All           |   |     | Save                           |
| e ti                                                                             | 1.6 | Folder               |   |     | Delete                         |
| ision.                                                                           |     | Add                  |   |     | Delete All                     |
| no                                                                               |     | View                 |   | 3.2 | Missed calls                   |
| ge                                                                               |     | Call                 |   |     | Call                           |
| esr                                                                              |     | Modify               |   |     | Flash call                     |
| ا کر                                                                             |     | Delete               |   |     | Save                           |
| ₹                                                                                |     | Delete All           |   |     | Delete                         |
|                                                                                  |     | Modify               |   |     | Delete All                     |
|                                                                                  |     | Select               |   | 3.3 | Received calls                 |
|                                                                                  |     | Delete               |   |     | Call                           |
|                                                                                  |     | Delete All           |   |     | Flash call                     |
|                                                                                  |     |                      |   |     | Save                           |
|                                                                                  |     |                      |   |     | Delete                         |
|                                                                                  |     |                      |   |     | Delete All                     |
|                                                                                  |     |                      |   |     | - 0.000 / 111                  |

TPH900 - User Manual UG - PS11479AENAB01 Page

**Appendix** 10/06/15 5-1

### Network calls [Network coms] 4.1 Forward Write Modify Abc Activate Deactivate Delete Delete All 4.2 PABX gateway Write Modify Abc Select Deselect Delete Delete All 4.3 Preferred com. Activate Deactivate Direct calls [Direct mode] 5.1 Power 5.2 Network monitoring Activate Deactivate 5.3 Battery save Activate Deactivate Terminal settings [Settings] 6.1 Net. settings Base station View Search for Force Cancel Pref. RN Write Modify Delete 6.2 User profile Rename Modify Key beeps Volume beeps Volume tones Vibrator Silence Backlight **LEDs** Autoreply Listening mode Private Collective Accessories only Transmission signal

Activate

```
6.3 Term. settings
    Shortcut menu
      Prog functions
         Delete
         Modify
        Delete All
    Language
    Selector
      Launching call
        Manual mode
        Auto mode
    Eco. Mode
      Activate
      Deactivate
    Perso. TPS
      Restore
    Voice feedback
      Activate
      Deactivate
6.4 Tools
    Bluetooth
      Select device
      Search
      Pair
      Connect
      Disconnect
      Delete
      Delete All
      BT reconnection
      Activate
      Deactivate
    GPS
      Activate
      Deactivate
      Access
      GPS info
    Battery level
    Battery capacity
```

Any usage outside the subject expressly specified is prohibited. Copyright® 2014 - 2015 - Airbus DS SAS - All rights reserved

This document and its contents are the property of Airbus DS SAS and must not be copied or circulated without authorisation

Page UG - PS11479AENAB01 TPH900 - User Manual
5-2 10/06/15 Appendix

### 7 Terminal identity [Identity]

Address/serial No./service class/hardware version/software version/patch version/object identifier/CP software version/CP hardware version

### 8 Terminal security [Security]

8.1 Double encrypt

Key

Activate

Deactivate

Programme

8.2 Keyboard

Lock

Locking config

Complete

Without rotactor

8.3 Encryption

Activate

Deactivate

8.4 Dead man

This document and its contents are the property of Airbus DS SAS and must not be copied or circulated without authorisation. Any usage outside the subject expressly specified is prohibited. Copyright<sup>©</sup> 2014 - 2015 - Airbus DS SAS - All rights reserved.

Activate

Deactivate

TPH900 - User Manual UG - PS11479AENAB01 Page

**Appendix** 10/06/15 5-3

Any usage outside the subject expressly specified is prohibited. Copyright<sup>©</sup> 2014 - 2015 - Airbus DS SAS - All rights reserved. This document and its contents are the property of Airbus DS SAS and must not be copied or circulated without authorisation.

PAGE INTENTIONALLY LEFT BLANK

Page UG - PS11479AENAB01 TPH900 - User Manual

5-4 10/06/15 **Appendix** 

6-1

6

Any usage outside the subject expressly specified is prohibited. Copyright® 2014 - 2015 - Airbus DS SAS - All rights reserved. This document and its contents are the property of Airbus DS SAS and must not be copied or circulated without authorisation.

Page UG - PS11479AENAB01

TPH900 - User Manual

6-2 10/06/15 **Notes** 

# **NOTES**

This document and its contents are the property of Airbus DS SAS and must not be copied or circulated without authorisation. Any usage outside the subject expressly specified is prohibited. Copyright<sup>©</sup> 2014 - 2015 - Airbus DS SAS - All rights reserved.

6

TPH900 - User Manual UG - PS11479AENAB01 Page

Notes 10/06/15 6-3

6

Any usage outside the subject expressly specified is prohibited. Copyright<sup>©</sup> 2014 - 2015 - Airbus DS SAS - All rights reserved. This document and its contents are the property of Airbus DS SAS and must not be copied or circulated without authorisation.

Page UG - PS11479AENAB01 **TPH900 - User Manual** 

10/06/15 6-4 **Notes** 

TPH900 - User Manual UG - PS11479AENAB01 Page

**Plates** 10/06/15 7-1

7-2 10/06/15 Plates

### Key

- 1 Antenna
- 2 Private mode loudspeaker (collective mode loudspeaker under the keypad)
- 3 Switch terminal on (long press) Switch terminal off (long press)
- 4 Screen/display
- 5 Collective mode microphone
- 6 Right softkey
- 7 Navigation key Left navigation key (long press): Cell selection
- 8 End a call Refuse a call Return to startup screen
- 9 Lock/release keypad (long press) Insert special characters
- 10 Phone call (long press)
- 11 Select text entry mode (upper/lower case/numeric)
- 12 Alphanumeric keypad
- 13 Send a call Access call logs Accept a call
- 14 Central navigation key
- 15 Left soft key
- 16 Registration LED (flashing green) Transmit LED (red)
- 17 Rotary button
- 18 Mission button
- 19 Push-to-talk/ Send a call (depending on option)
- 20 Shortcut button
- 21 External antenna output
- 22 Battery pack
- 23 Battery pack release button
- 24 Accessory connector cover
- 25 Accessory connector cover attachment
- 26 Volume +
- 27 Volume -
- 28 Vehicle cradle connector / battery charger / USB interface for TPS / Data
- 29 Changing from collective ↔ private mode (long press)
- 30 Emergency call (orange key)

### Plate 7.I DESCRIPTION OF TPH900 TERMINAL

TPH900 - User Manual UG - PS11479AENAB01 Page

Plates 10/06/15 7-3

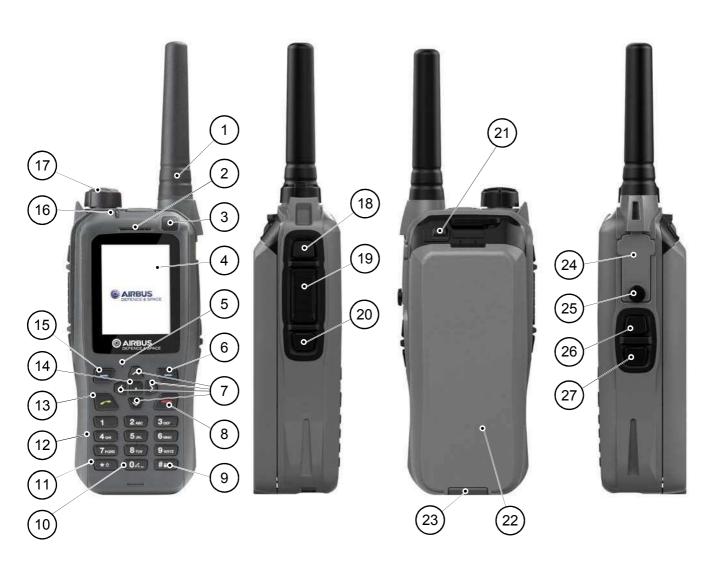

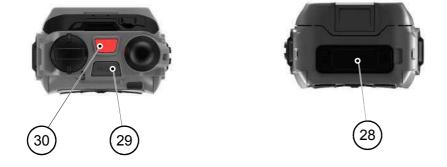

Plate 7.I DESCRIPTION OF TPH900 TERMINAL

This document and its contents are the property of Airbus DS SLC and must not be copied or circulated without authorisation. Any usage outside the subject expressly specified is prohibited.

It is strictly prohibited to reproduce, distribute and use the contents of this document without prior authorisation from the owner.

Anyone who contravenes this will be considered responsible for the payment of damages. All rights reserved, including for patents, utility models, drawings and templates recorded.

Copyright<sup>©</sup> 2015 - 2016 - Airbus DS SLC - All rights reserved.

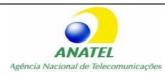

Homologação nº 0827-16-8307 Modelo: TPH900 Cassidian Defesa e Segurança do Brasil Ltda. CNPJ 08.373.694/0001-14

> Este equipamento opera em caráter secundário isto é não tem direito a proteção contra interferência prejudicial mesmo de estações do mesmo tipo, e não pode causar interferência a sistemas operando em caráter primário

# Airbus DS SLC Metapole

1 boulevard Jean Moulin CS40001

78996 Elancourt Cedex - France Email: PMRsupport@airbus.com

Page UG - PS11479AENAD01 TPH900 - User Manual

0-2 01/04/16 **Preliminaries**